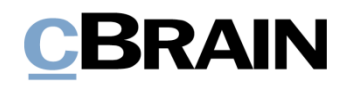

# **F2** Touch

Version 8

#### **Inhaltsverzeichnis**

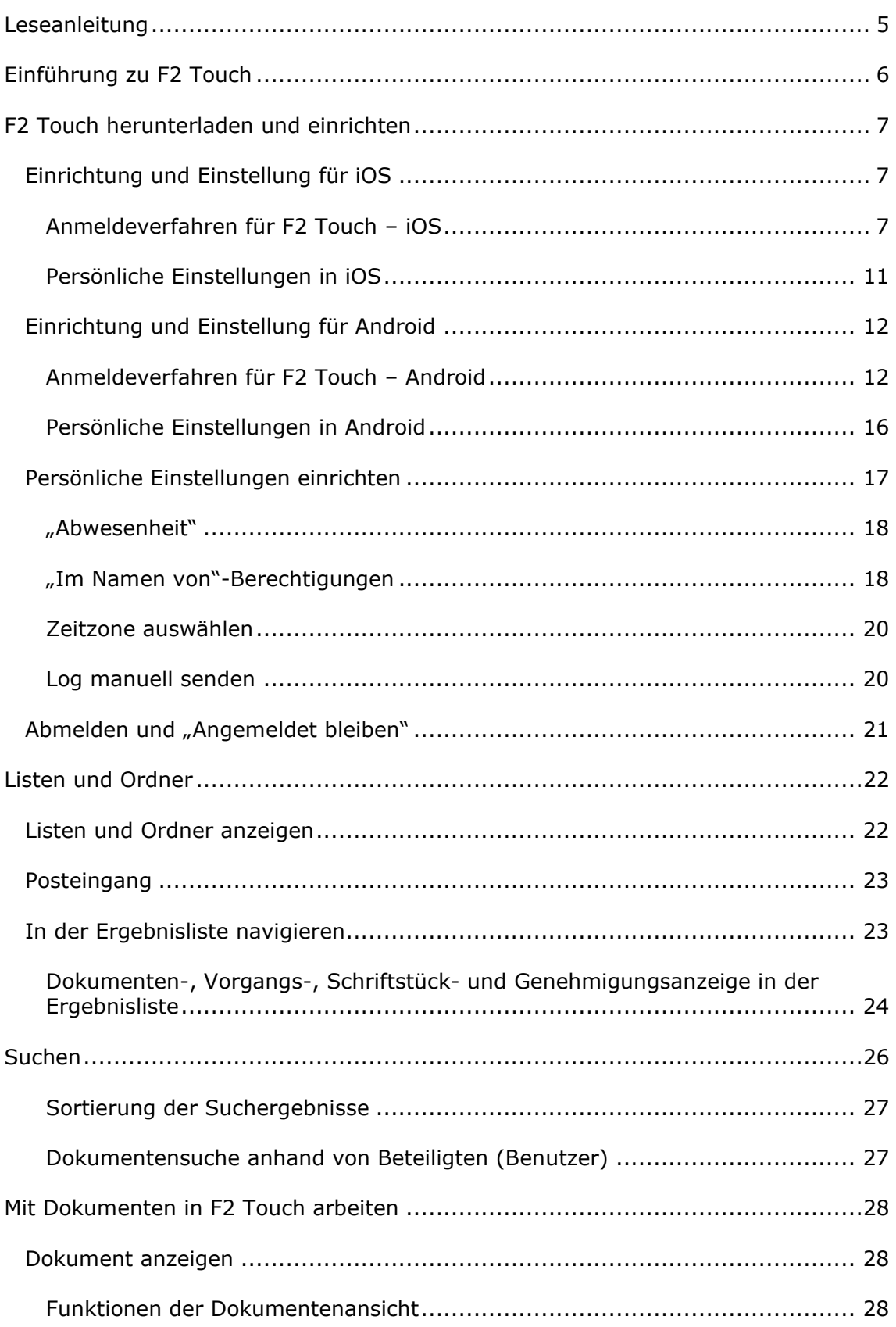

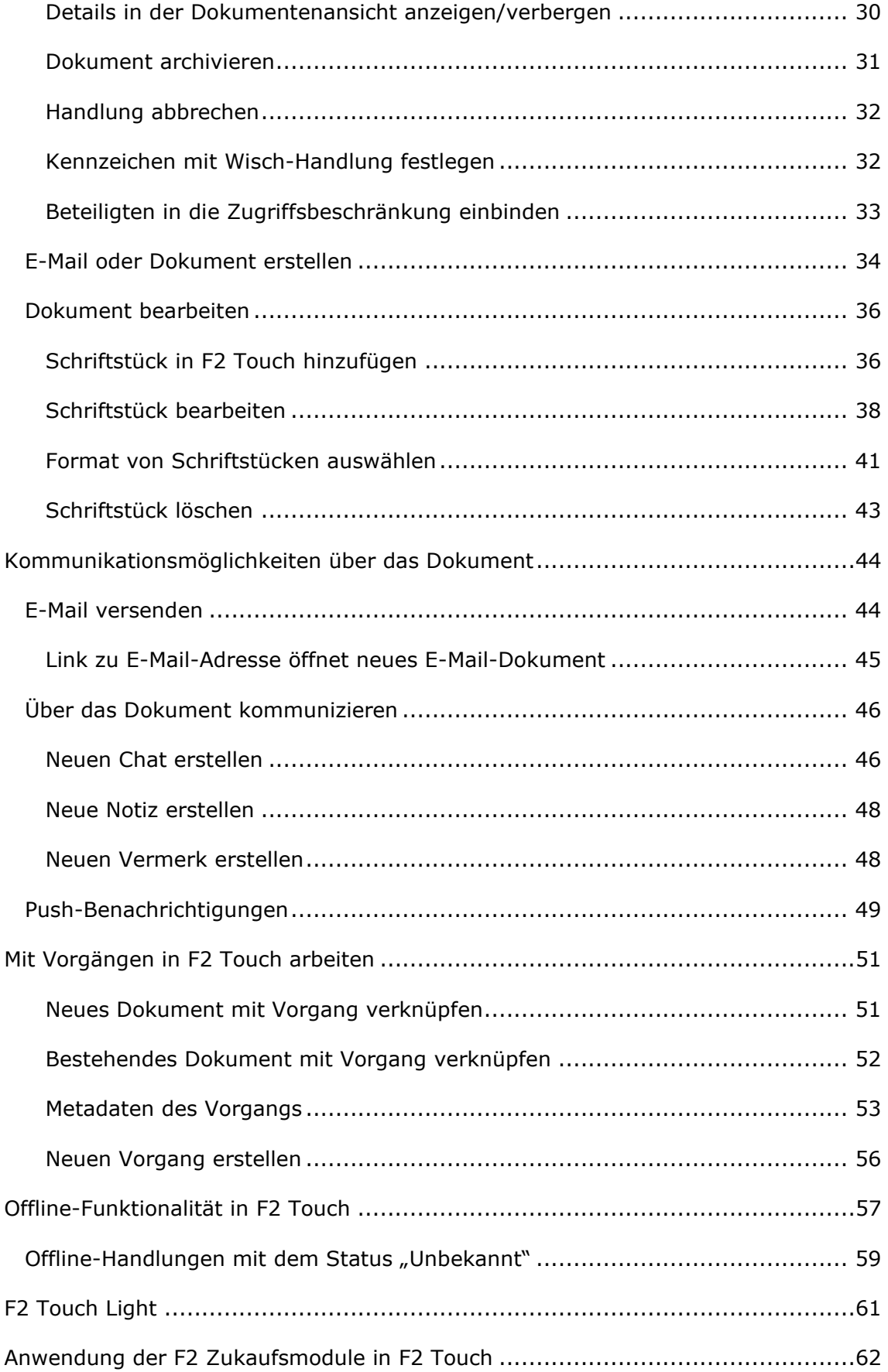

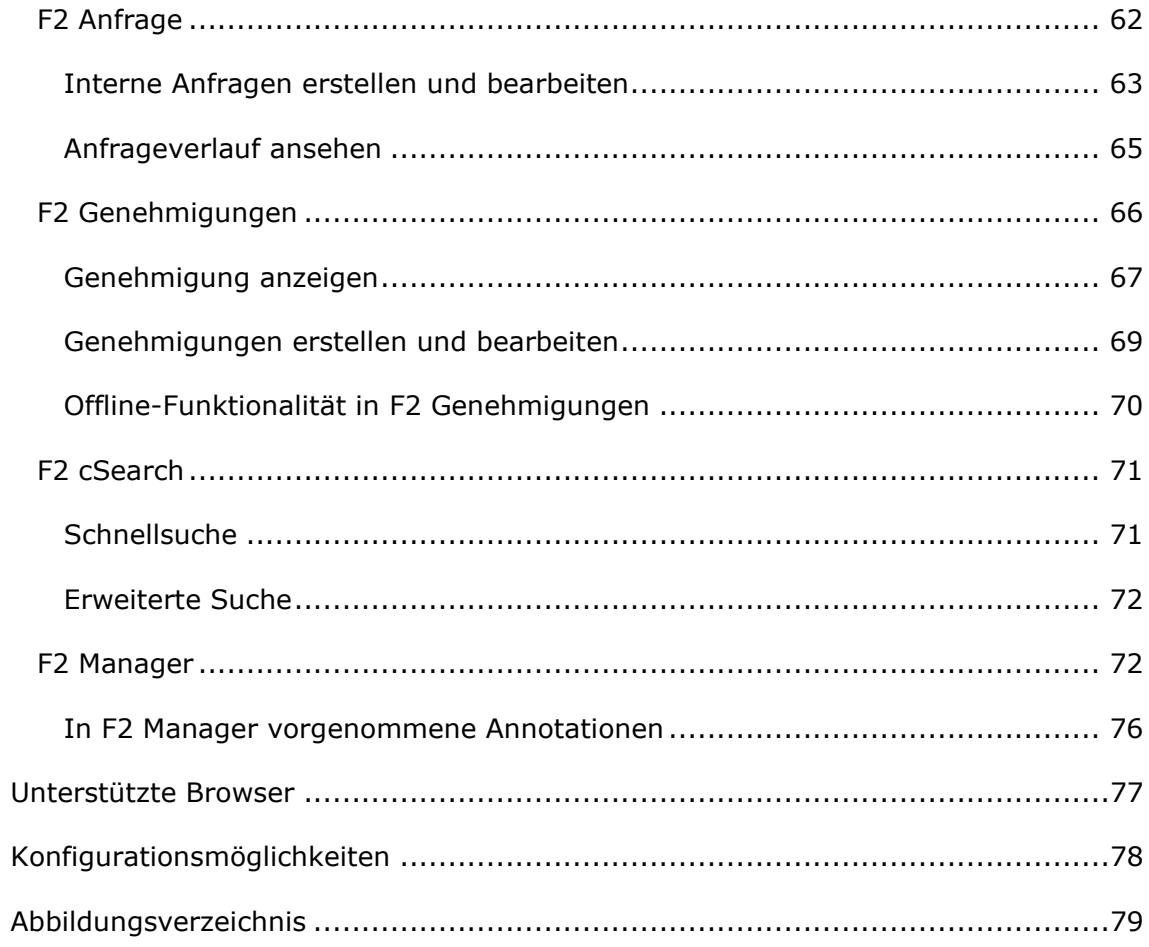

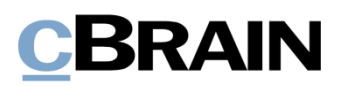

### <span id="page-4-0"></span>**Leseanleitung**

Dieses Benutzerhandbuch wendet sich an Benutzer von F2 Touch.

Neben einer kurzen Einführung zu F2 Touch beinhaltet das Benutzerhandbuch auch eine allgemeine Beschreibung der Funktionalität, die sich an bewährten Methoden für digitale Arbeitsgänge orientiert.

Dieses Benutzerhandbuch wurde auf Grundlage einer F2-Version inkl. der Integration sämtlicher Zukaufsmodule erstellt. Daher kann es vorkommen, dass F2 sich Ihnen anders darstellt als in diesem Handbuch beschrieben. Dies ist abhängig davon, wie viele Zukaufsmodule Ihre Organisation in der F2-Lösung installiert hat.

Schaltflächen, die in F2 angeklickt werden können, sind in diesem Schriftstück **fettgedruckt** hervorgehoben, während Hinweise auf Felder und Bereiche in F2 mit Anführungszeichen ("") angegeben sind.

Verweise auf andere Abschnitte in diesem Benutzerhandbuch oder auf weitere Dokumentation sind *kursiv*-geschrieben.

Aus Gründen der besseren Lesbarkeit wird im nachfolgenden Text das "generische Maskulinum" verwendet, d.h. es wird auf die gleichzeitige Verwendung männlicher und weiblicher Sprachformen verzichtet. Die hier verwendeten männlichen Personenbezeichnungen schließen dabei die jeweils weibliche Form mit ein.

Viel Vergnügen.

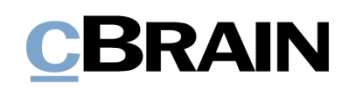

### <span id="page-5-0"></span>**Einführung zu F2 Touch**

F2 Touch unterstützt die mobile Vorgangsbearbeitung auf verschiedenen Geräten: iPhone, iPad, Android-Telefone und -Tablets sowie gängige Internetbrowser auf dem Mac und PC.

F2 Touch können Sie als App über den App Store von Apple und über Google Play herunterladen oder über einen Browser auf einem Smartphone oder einer stationären Einheit nutzen. In diesem Handbuch wird hauptsächlich die Funktionalität der F2 Touch-App beschrieben.

F2 Touch ist eine reduzierte Version des F2 Desktop mit ausgewählten Funktionalitäten wie Vorgangs- und E-Mail-Bearbeitung, Chats, Genehmigungen, Anfragen u. a. Die Funktionalität des F2 Desktop weicht teilweise von F2 Touch ab. Sofern dies der Fall ist, wird es im Handbuch beschrieben.

F2 Touch unterstützt zwei unterschiedliche Layouts, die der Größe des Fensters, in dem Sie arbeiten, automatisch angepasst werden:

- **Schmales Layout**: Für Geräte mit kleinerem Bildschirm, das heißt Smartphones, wie iPhones oder Android-Telefone.
- **Breites Layout**: Für Geräte mit größerem Bildschirm, zum Beispiel iPads, Android-Tablets, Mac und PC.

In Bezug auf die Funktionen gibt es keinen Unterschied zwischen dem schmalen und dem breiten Layout. Die Beschreibungen und Screenshots in diesem Handbuch beruhen auf dem schmalen Layout und der iPhone-Version. Weicht die Android-Version davon ab, wird dies deutlich gemacht.

### <span id="page-6-0"></span>**F2 Touch herunterladen und einrichten**

Sie können F2 Touch für das iPhone oder iPad über den App Store von Apple und für Android-Geräte über Google Play herunterladen.

Die Einstellungen und Einrichtung hängt davon ab, ob es sich um ein Android- oder Apple iOS-Betriebssystem handelt. Aus diesem Grund sind die folgenden Abschnitte entsprechend unterteilt: *Einrichtung [und Einstellung](#page-6-1) für iOS* und *[Einrichtung und](#page-11-0)  [Einstellung für](#page-11-0) Android.*

#### <span id="page-6-1"></span>**Einrichtung und Einstellung für iOS**

Bevor Sie die F2 Touch-App verwenden können, muss die richtige Serveradresse für das Programm eingerichtet werden.

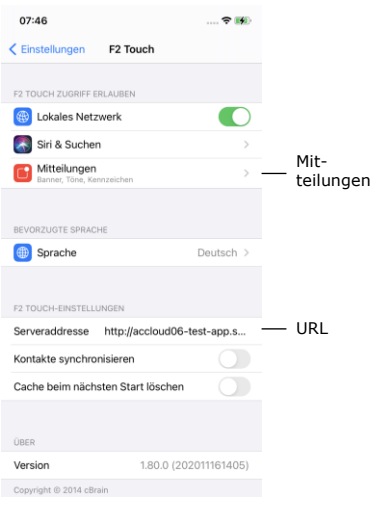

**Abbildung 1: Serveradresse iOS**

Sie nehmen die Einrichtung von F2 Touch auf dem iPhone oder iPad vor, indem Sie

auf dem Gerät auf **Einstellungen** tippen. Anschließend tippen Sie im Menü auf **F2 Touch**, woraufhin Ihnen die Einstellungen für F2 Touch angezeigt werden.

Neben dem Feld "Serveradresse" geben Sie die URL für F2 Touch an, die Ihnen von cBrain mitgeteilt wurde.

#### <span id="page-6-2"></span>**Anmeldeverfahren für F2 Touch – iOS**

Wenn Sie F2 Touch eingerichtet haben und die App öffnen, wird Ihnen ein Anmeldefenster angezeigt. Je nach Gerät und Einrichtung stehen Ihnen für die Anmeldung in F2 Touch mehrere Möglichkeiten zur Verfügung. Sie können sich mit Passwort, Fingerabdruck oder Face ID und "Angemeldet bleiben" anmelden. Die Anmeldemethode wählen Sie bei der Anmeldung aus.

Wenn "Angemeldet bleiben" und das Anmelden per Fingerabdruck oder Face ID in der Konfiguration Ihrer Organisation aktiviert sind, entscheiden Sie selbst, welche Anmeldemethode Sie verwenden möchten. Falls es die jeweilige Konfiguration zulässt, können Sie zwischen den verschiedenen Optionen wechseln.

Aus Sicherheitsgründen sind Sie verpflichtet alle 30 Tage Ihr benutzerspezifisches Passwort erneut einzutragen.

#### **Mit Passwort anmelden**

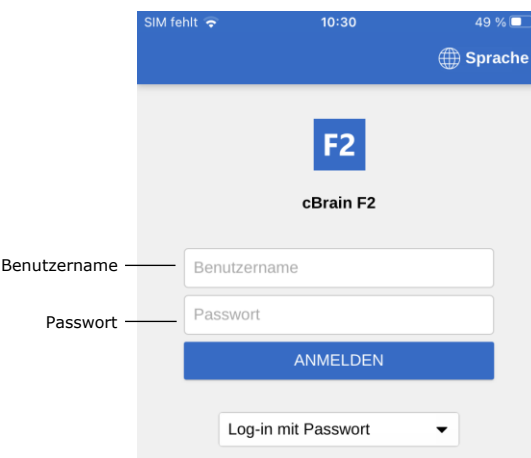

**Abbildung 2: Mit Passwort anmelden**

Sie können sich auf dieselbe Weise wie bei F2 Desktop mit Ihrem Passwort anmelden.

Geben Sie in die Felder "Benutzername" und "Passwort" dieselben Angaben ein, die Sie auch für die Anmeldung im F2 Desktop verwenden.

Anschließend wählen Sie **Anmelden**  aus, um sich anzumelden.

#### **Mit Touch ID anmelden**

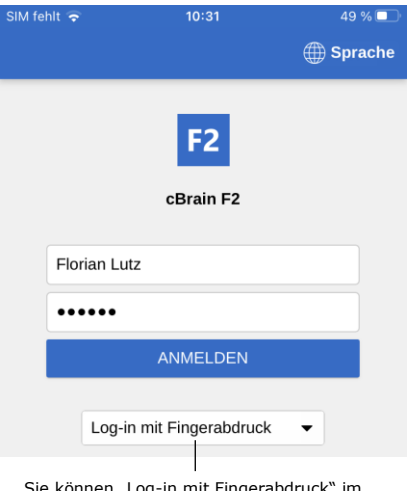

Sie können "Log-in mit Fingerabdruck" im<br>Menü auswählen

**Abbildung 3: Touch ID aktivieren**

Ab dem iPhone 5S haben Sie die Möglichkeit, sich per Touch ID (Fingerabdruck) anzumelden.

**Hinweis:** Bei der Aktivierung von Touch ID handelt es sich um eine Konfiguration, die in Zusammenarbeit mit cBrain erfolgt.

Hierzu geben Sie Ihren Benutzernamen sowie Ihr Passwort ein und wählen "Log-in mit Fingerabdruck" im Drop-down-Menü aus (siehe nebenstehende Abbildung). Anschließend scannen Sie Ihren Finger, um den Fingerabdruckscanner zu aktivieren.

**Hinweis:** Touch ID kann nur beim Anmelden mit Passwort aktiviert werden.

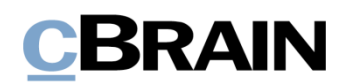

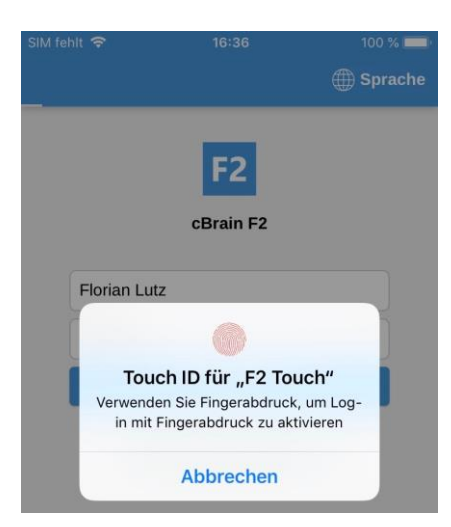

**Abbildung 4: Mit Touch ID anmelden**

Wenn Sie Touch ID aktiviert haben, scannen Sie Ihren Finger, um sich bei F2 Touch anzumelden. In der nebenstehenden Abbildung sehen Sie das Anmeldefenster für das Anmelden per Fingerabdruck.

Fehlgeschlagene Anmeldeversuche werden vom Betriebssystem des Geräts gehandhabt. Bei iOS müssen Sie nach drei fehlgeschlagenen Versuchen Ihr Passwort eingeben. Wenn Sie **Abbrechen** anwählen, kehren Sie zum Anmeldefenster zurück.

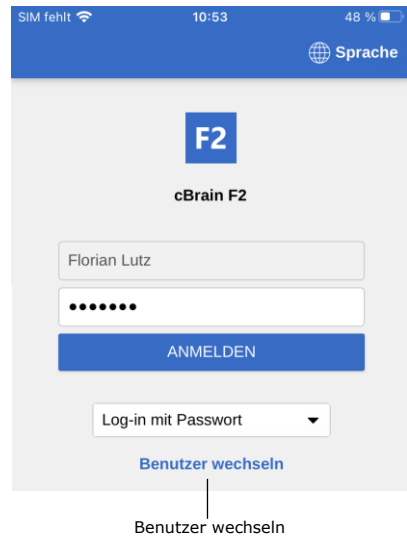

**Abbildung 5: Benutzer wechseln**

per Gesichtserkennung bei F2 Touch anmelden.

**Mit Face ID anmelden**

F2 Touch unterstützt Face ID ab dem iPhone X. Mit dieser Funktion können Sie sich

Brechen Sie den Anmeldevorgang ab und kehren zum Anmeldefenster zurück, ermöglicht F2 Touch es Ihnen, den Benutzer zu wechseln.

Dazu wählen Sie **Benutzer wechseln** aus und geben die neuen Anmeldedaten ein. Anschließend tippen Sie auf **Anmelden**, um sich anzumelden.

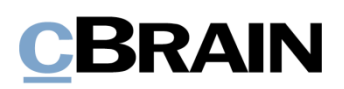

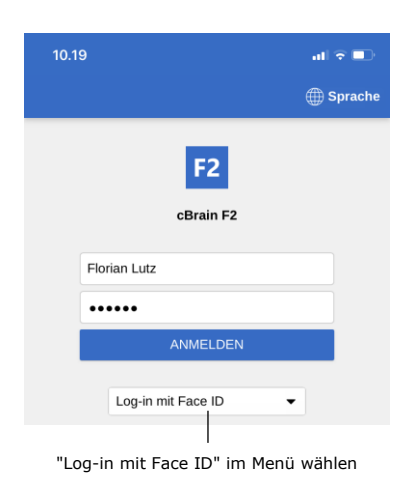

**Abbildung 6: Face ID aktivieren**

**Hinweis:** Bei der Aktivierung von Face ID handelt es sich um eine Konfiguration, die in Zusammenarbeit mit cBrain erfolgt.

Hierzu geben Sie Ihren Benutzernamen sowie Ihr Passwort ein und wählen "Log-in mit Face ID" im Drop-down-Menü aus (siehe nebenstehende Abbildung). Daraufhin wird Ihr Gesicht gescannt, um die Funktion Face ID zu aktivieren.

"Log-in mit Face ID" im Menü wählen **Hinweis:** Die Face ID kann nur beim Anmelden mit einem Passwort aktiviert werden.

#### **Mit "Angemeldet bleiben" anmelden**

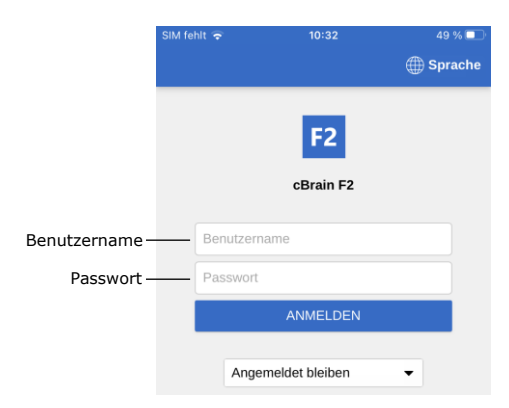

**Abbildung 7: Mit "Angemeldet bleiben" anmelden**

Sie können ebenso die Anmeldemethode "Angemeldet bleiben" verwenden. Damit müssen Sie Ihre Anmeldedaten nicht bei jedem Aufruf von F2 Touch erneut eingeben.

**Hinweis:** Bei der Aktivierung von "Angemeldet bleiben" handelt es sich um eine Konfiguration, die in Zusammenarbeit mit cBrain erfolgt.

Dazu füllen Sie zunächst die beiden Felder "Benutzername" und "Passwort" aus. Das sind dieselben Anmeldedaten, die Sie für die Anmeldung im F2 Desktop verwenden.

Anschließend tippen Sie auf **Anmelden**, um sich anzumelden.

**Hinweis:** Die Anmeldeseite merkt sich den letzten Benutzer, es sei denn, dieser hat sich manuell von F2 Touch abgemeldet.

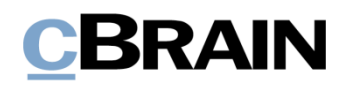

#### **Rollenauswahl beim Anmelden**

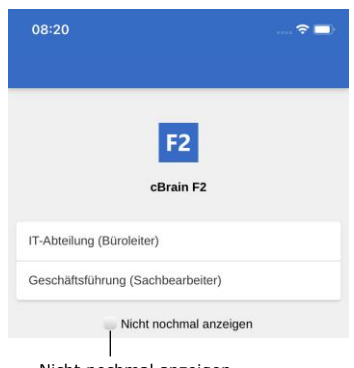

Nicht nochmal anzeigen

**Abbildung 8: Rolle beim Anmelden auswählen**

Wenn Sie in F2 mehrere Rollen besitzen, haben Sie bei der Anmeldung in F2 Touch die Möglichkeit, eine Rolle auszuwählen.

Wenn Sie ab der nächsten Anmeldung keine Rolle mehr auswählen möchten, setzen Sie ein Häkchen in das Kontrollkästchen "Nicht nochmal anzeigen".

In den Benutzereinstellungen im F2 Desktop haben Sie die Möglichkeit, eine Standardrolle auszuwählen.

Weitere Informationen zu Standardrollen finden Sie im Benutzerhandbuch *F2 Desktop – Einrichtung und Einstellung*.

#### <span id="page-10-0"></span>**Persönliche Einstellungen in iOS**

In F2 Touch können Sie Ihre persönlichen Einstellungen anpassen. Durch das Wischen nach rechts aus einer Liste oder durch Tippen auf das **Menü-Symbol** wird Ihnen die Übersicht der Listen und Ordner angezeigt. Anschließend wählen Sie **Einstellungen <b>in** in der oberen rechten Ecke aus.

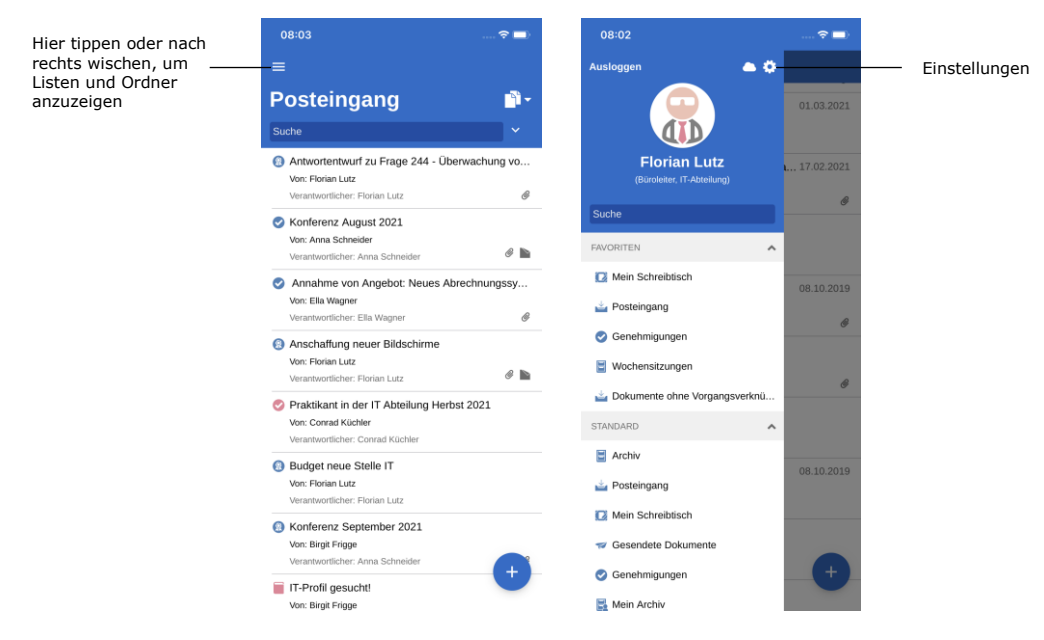

**Abbildung 9: Einstellungen in iOS öffnen**

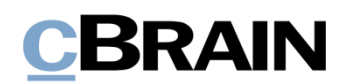

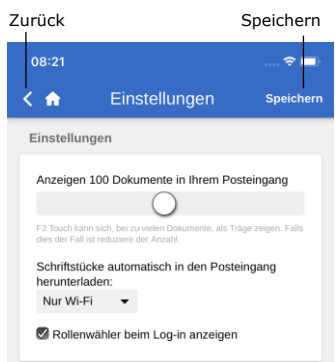

**Abbildung 10: Einstellungen für iOS**

Unter "Einstellungen" haben Sie u.a. die Möglichkeit, die Zahl der Dokumente zu bearbeiten, die im Posteingang angezeigt werden, oder die Rollenauswahl beim Anmeldeverfahren zu aktivieren oder zu deaktivieren.

Sie können ebenso bestimmen, wann F2 Touch Schriftstücke in den Posteingang herunterladen soll. Hier haben Sie die Auswahl zwischen drei Möglichkeiten:

- Immer. Schriftstücke werden in den Posteingang heruntergeladen, sobald eine Internetverbindung besteht.
- Nur Wi-Fi. Schriftstücke werden in den Posteingang heruntergeladen, wenn das Gerät eine Wi-Fi-Verbindung hat.
- Niemals. Schriftstücke werden nie heruntergeladen.

Ihre Einstellungen speichern Sie über das Anwählen von **Speichern**. Über Seelangen Sie zurück in die vorherige Liste.

#### <span id="page-11-0"></span>**Einrichtung und Einstellung für Android**

Bevor Sie die F2 Touch-App verwenden können, muss die richtige Serveradresse für das Programm eingerichtet werden. Wenn Sie F2 Touch zum ersten Mal öffnen, werden Sie gebeten, eine Server-URL einzugeben, die Sie von cBrain erhalten. Wählen Sie gleichzeitig, ob das Gerät eine sichere Verbindung verwenden soll. Tippen Sie anschließend auf **Weiter**, um zum Anmeldefenster zu gelangen.

#### <span id="page-11-1"></span>**Anmeldeverfahren für F2 Touch – Android**

Wenn Sie die Serveradresse für F2 Touch eingegeben haben, erscheint ein Anmeldefenster. Je nach Gerät und Einrichtung stehen Ihnen für die Anmeldung in F2 Touch mehrere Möglichkeiten zur Verfügung. Sie können sich mit Passwort, Fingerabdruck oder "Angemeldet bleiben" anmelden. Die Anmeldemethode wählen Sie bei der Anmeldung aus.

Wenn "Angemeldet bleiben" und das Anmelden per Fingerabdruck in der Konfiguration Ihrer Organisation aktiviert sind, entscheiden Sie selbst, welche Anmeldemethode Sie verwenden möchten. Falls es die jeweilige Konfiguration zulässt, können Sie zwischen den verschiedenen Optionen wechseln.

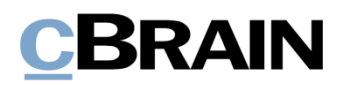

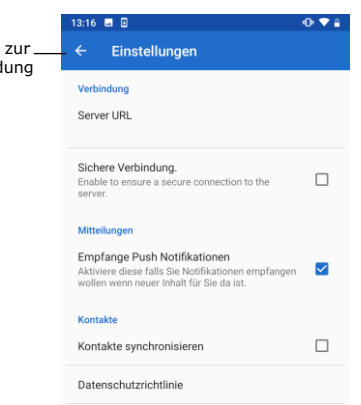

**Abbildung 11: Einstellungen für Android**

Zurück Anmeld Bevor Sie sich bei F2 Touch anmelden, können Sie einige Einstellungen anpassen.

Tippen Sie auf **Einstellungen D** oben rechts im Anmeldefenster, um die Einstellungen zu öffnen.

Hier geben Sie die Server-URL ein und wählen, ob F2 Touch eine sichere Verbindung anwenden soll.

In den Einstellungen können Sie auch wählen, ob Sie Benachrichtigungen erhalten möchten und ob Kontakte mit F2 Touch synchronisiert werden sollen.

Tippen Sie auf den **Pfeil** in der oberen linken Ecke, um zu speichern und zurück zum Anmeldefenster zu gelangen.

#### **Mit Fingerabdruck anmelden**

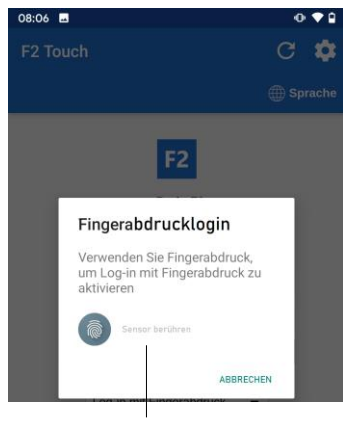

Scannen Sie den Finger, um "Log-in mit Fingerabdruck" zu aktivieren

#### **Abbildung 12: Log-in mit Fingerabdruck aktivieren**

Sie haben die Möglichkeit, sich per Fingerabdruck auf Android-Geräten anzumelden, die diese Funktion unterstützen.

Hierzu geben Sie Ihren Benutzernamen sowie Ihr Passwort ein und tippen dann auf **Anmelden**. F2 Touch zeigt Ihnen anschließend folgende Benachrichtigung: "Verwenden Sie Fingerabdruck, um Log-in mit Fingerabdruck zu aktivieren", wie in der Abbildung links dargestellt.

Scannen Sie anschließend Ihren Finger, um den Fingerabdrucklogin zu aktivieren.

Wenn der Fingerabdrucklogin aktiviert ist, scannen Sie Ihren Finger, um sich bei F2 Touch anzumelden.

**Hinweis:** Log-in mit Fingerabdruck kann nur beim Anmelden mit Passwort aktiviert werden.

Fehlgeschlagene Anmeldeversuche werden vom Betriebssystem des Geräts gehandhabt. Tippen Sie auf **Abbrechen**, um zurück zum Anmeldefenster zu gelangen.

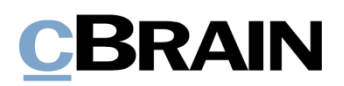

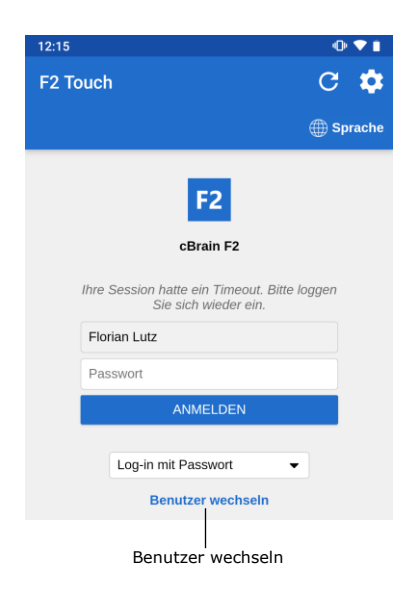

**Abbildung 13: Benutzer wechseln**

Brechen Sie den Anmeldevorgang ab und kehren zum Anmeldefenster zurück, ermöglicht F2 Touch es Ihnen, den Benutzer zu wechseln.

Dazu wählen Sie **Benutzer wechseln** aus und geben die neuen Anmeldedaten ein. Anschließend tippen Sie auf **Anmelden**, um sich anzumelden.

Der neue Benutzer kann sich entweder mit Fingerabdruck oder Benutzername und Passwort anmelden.

### **Mit Passwort anmelden**

|                | 10:53                       | ۰O۱           |
|----------------|-----------------------------|---------------|
|                | F <sub>2</sub> Touch        | C             |
|                |                             | <b>Sprach</b> |
|                | F <sub>2</sub><br>cBrain F2 |               |
| Benutzername - | Benutzername                |               |
| Passwort       | Passwort                    |               |
|                | <b>ANMELDEN</b>             |               |
|                | Log-in mit Passwort         |               |

**Abbildung 14: Mit Passwort anmelden**

Sie können sich auf dieselbe Weise wie bei F2 Desktop mit Ihrem Passwort anmelden.

Geben Sie in die Felder "Benutzername" und "Passwort" dieselben Angaben ein, die Sie auch für die Anmeldung im F2 Desktop verwenden.

Anschließend wählen Sie **Anmelden**  aus, um sich anzumelden.

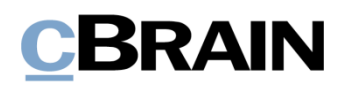

#### **Mit "Angemeldet bleiben" anmelden**

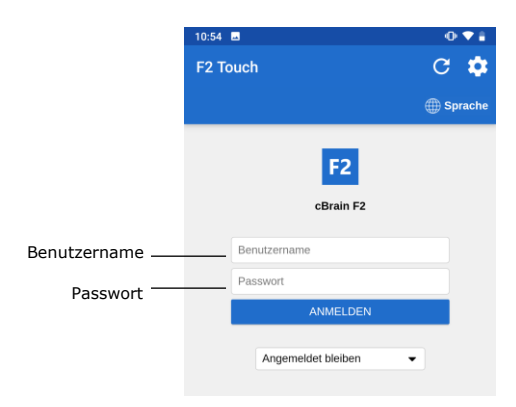

Abbildung 15: Mit "Angemeldet bleiben" **anmelden**

Sie können ebenso die Anmeldemethode "Angemeldet bleiben" verwenden. Damit müssen Sie Ihre Anmeldedaten nicht bei jedem Aufruf von F2 Touch erneut eingeben.

Dazu füllen Sie die beiden Felder "Benutzername" und "Passwort" aus. Das sind dieselben Anmeldedaten, die Sie für die Anmeldung im F2 Desktop verwenden.

Anschließend tippen Sie auf **Anmelden**.

**Hinweis:** Die Anmeldeseite merkt sich den letzten Benutzer, es sei denn, dieser hat sich manuell von F2 Touch abgemeldet.

#### **Rollenauswahl beim Anmelden**

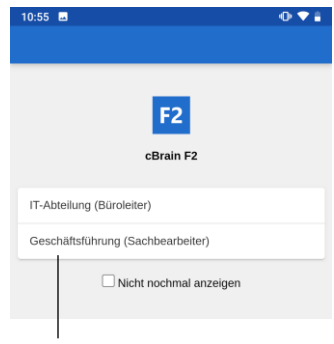

Jobrolle wählen

**Abbildung 16: Jobrolle in Android auswählen**

Wenn Sie in F2 mehrere Rollen besitzen, haben Sie bei der Anmeldung in F2 Touch die Möglichkeit, eine Rolle auszuwählen.

Wenn Sie ab der nächsten Anmeldung keine Rolle mehr auswählen möchten, setzen Sie ein Häkchen in das Kontrollkästchen "Nicht nochmal anzeigen".

In den Benutzereinstellungen im F2 Desktop haben Sie die Möglichkeit, eine Standardrolle auszuwählen.

Weitere Informationen zu Standardrollen finden Sie im Benutzerhandbuch *F2 Desktop – Einrichtung und Einstellung*.

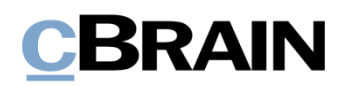

#### **Sprache wählen**

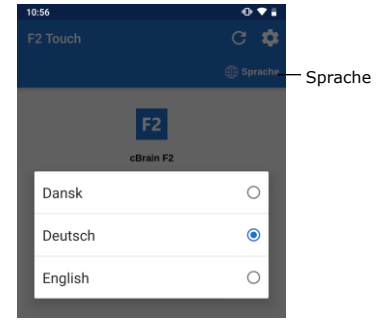

**Abbildung 17: Sprache in Android wählen**

Über das Anmeldefenster können Sie die Sprache für F2 Touch festlegen.

Tippen Sie auf **Sprache** und wählen Sie die gewünschte Sprache im Dialogfenster. Dies ist nur dann möglich, wenn Ihre F2 Touch Installation mehrere Sprachen unterstützt.

**Hinweis**: F2 Touch zeigt immer die Sprache an, die Sie bei der ersten Anmeldung gewählt haben.

#### <span id="page-15-0"></span>**Persönliche Einstellungen in Android**

Wenn Sie angemeldet sind, können Sie Ihre persönlichen Einstellungen in F2 Touch anpassen. Durch das Wischen nach rechts aus einer Liste oder durch Tippen auf das **Menü-Symbol** wird Ihnen die Übersicht der Listen und Ordner angezeigt. Anschließend wählen Sie Einstellungen **in der oberen rechten Ecke aus.** 

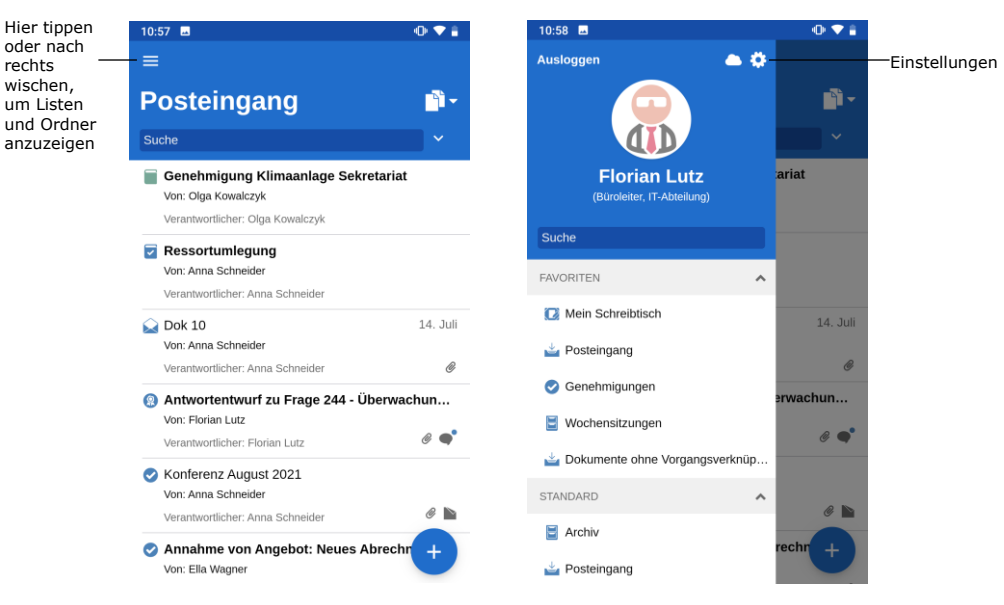

**Abbildung 18: Einstellungen in Android öffnen**

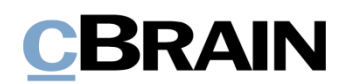

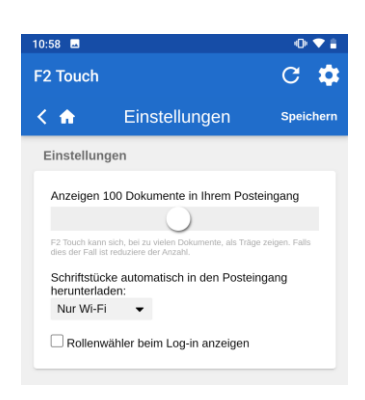

**Abbildung 19: Einstellungen in Android anpassen**

Unter "Einstellungen" haben Sie u.a. die Möglichkeit, die Zahl der Dokumente zu bearbeiten, die im Posteingang angezeigt werden, oder die Rollenauswahl beim Anmeldeverfahren zu aktivieren oder zu deaktivieren.

Sie können ebenso bestimmen, wann F2 Touch Schriftstücke in den Posteingang herunterladen soll. Hier haben Sie die Auswahl zwischen drei Möglichkeiten:

- Immer. Schriftstücke werden in den Posteingang heruntergeladen, sobald eine Internetverbindung besteht.
- Nur Wi-Fi. Schriftstücke werden in den Posteingang heruntergeladen, wenn das Gerät eine Wi-Fi-Verbindung hat.
- Niemals. Schriftstücke werden nie heruntergeladen.

Ihre Einstellungen speichern Sie über das Anwählen von **Speichern**. Über gelangen Sie zurück in die vorherige Liste.

#### <span id="page-16-0"></span>**Persönliche Einstellungen einrichten**

Die folgende Beschreibung zum Einrichten persönlicher Einstellungen in F2 Touch gilt sowohl für iOS- als auch für Android. .

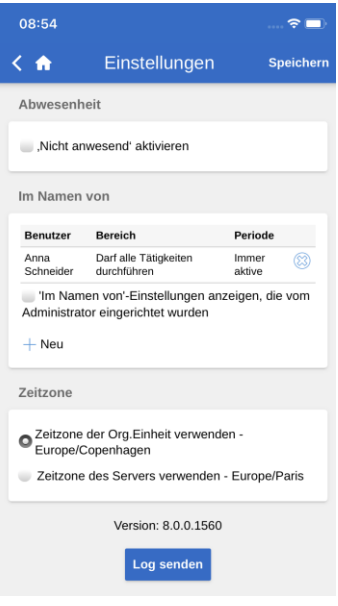

**Abbildung 20: Persönliche Einstellungen einrichten**

In F2 Touch können Sie u. a. einem anderen Benutzer "Im Namen von"-Berechtigungen zuweisen und sich selbst als "Nicht anwesend" markieren.

Um Ihre persönlichen Einstellungen einzurichten, wischen Sie nach rechts und wählen **Einstellungen B** an.

Die Einrichtung der persönlichen Einstellungen in F2 Touch wird Ihnen im folgenden Abschnitt beschrieben.

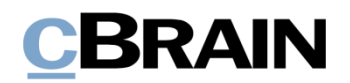

#### <span id="page-17-0"></span>**"Abwesenheit"**

Wie auch in F2 Desktop haben Sie in F2 Touch die Möglichkeit, eine "Abwesenheit"-Benachrichtigung einzurichten und zu bearbeiten. Dies erfolgt auf dieselbe Weise wie in F2 Desktop.

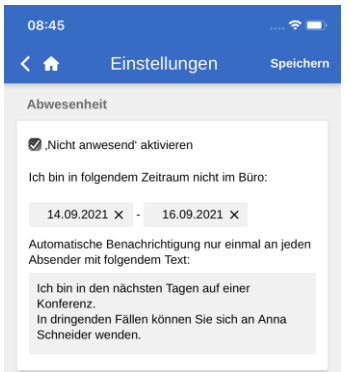

**Abbildung 21: "Abwesenheit"- Benachrichtigung einrichten**

Dazu setzen Sie ein Häkchen bei "Nicht anwesend" und machen folgende Angaben:

- Zeitpunkt der Rückkehr ("Zurück am"). Geben Sie einen Zeitraum an, indem Sie zwei Datenfelder ausfüllen. Eine Datumsauswahl öffnet beim Anwählen der Felder.
- Die Notiz, die während Ihrer Abwesenheit automatisch an interne F2 Benutzer und externe Personen geschickt wird, die versuchen, Sie per Mail zu kontaktieren.

Denken Sie daran, auf **Speichern** zu tippen, um die Einrichtung zu speichern.

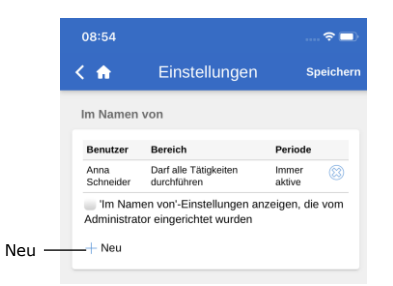

#### <span id="page-17-1"></span>**"Im Namen von"-Berechtigungen**

anderen Benutzer "Im Namen von"-Berechtigungen zuweisen.

von" können Sie in F2 Touch einem

Über Neu unter der Überschrift "Im Namen

#### Abbildung 22: Neue "Im Namen von"-**Berechtigung**

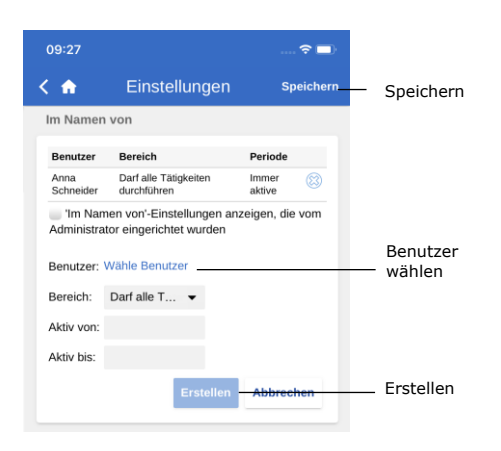

**Abbildung 23: "Im Namen von"-Berechtigungen einrichten**

Anschließend geben Sie Folgendes an:

- Welchem Benutzer, die Berechtigung zugewiesen wird.
- Ob der Benutzer, dem Sie die Berechtigungen zugewiesen haben, dazu in der Lage sein soll, sämtliche Handlungen in Ihrem Namen auszuführen, oder ob er nur dazu berechtigt sein soll, Genehmigungen zu bearbeiten (nur mit Zukaufsmodul F2 Genehmigungen verfügbar).

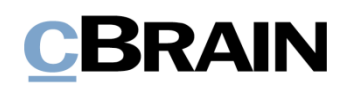

- Den Zeitpunkt, ab dem die "Im Namen von"-Berechtigungen gelten sollen.
- Den Zeitpunkt, bis zu dem die "Im Namen von"-Berechtigungen gelten sollen.

Abschließend bestätigen Sie Ihre Wahl über **Erstellen**.

Denken Sie daran, auf **Speichern** zu tippen, um die Einrichtung zu speichern.

Sie können die "Im Namen von"-Berechtigungen eines Benutzers durch Anwählen des **Kreuzes** neben dem Benutzernamen entfernen.

Sie setzen ein Häkchen in das Kontrollkästchen "Im Namen von-Einstellungen anzeigen, die vom Administrator eingerichtet wurden". Dann werden Ihnen die Benutzer mit "Im Namen von"-Berechtigungen angezeigt, die ein Benutzer mit dem Recht "Im-Namen-von Berechtigungen verwalten" eingerichtet hat.

Standardmäßig werden Ihnen nur die Benutzer mit "Im Namen von"-Berechtigungen angezeigt, die Sie selbst eingerichtet haben.

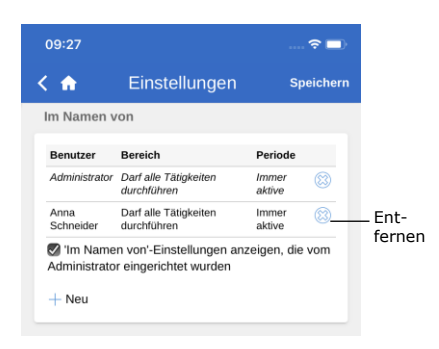

Abbildung 24: "Im Namen von"-**Berechtigungen entfernen**

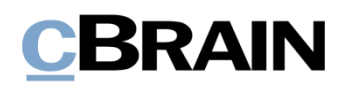

#### <span id="page-19-0"></span>**Zeitzone auswählen**

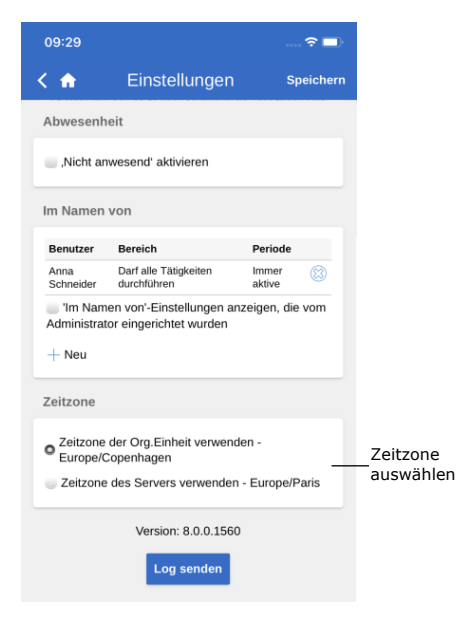

**Abbildung 25: Zeitzone auswählen**

#### <span id="page-19-1"></span>**Log manuell senden**

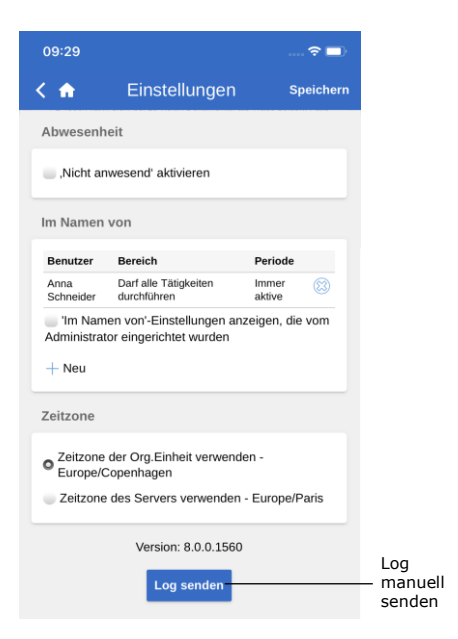

**Abbildung 26: Log senden**

Standardmäßig wendet F2 Touch die Zeitzone an, in der sich das Gerät befindet, um das Datum und die Uhrzeit anzuzeigen.

Sie können F2 Touch so konfigurieren, dass Ihnen die Möglichkeit "Zeitzone des Servers verwenden" angezeigt wird. Die Zeitzone können Sie in der App unter "Einstellungen" auswählen. Die Konfiguration erfolgt in Zusammenarbeit mit cBrain.

Die gewählte Zeitzone wird Ihnen u. a. bei Fristen angezeigt. Wenn Sie die Zeitzone Ihres Geräts ausgewählt haben, werden Ihnen die Fristen in dieser Ortszeit angezeigt, wenn Sie sich beispielsweise im Ausland befinden. Gleiches gilt, wenn Sie das Datum und die Uhrzeit für beispielsweise Fristen oder Suchen eingeben. Datum und Uhrzeit, die über den Server generiert werden, werden Ihnen stets in der Zeitzone angezeigt, in der sich der Server befindet.

Ganz unten auf der Seite für "Einstellungen" haben Sie die Möglichkeit, Logs zu senden.

Über **Log senden** können Sie ein Log an cBrain senden, wenn beispielsweise Fehler in F2 Touch auftreten.

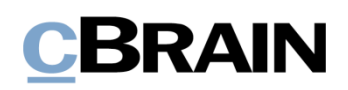

#### <span id="page-20-0"></span>**Abmelden und "Angemeldet bleiben"**

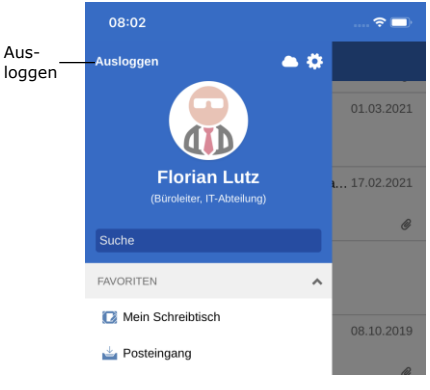

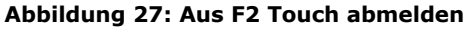

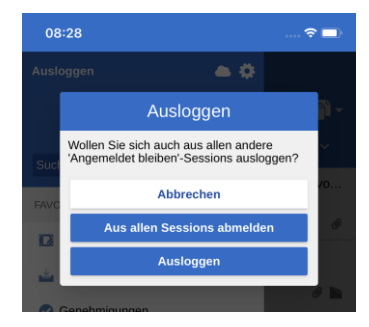

**Abbildung 28: Das Dialogfenster "Ausloggen"**

Um sich von F2 Touch abzumelden, wischen Sie nach rechts und wählen **Ausloggen** aus.

Abhängig von der Konfiguration von F2 Touch können Sie die "Angemeldet bleiben"-Funktion auf allen Geräten, auf denen diese Funktion genutzt wurde, über **Ausloggen** zurücksetzen.

Über **Ausloggen** öffnet ein Dialogfenster (siehe nebenstehende Abbildung). Dabei haben Sie drei Auswahlmöglichkeiten:

- **Ausloggen:** Sie werden aus F2 Touch ausgeloggt; das Häkchen im Kontrollkästchen "Angemeldet bleiben" bleibt jedoch bestehen.
- **Aus allen Sessions abmelden:** F2 Touch entfernt das Häkchen im Kontrollkästchen "Angemeldet bleiben".
- **Abbrechen:** Die Abmeldung wird abgebrochen und Sie kehren in die Listenansicht zurück.

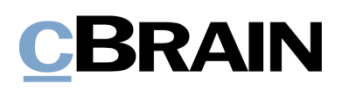

### <span id="page-21-0"></span>**Listen und Ordner**

In F2 Touch sind die meisten der Listen und Ordner enthalten, auf die Sie über den F2 Desktop zugreifen können, darunter "Mein Schreibtisch", "Mein Archiv", Favoriten und persönliche Suchen. Die Liste "Neueste Schriftstücke" wird nicht angezeigt.

#### <span id="page-21-1"></span>**Listen und Ordner anzeigen**

Sie können sich durch Wischen nach rechts vom Posteingang oder einer anderen Liste eine Übersicht über die Listen und Ordner verschaffen. Indem Sie nach links wischen, wird die Übersicht wieder verborgen.

Oben in der Übersicht wird Ihnen die Benutzer-ID angezeigt. Hier können Sie ebenfalls auf die Benutzereinstellungen zugreifen.

Sie können die angezeigten Listen filtern. Zum Filtern geben Sie einen Begriff in das Suchfeld ein. F2 zeigt Ihnen daraufhin automatisch die Listen an, in denen dieser Begriff enthalten ist. Den Filter verwenden Sie, um sich einen raschen Überblick über eine große Menge von Listen zu verschaffen.

Listen und Ordner können Sie sich auch über das Symbol in der oberen rechten Ecke anzeigen lassen.

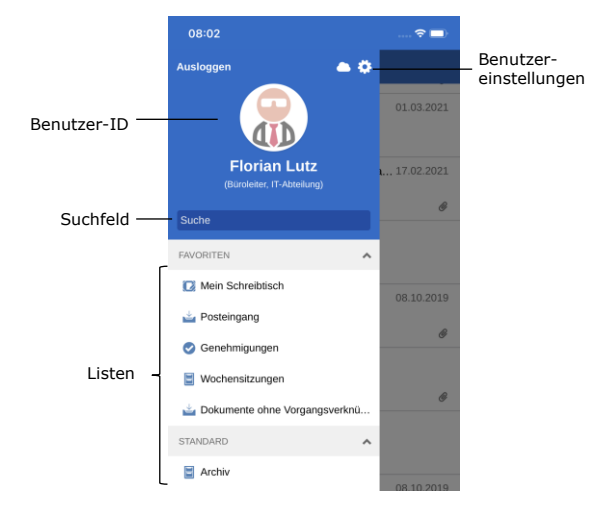

**Abbildung 29: Übersicht über Listen und Ordner**

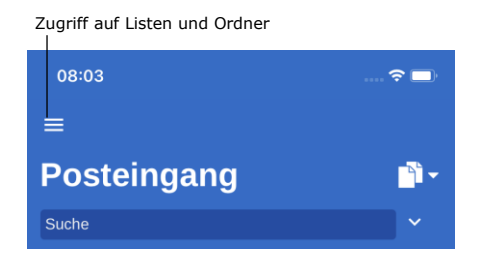

**Abbildung 30: Zugriff auf Listen und Ordner** 

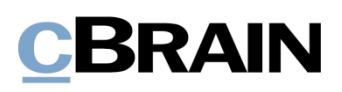

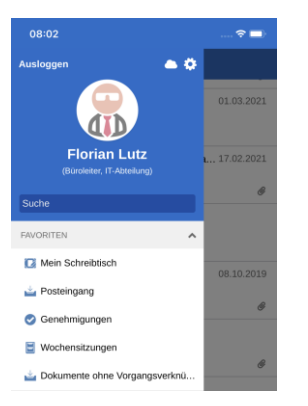

**Abbildung 31: Favoriten**

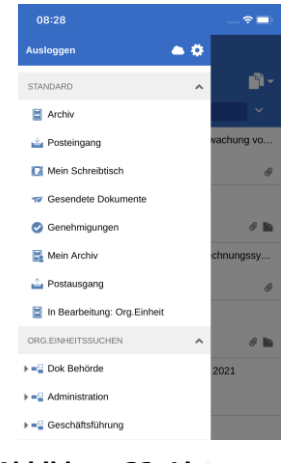

**Abbildung 32: Listen und Org.Einheitssuchen**

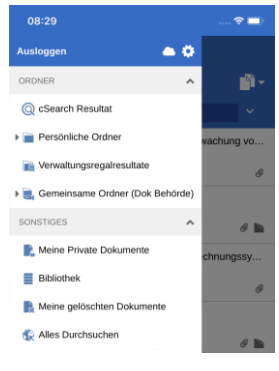

**Abbildung 33: Ordner und Sonstiges**

#### <span id="page-22-0"></span>**Posteingang**

Beim Öffnen von F2 Touch wird Ihnen der "Posteingang" angezeigt (siehe folgende Abbildung).

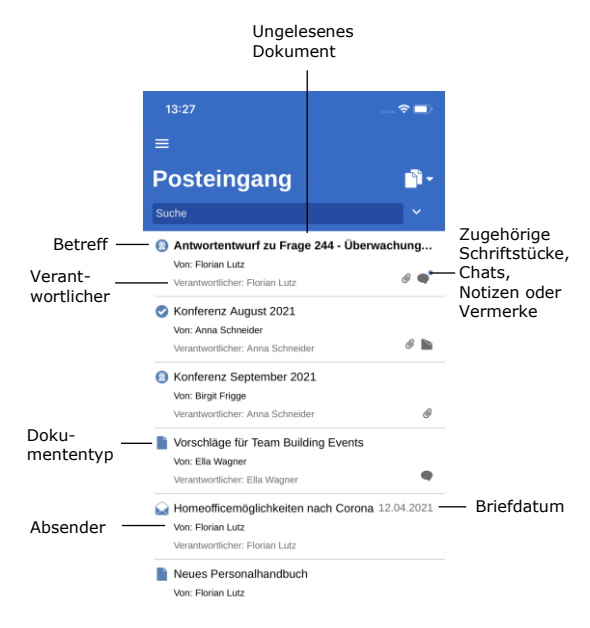

**Abbildung 34: Posteingang**

Für jedes Dokument wird Folgendes angezeigt:

- Betreff.
- Verantwortlicher.
- Dokumententyp (über das Symbol ersichtlich).
- Absender, falls das Dokument versendet oder empfangen wurde.
- Zugehörige Schriftstücke, Chats, Notizen und/oder Vermerke.
- Briefdatum, falls das Dokument versendet oder empfangen wurde.

Ungelesene Dokumente sind fettgedruckt markiert.

#### <span id="page-22-1"></span>**In der Ergebnisliste navigieren**

In F2 Touch stehen Ihnen in der Ergebnisliste einige Möglichkeiten zur Verfügung, wie beispielsweise das Navigieren und Archivieren. Diese Optionen gelten für sämtliche Listen in F2 Touch.

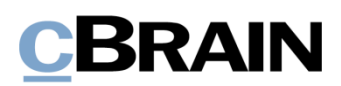

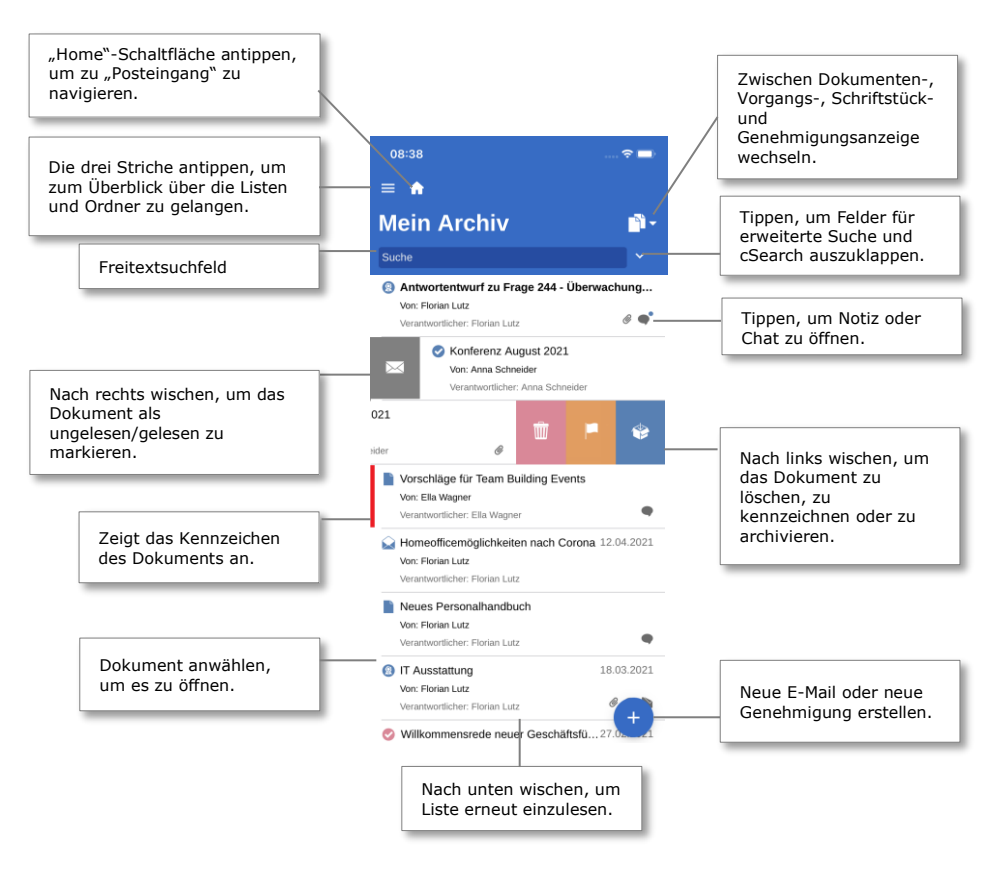

**Abbildung 35: In Listen navigieren**

#### <span id="page-23-0"></span>**Dokumenten-, Vorgangs-, Schriftstück- und Genehmigungsanzeige in der Ergebnisliste**

Standardmäßig wird Ihnen die gewählte Ergebnisliste als eine Liste mit Dokumenten angezeigt. Die Ergebnisliste kann Ihnen außerdem als eine Liste mit Vorgängen, Schriftstücken oder Genehmigungen angezeigt werden. Somit werden die Vorgänge, die Dokumente der entsprechenden Liste enthalten, die Schriftstücke, die mit den Dokumenten verknüpft sind oder die Genehmigungen angezeigt, die in der entsprechenden Liste aufgeführt sind.

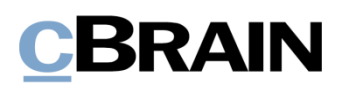

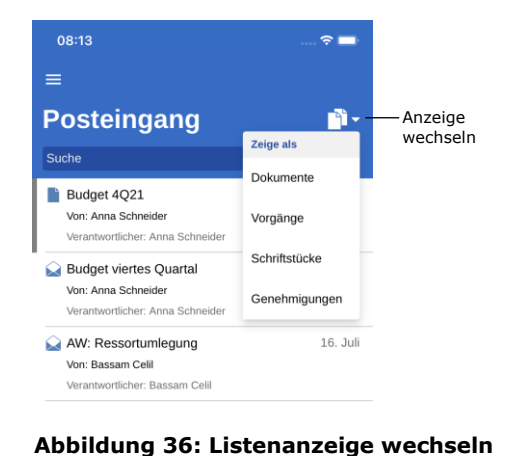

Über den Anzeigemodus **N**<sup>2</sup> können Sie zwischen der Dokumenten- (Standardanzeige), Vorgangs-, Schriftstück- und Genehmigungsanzeige wechseln.

Wie die Elemente in den vier Anzeigemodi sortiert werden, ist abhängig von der Wahl der Liste. Die Sortierung folgt einer Standardsortierung, die von Installation zu Installation variiert.

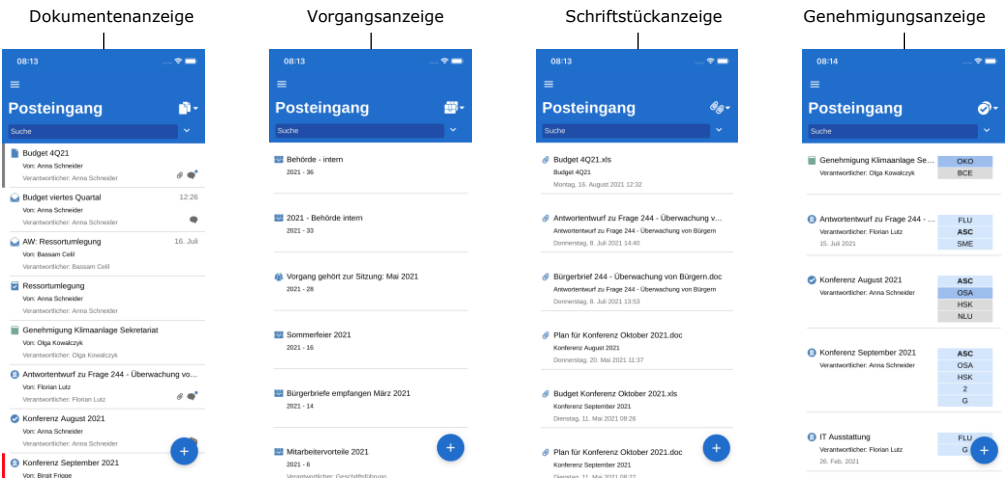

**Abbildung 37: Die vier Anzeigemöglichkeiten der Ergebnisliste**

#### **Begrenzung der Anzahl ungelesener Dokumente**

Die Anzahl ungelesener Dokumente werden Ihnen im Symbol der F2 Touch-App angezeigt. Wie bei Listen im Desktop können Ihnen höchstens 99 ungelesene Dokumente angezeigt werden.

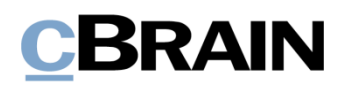

### <span id="page-25-0"></span>**Suchen**

Im Folgenden werden Ihnen ausgewählte Suchmöglichkeiten in F2 Touch beschrieben. Das Suchen in F2 Touch erfolgt auf dieselbe Weise wie im F2 Desktop.

Weitere Informationen zu Suchen finden Sie im Benutzerhandbuch *F2 Desktop - Suchen*.

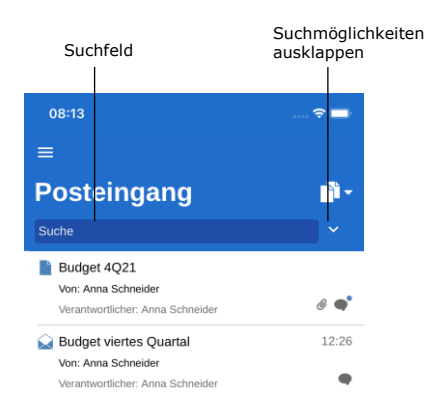

**Abbildung 38: In Liste suchen**

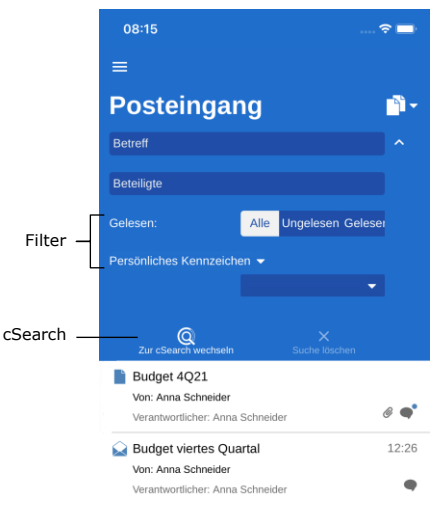

**Abbildung 39: Suchmöglichkeiten ausklappen**

Über jeder Suchliste finden Sie ein Suchfeld, mit dem Sie in der entsprechenden Liste suchen können.

Im Suchfeld können Sie nach dem Dokumenten- und Vorgangsbetreff suchen. F2 Touch zeigt Ihnen die Dokumente an, deren Betreff oder Vorgangsbetreff den eingegebenen Suchbegriff beinhalten.

 $Ü$ ber  $\vee$  können Sie weitere Such- und Filtermöglichkeiten ausklappen.

Hier können Sie nach Folgendem suchen:

- **Betreff** oder Teile von Wörtern, die in einem Dokumenten- oder Vorgangsbetreff enthalten sind.
- **Beteiligte** Dokumente, die mit spezifischen Beteiligten oder Org.Einheiten aus dem Beteiligtenregister verknüpft sind.

Darüber hinaus können Sie die Liste nach folgenden Kriterien filtern:

- **Alle/Ungelesen/Gelesen**
- **Persönliches Kennzeichen/ Org.Einheits Kennzeichen**, hier können Sie nach Dokumenten mit dem gewählten Kennzeichen suchen.

Klicken Sie auf **cSearch** (Zukaufsmodul), um dieses für die Suche zu verwenden. Weitere Informationen zu cSearch finden Sie im Abschnitt *[F2 cSearch](#page-70-0)*.

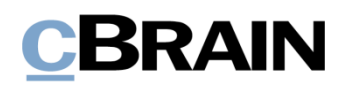

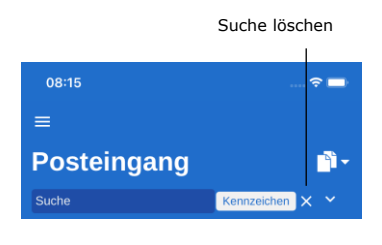

**Abbildung 40: Suchkriterien**

Wenn Die Suchmöglichkeiten eingeklappt sind, Sie jedoch ein Kriterium gewählt haben, wird Ihnen dieses neben dem Suchfeld angezeigt.

Sie löschen die Suche, indem Sie auf das **Kreuz** tippen.

#### <span id="page-26-0"></span>**Sortierung der Suchergebnisse**

Wenn Sie nach Dokumenten suchen, werden diese in chronologischer Reihenfolge angezeigt, sodass das zuletzt aktualisierte Dokument an erster Stelle in der Ergebnisliste steht.

Für die Suchlisten "Mein Archiv", "Mein Schreibtisch" und "Posteingang" sowie "Posteingang (Org.Einheit)", "Archiv (Org.Einheit)" und "Schreibtisch (Org.Einheit)" gilt, dass sämtliche Handlungen in Bezug auf das Dokument, beispielsweise Änderungen in sichtbaren Chats, die sich auf das Dokument beziehen, als Aktualisierung des Dokuments gewertet werden, was sich auf die Platzierung in der Ergebnisliste auswirkt.

#### <span id="page-26-1"></span>**Dokumentensuche anhand von Beteiligten (Benutzer)**

In F2 Touch haben Sie die Möglichkeit, nach einem bestimmten Beteiligten im Beteiligtenregister von F2 zu suchen. Wenn Sie nach einem bestimmten Beteiligten suchen, werden Ihnen sämtliche Dokumente angezeigt, in die der entsprechende Beteiligte involviert ist, beispielsweise als Verantwortlicher oder Absender.

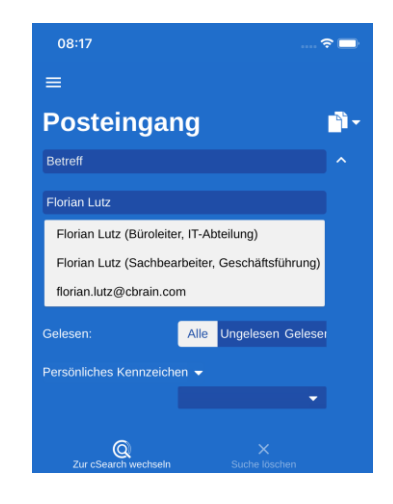

**Abbildung 41: Suche anhand von Beteiligten**

In F2 Touch können Sie nach Dokumenten mit deaktivierten Beteiligten suchen. Wenn Sie den Namen eines deaktivierten Beteiligten eingeben, wird Ihnen der Name in grauer Kursivschrift angezeigt.

### <span id="page-27-0"></span>**Mit Dokumenten in F2 Touch arbeiten**

In den folgenden Abschnitten werden Ihnen die verschiedenen Anzeigearten und Funktionen für Dokumente in F2 Touch beschrieben.

#### <span id="page-27-1"></span>**Dokument anzeigen**

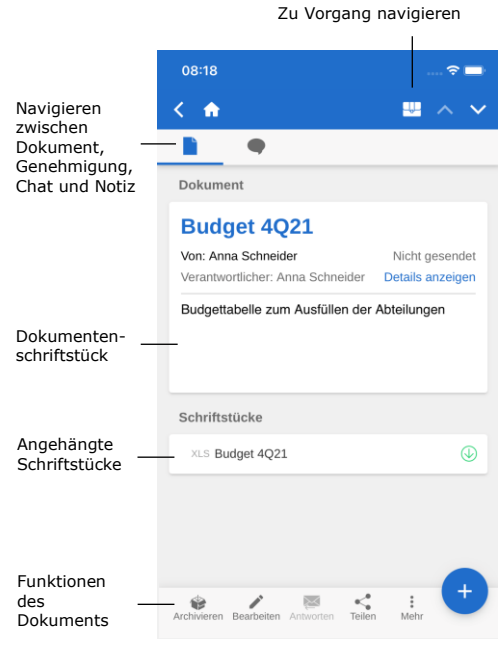

**Abbildung 42: Dokumentenansicht**

Wenn Sie ein Dokument in einer Liste auswählen, öffnet die Dokumentenansicht, in der Sie im Dokument und mit eventuell zugehörigen Schriftstücken, Chats oder Notizen arbeiten können.

Ist ein Dokument mit einem Vorgang verknüpft, können Sie diesen über das Vorgangssymbol im blauen Band aufrufen.

Im oberen grauen Band können Sie zwischen dem Dokumentenschriftstück und Chats sowie Notizen navigieren. Eventuelle Genehmigungen oder Anfragen werden Ihnen hier ebenfalls angezeigt.

Im unteren grauen Band sind einige Funktionen für Ihre Arbeit mit dem Dokument aufgeführt.

#### <span id="page-27-2"></span>**Funktionen der Dokumentenansicht**

 $\mathbf{r}$ 

 $\mathcal{A}^{\mathcal{A}}$ 

Im unteren Bereich der Dokumentenansicht sind einige Funktionen für die Arbeit mit dem Dokument aufgeführt.

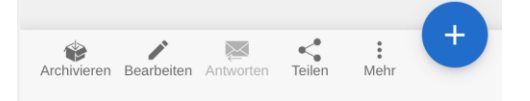

**Abbildung 43: Funktionen der Dokumentenansicht**

Die Funktionen der Dokumentenansicht sind in der folgenden Tabelle aufgeführt. Welche Funktionen verfügbar sind, hängt von Ihren Zugriffsberechtigungen für das Dokument ab:

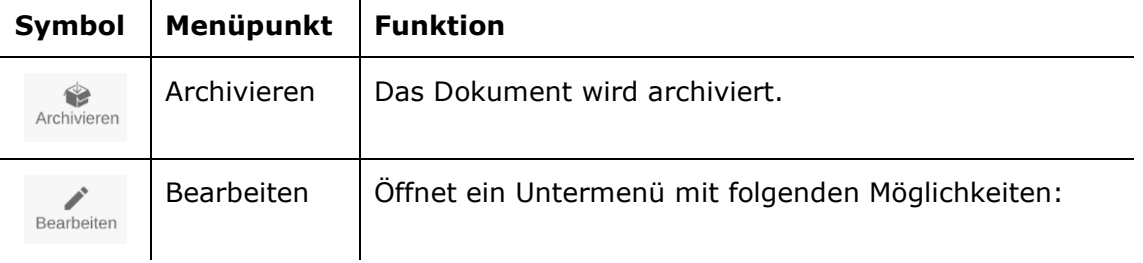

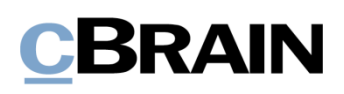

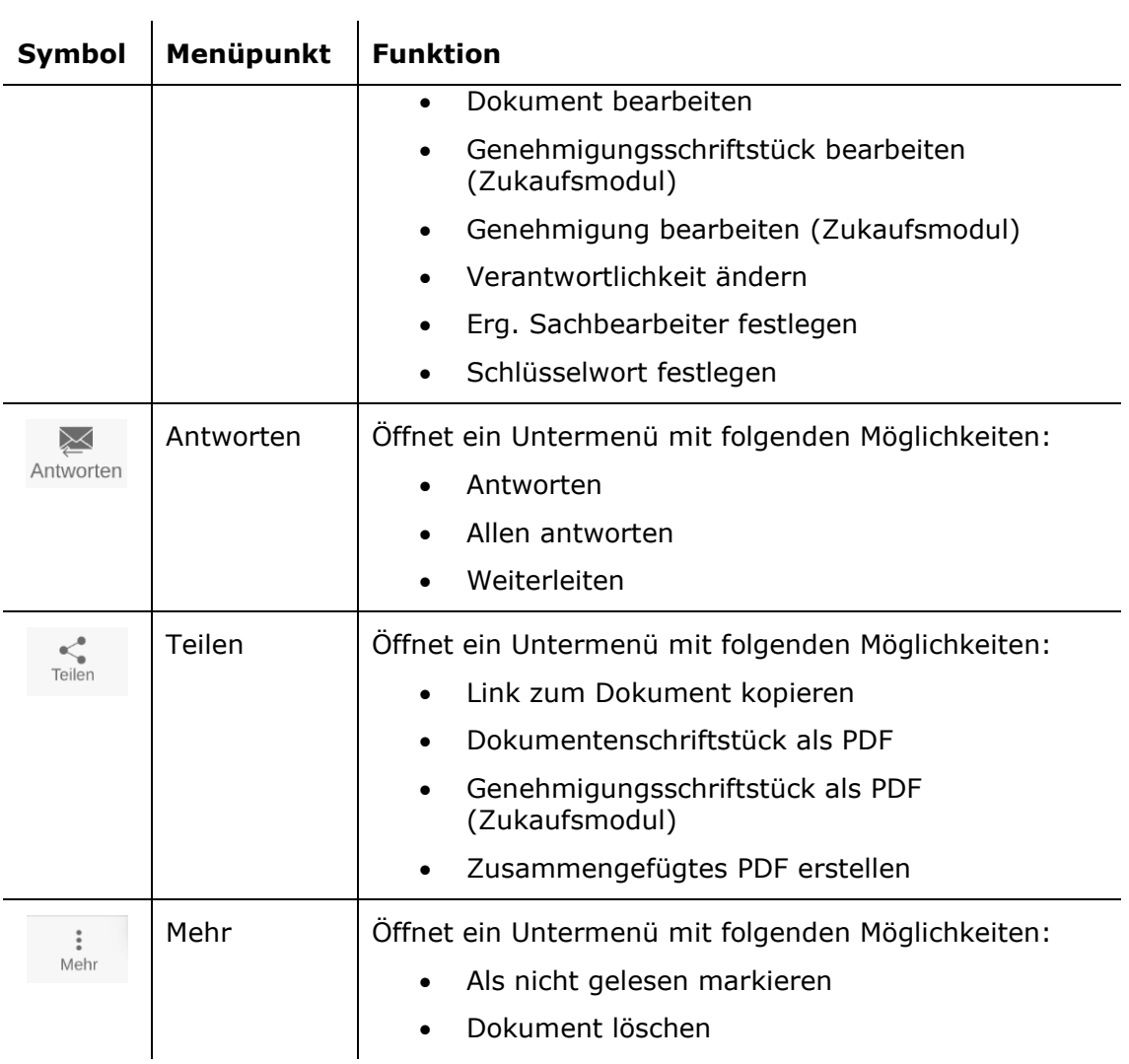

Über können Sie dem Dokument Folgendes hinzufügen:

- Neuer Chat
- Chat an alle
- Neue Notiz
- Neue Genehmigung (Zukaufsmodul)
- Neue Anfrage (Zukaufsmodul)
- Neuer Vermerk

**Hinweis:** Menüpunkte, die sich auf Genehmigungen beziehen, erfordern das Zukaufsmodul F2 Genehmigung. Der Menüpunkt "Neue Genehmigung" wird nur dann angezeigt, wenn Sie über die Berechtigung verfügen, eine Genehmigung für ein Dokument zu erstellen.

#### <span id="page-29-0"></span>**Details in der Dokumentenansicht anzeigen/verbergen**

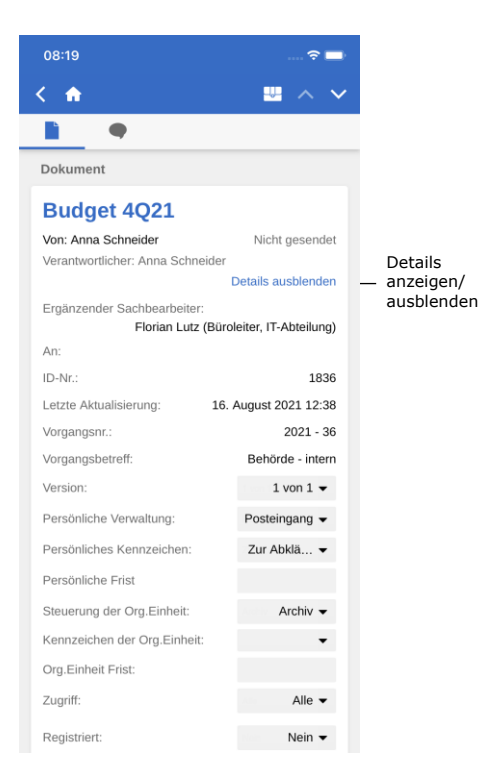

**Abbildung 44: Details der Metadaten des Dokuments anzeigen/verbergen**

Über **Details anzeigen** können Sie folgende Metadaten ändern und sich anzeigen lassen:

- Verantwortlicher
- Briefdatum
- An/Von
- Dokumenten-ID
- Letzte Aktualisierung
- Vorgangsnr. und -betreff
- Version (siehe nachfolgenden Hinweis)
- Persönliche Verwaltung
- Persönliches Kennzeichen
- Persönliche Frist
- Steuerung der Org.Einheit
- Kennzeichen der Org.Einheit
- Org.Einheit Frist
- Zugriff
- Registriert

**Hinweis:** Im Gegensatz zum F2 Desktop können Sie keine Änderungen an älteren Versionen des Dokuments vornehmen.

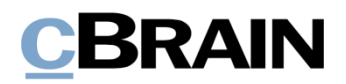

#### <span id="page-30-0"></span>**Dokument archivieren**

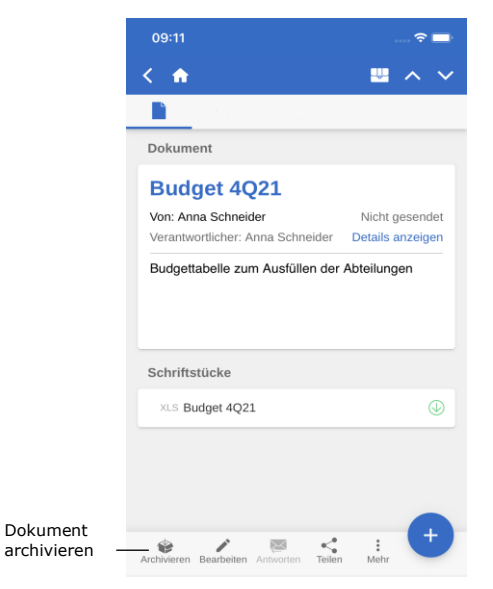

**Abbildung 45: Dokument archivieren**

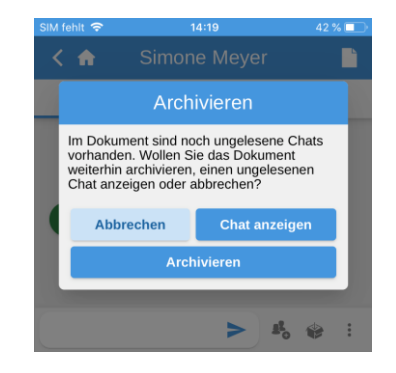

**Abbildung 46: Archivieren eines Dokuments mit ungelesenen Chats** In F2 Touch können Sie ein Dokument direkt in der Dokumentenansicht archivieren.

Über **Archivieren** in der unteren linken Ecke in der Dokumentenansicht können Sie das entsprechende Dokument archivieren.

Nachdem Sie das Dokument archiviert haben, wird Ihnen das nächste Dokument in der Liste angezeigt.

Wenn Sie vom Chatfenster aus in einem Dokument mit anderen ungelesenen Chats

**Archivieren** anwählen, erscheint das Dialogfenster links.

Im Dialogfenster werden Sie gefragt, ob Sie das Dokument trotz ungelesener Chats archivieren möchten, ob Sie den/die ungelesene/n Chat/s anzeigen möchten, oder ob Sie die Handlung abbrechen möchten.

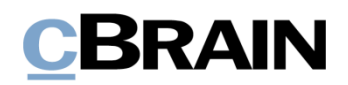

#### <span id="page-31-0"></span>**Handlung abbrechen**

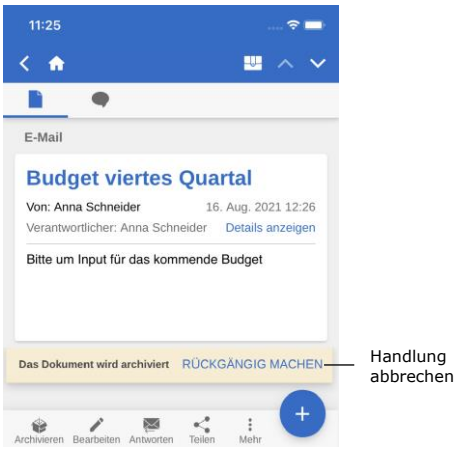

Abbildung 47: Schaltfläche "Rückgängig **machen" beim Archivieren von Dokumenten**

In F2 Touch haben Sie die Möglichkeit, bestimmte Handlungen in einem Dokument abzubrechen. Die Schaltfläche **Rückgängig machen** wird unten rechts bei folgenden Handlungen in F2 Touch angezeigt:

- Dokument archivieren.
- Dokument löschen.
- Dokument senden. Wenn Sie die Handlung abbrechen, wird das Dokument nicht versendet. Eventuelle Änderungen am Dokument werden jedoch gespeichert.

**Hinweis:** Die Schaltfläche **Rückgängig machen** wird Ihnen nur wenige Sekunden lang angezeigt.

#### <span id="page-31-1"></span>**Kennzeichen mit Wisch-Handlung festlegen**

Sie können einem Dokument ein Kennzeichen direkt aus der Ergebnisliste mit einer Wisch-Handlung zuweisen. Dazu wischen Sie mit Ihrem Finger nach links, um sich die Wahlmöglichkeiten **Löschen**, **Kennzeichen festlegen** und **Archivieren** anzeigen zu lassen.

Über **Kennzeichen festlegen** werden Ihnen die möglichen Kennzeichen angezeigt (siehe nebenstehende Abbildung).

In persönlichen Suchlisten können Sie persönliche Kennzeichen auswählen, in Listen der Org.Einheit können Sie das Kennzeichen der Org.Einheit auswählen.

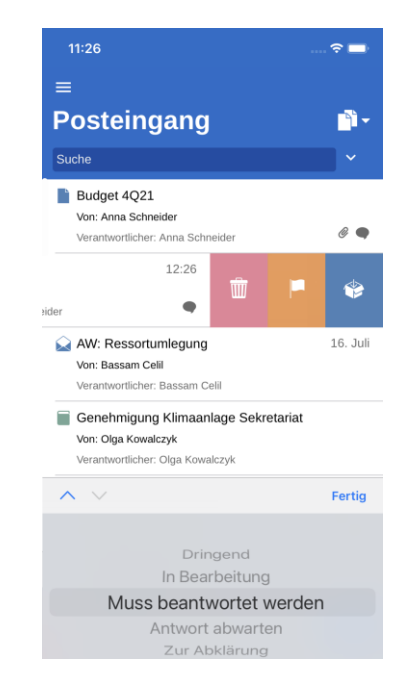

**Abbildung 48: Kennzeichen direkt in der Ergebnisliste festlegen**

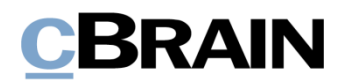

#### <span id="page-32-0"></span>**Beteiligten in die Zugriffsbeschränkung einbinden**

Wenn Sie ein Dokument mit einer Zugriffsbeschränkung in den Feldern "Zugriff beschränkt auf" oder "Vorgangszugriff beschränkt auf" versehen haben, wird ein Sternchen "\*" im Feld "Zugriff" des Dokuments angezeigt.

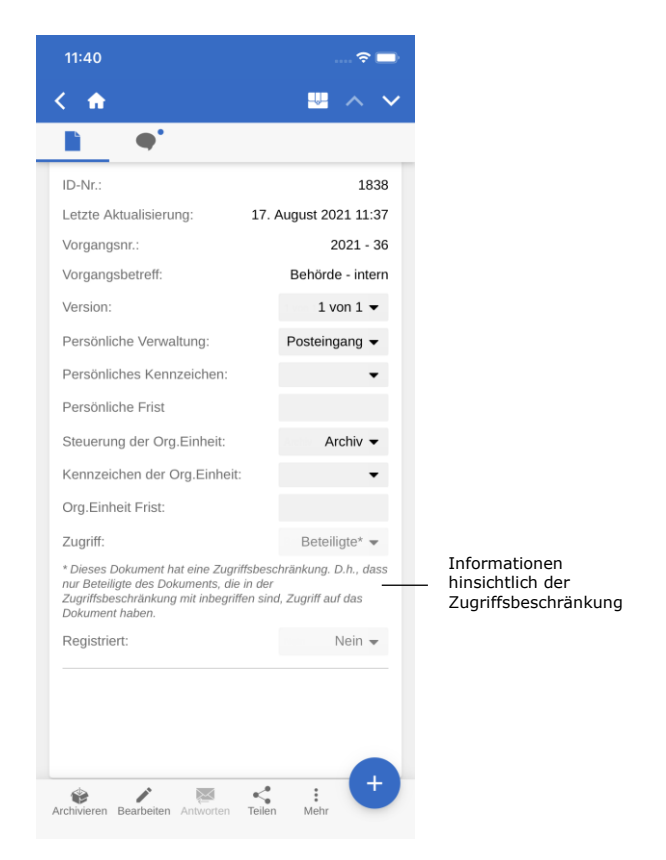

#### **Abbildung 49: Informationen hinsichtlich der Zugriffsbeschränkung**

Sie können internen Beteiligten Zugriff auf Dokumente gewähren, für die eine Zugriffsbeschränkung gilt.

Sie haben die Möglichkeit, einen Beteiligten in die Zugriffsbeschränkung einzubinden, indem Sie eine der folgenden Handlungen ausführen:

- Chat versenden
- Chatteilnehmer hinzufügen
- Dokument speichern
- Dokument mit einem Vorgang verknüpfen
- Dokument versenden
- Genehmigungshandlung.

Wenn Sie ein Dokument mit einem internen Beteiligten teilen, der keinen Zugriff auf das entsprechende Dokument hat, werden Sie von F2 gefragt, ob Sie den entsprechenden Beteiligten in die Zugriffsbeschränkung des Dokuments einbinden möchten.

Im Dialogfenster können Sie Beteiligte in die Zugriffsbeschränkung des Dokuments einbinden. Wenn Sie den Beteiligten nicht einbinden, kann dieser weder das Dokument einsehen noch die Chatfunktion verwenden.

Weitere Informationen zur Zugriffsbeschränkung von Dokumenten und Vorgängen finden Sie im Benutzerhandbuch *F2 Desktop – Dokumente und Kommunikation*.

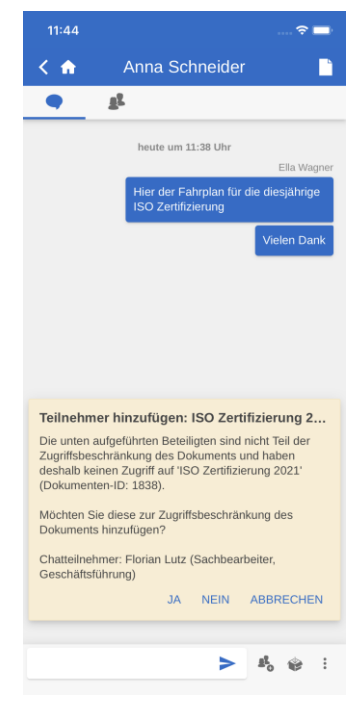

**Abbildung 50: Beteiligten in die Zugriffsbeschränkung einbinden**

#### <span id="page-33-0"></span>**E-Mail oder Dokument erstellen**

In F2 Touch können Sie neue Dokumente aus jeder beliebigen Liste heraus erstellen, indem Sie auf das <sup>+</sup> Symbol in der unteren rechten Ecke tippen und E-**Mail erstellen** auswählen. Der Punkt heißt so, da Benutzer von F2 Touch häufig Dokumente erstellen, die als E-Mail versendet werden sollen. Wenn Sie keinen Empfänger im "An" Feld hinzufügen, erstellt F2 ein Standarddokument.

Geben Sie dem Dokument zunächst einen Betreff und fügen Sie einen Empfänger im "An" Feld hinzu, wenn das Dokument als E-Mail gesendet werden soll. Weitere Informationen zum Versenden von E-Mails aus F2 Touch finden Sie im Abschnitt *[E-](#page-43-1)[Mail versenden](#page-43-1)*. Wenn das Dokument nicht versendet werden soll, füllen Sie dieses Feld nicht aus.

Tippen Sie auf **Hinzufügen** unter der Überschrift "Dokumente", um dem Dokument ein oder mehrere Schriftstücke hinzuzufügen. Weitere Informationen zum Hinzufügen von Schriftstücken finden Sie im Abschnitt *[Schriftstück in F2 Touch](#page-35-1)  [hinzufügen](#page-35-1)*.

Unter der Überschrift "Vorgang" können Sie das Dokument einem existierenden Vorgang zuordnen oder einen neuen Vorgang erstellen.

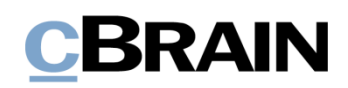

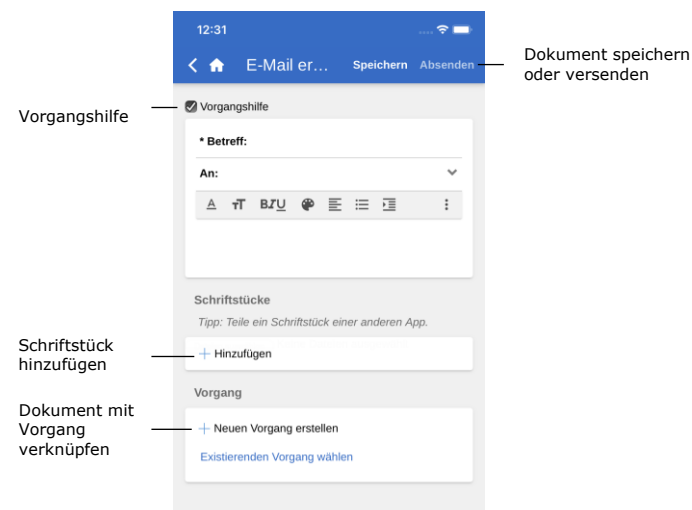

**Abbildung 51: E-Mail/Dokument erstellen**

Über **Speichern** oder **Senden** können Sie das Dokument speichern oder versenden. Wenn in dem Kontrollkästchen "Vorgangshilfe" ein Häkchen steht, müssen Sie vor dem Speichern oder Versenden des Dokuments Stellung zur Vorgangshilfe beziehen.

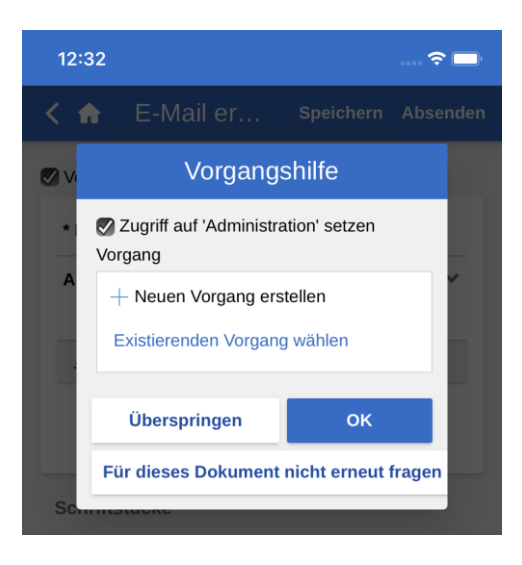

**Abbildung 52: Beispiel der Vorgangshilfe**

Die Vorgangshilfe in F2 Touch erfolgt auf dieselbe Weise wie im F2 Desktop.

Die Vorgangshilfe in F2 Touch wird Ihnen außerdem zum selben Zeitpunkt wie im F2 Desktop angezeigt. Weitere Informationen zu dieser Funktion finden Sie im Benutzerhandbuch *F2 Desktop – Dokumente und Kommunikation*.

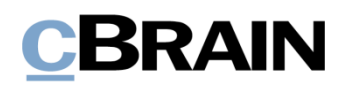

#### <span id="page-35-0"></span>**Dokument bearbeiten**

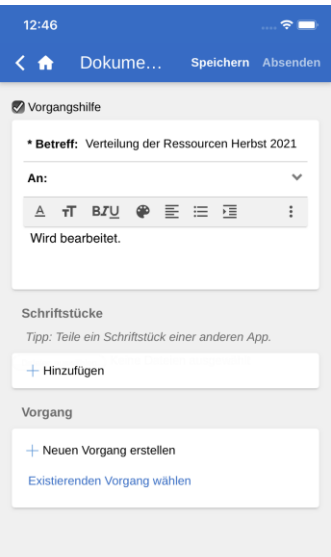

**Abbildung 53: Dokument im Bearbeitungsmodus**

Sie können bestehende Dokumente bearbeiten, sofern Sie über die erforderlichen Berechtigungen verfügen.

Über **Bearbeiten** versetzen Sie ein Dokument in den Bearbeitungsmodus. Von hier aus wählen Sie **Dokument bearbeiten** an.

Wenn Sie das Dokument in den Bearbeitungsmodus versetzt haben, können Sie den Betreff, das Dokumentenschriftstück, die Empfänger (bei E-Mails), angehängte Schriftstücke sowie verknüpfte Vorgänge bearbeiten.

Beim Bearbeiten des Dokuments können Sie ebenfalls eventuelle angehängte Schriftstücke ändern. Sie können einem Dokument weitere Schriftstücke hinzufügen oder die Schriftstücke eines Dokuments aktualisieren und löschen. Dies wird Ihnen in den folgenden Abschnitten näher beschrieben.

Darüber hinaus können Sie Schriftstücke aus anderen Apps erstellen. Die Schriftstücke werden in F2 Touch geöffnet und mit dem aktuell geöffneten Dokument verknüpft.

#### <span id="page-35-1"></span>**Schriftstück in F2 Touch hinzufügen**

In F2 Touch haben Sie die Möglichkeit, Anhänge mit bis zu 40 MB hochzuladen. Sie können Schriftstücke/Bilder anhängen, die im Dateisystem des jeweiligen Geräts gespeichert sind.

**Hinweis**: Diese Funktion ist verfügbar, wenn Sie F2 über ein iPhone, iPad oder einen Webbrowser verwenden.

Das Dokument versetzen Sie über **Dokument bearbeiten** im unteren grauen Band in den Bearbeitungsmodus.
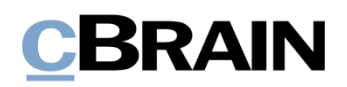

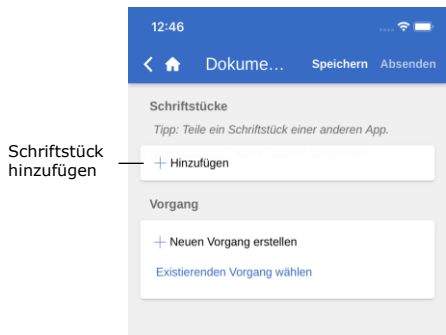

#### **Abbildung 54: Schriftstück hinzufügen**

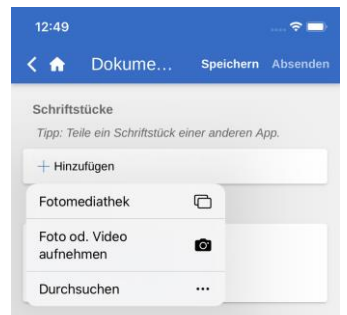

#### **Abbildung 55: Dateiwähler auf dem iPhone**

Sie öffnen das Dateisystem des mobilen Geräts über **Hinzufügen** unter "Schriftstücke".

Bei iOS-Geräten stehen Ihnen folgende Möglichkeiten zur Verfügung:

- Foto oder Video aufnehmen.
- Ein oder mehrere Bilder aus der Fotobibliothek übertragen.
- Eine Datei aus einer anderen App mithilfe der "Durchsuchen"-Funktion übertragen. Sie können nach sämtlichen Schriftstücken suchen, die sich auf dem Gerät befinden.

Anschließend wählen Sie eine Datei im Dateisystem des Geräts aus.

**Hinweis:** Auf dem iPad können Sie eine oder mehrere Dateien hinzufügen, indem Sie diese per Dragand-drop auf die Schaltfläche "Hinzufügen" in der geteilten Ansicht (Split View) ziehen.

Falls Sie die ausgewählte Datei wieder abwählen möchten, entfernen Sie einfach das Häkchen bei der Datei, bevor Sie **Speichern** anwählen.

Beim Anwählen von **Speichern** wird die ausgewählte Datei dem Dokument als Schriftstück angehängt.

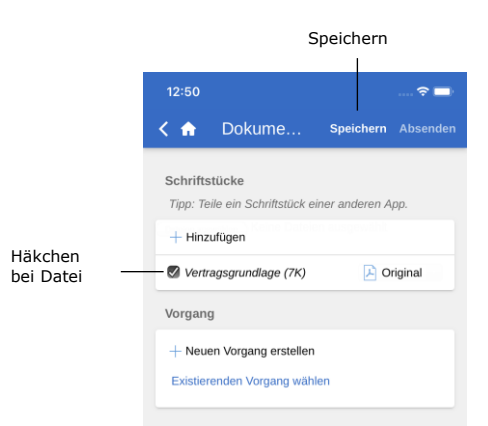

**Abbildung 56: Speichern, wenn das Schriftstück hinzugefügt wurde**

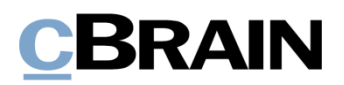

#### **Schriftstück bearbeiten**

In F2 Touch haben Sie zwei Möglichkeiten, ein einem Dokument angehängtes Schriftstück zu bearbeiten:

- Wählen Sie eine existierende Datei im Dateisystem des Geräts, von dem aus Sie F2 Touch benutzen. Wenn Sie F2 Touch in einem Webbrowser verwenden, wird das existierende Schriftstück auf dem Dokument überschrieben.
- Öffnen Sie das zu bearbeitende Schriftstück in einer anderen App und importieren Sie es anschließend wieder in F2 Touch.

Die beiden Vorgangsweisen werden unten beschrieben.

#### **Schriftstück bearbeiten, indem es mit einem existierenden Schriftstück überschrieben wird**

**Hinweis**: Diese Vorgangsweise wird verwendet, wenn Sie F2 Touch über einen Webbrowser benutzen.

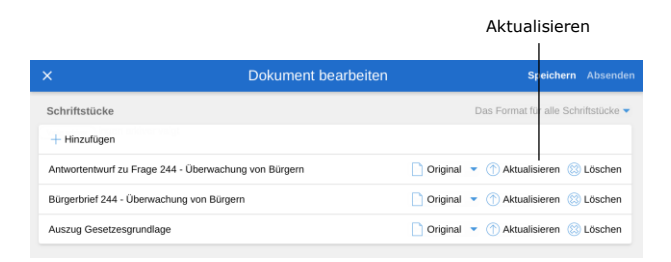

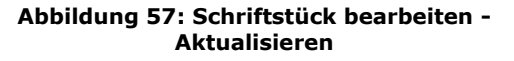

Setzen Sie das Dokument in den Bearbeitungsmodus, indem Sie im unteren grauen Band des Dokuments auf **Dokument bearbeiten** tippen.

Sie überschreiben ein Schriftstück, indem Sie unter dem Punkt "Schriftstücke" in der Zeile des jeweiligen Schriftstücks auf

## **Aktualisieren** *D* tippen.

Damit öffnen Sie das Dateisystem Ihres Geräts. Suchen Sie hier nach der relevanten Datei und wählen diese aus.

Wenn Sie die Datei gewählt haben, speichern Sie diese im Dokument, indem Sie auf **Speichern** tippen. Das gewählte Schriftstück wird dann mit der ausgewählten Datei ersetzt.

Wenn Sie die Handlung rückgängig machen möchten, entfernen Sie das Häkchen bei der Datei, bevor Sie auf **Speichern** tippen.

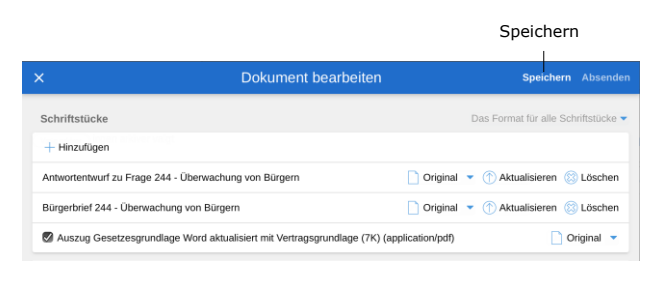

**Abbildung 58: Schriftstück bearbeiten - Speichern**

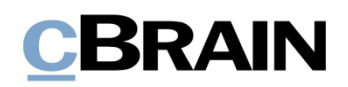

#### **Schriftstück in einer anderen App bearbeiten**

**Hinweis**: Diese Vorgehensweise nutzen Sie, wenn Sie F2 Touch über ein mobiles Gerät wie beispielsweise ein iPhone, iPad, Android-Telefon oder -Tablet verwenden.

Sie können ein Schriftstück ändern, indem Sie dieses in eine externe App exportieren, dort bearbeiten und anschließend wieder in F2 Touch importieren.

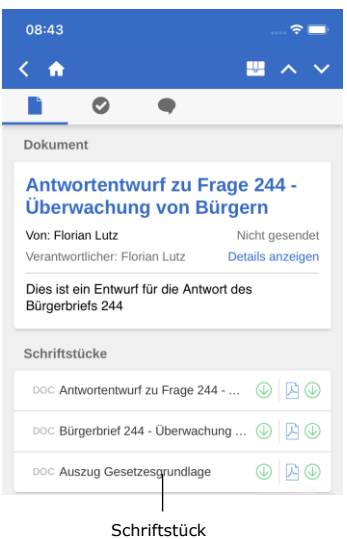

Betreff des Schriftstücks, um dieses in F2 Touch zu öffnen.

Lesemodus befindet, tippen Sie auf den

Wenn sich das Dokument im

#### **Abbildung 59: Einem Dokument angehängtes Schriftstück im Lesemodus**

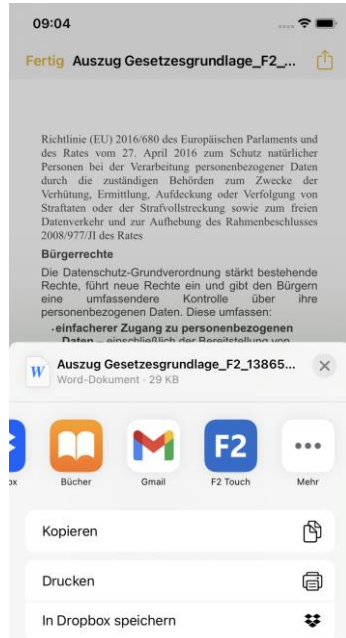

**Abbildung 60: Schriftstückinteraktion auf dem iPhone**

Wenn Sie das Schriftstück in F2 Touch geöffnet haben, wählen Sie das Symbol für **Dokumentinteraktion** an. Anschließend wählen Sie die App aus, in der Sie das Schriftstück bearbeiten möchten.

- Für ein iOS-Gerät wählen Sie $\left[\begin{matrix} 1 \end{matrix}\right]$ .
- Für ein Android-Gerät wählen Sie  $\leq$

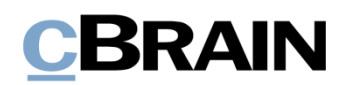

Nachdem Sie die Bearbeitung abgeschlossen haben, speichern Sie das Schriftstück und senden es wieder an F2 Touch zurück. Dies können Sie auf folgende Weise durchführen:

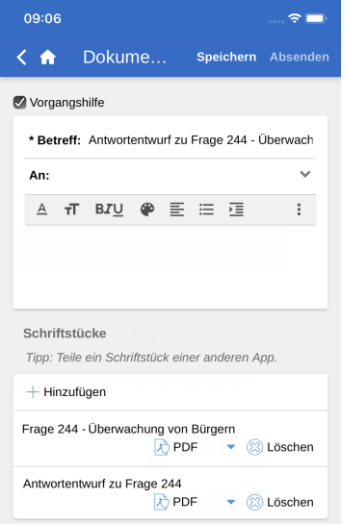

Öffnen Sie F2 Touch. Das Dokument, mit dem Sie das Schriftstück verknüpfen möchten, setzen Sie über **Bearbeiten** im unteren grauen Band des Dokuments in den Bearbeitungsmodus.

**Abbildung 61: Dokument im Bearbeitungsmodus**

"In F2 Touch kopieren" auswählen

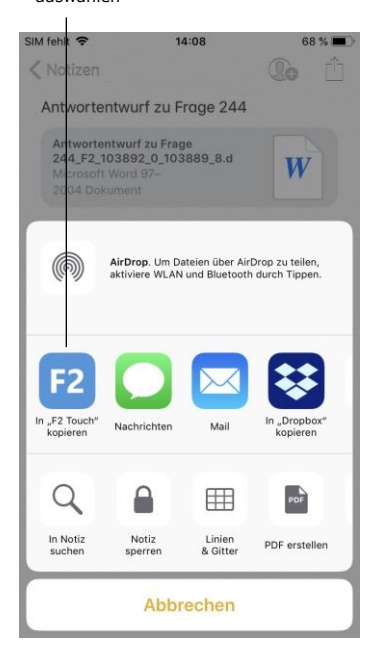

**Abbildung 62: Über die Schriftstückinteraktion zu F2 kopieren** Anschließend öffnen Sie die externe App, in der sich das geänderte Schriftstück befindet. In der App wählen Sie **Dokumenteninteraktion** an:

- Für ein iOS-Gerät wählen Sie $\hat{I}$ .
- Für ein Android-Gerät wählen Sie  $\leq$

Schließlich wählen Sie **In F2 Touch kopieren** aus. Das Schriftstück wird nun an F2 Touch zurückgesendet.

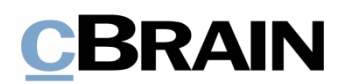

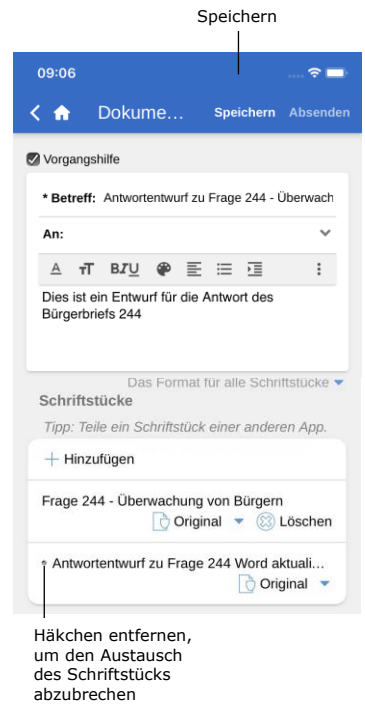

**Abbildung 63: Aus externer App hinzugefügtes Schriftstück**

Das Schriftstück wird nun als neues Schriftstück angehängt. Es ist nicht möglich, beide Versionen des Schriftstücks beizubehalten. Sie können den Austausch jedoch abbrechen, indem Sie das Häkchen im Kontrollkästchen vor dem Titel des Schriftstücks entfernen.

Sie schließen die Bearbeitung über **Speichern** ab.

Das Schriftstück ist nun aktualisiert.

**Hinweis:** Schriftstücke im Anhang eines Dokuments in F2 werden ohne F2-ID angezeigt, wenn sie in F2 Touch über einen PC-Browser geöffnet werden. Stattdessen wird der Schriftstücktitel angezeigt. In der F2 Touch-App auf einem mobilen Gerät werden Ihnen sowohl der Schriftstücktitel als auch die F2-ID angezeigt. Auf einem mobilen Gerät können Sie daher ein angehängtes Schriftstück aus F2 in einer anderen App öffnen und es danach unter demselben Dokument wieder in F2 speichern.

## **Format von Schriftstücken auswählen**

Sie können das Format eines Schriftstücks festlegen, das einem Dokument angehängt ist. Das gewählte Schriftstückformat gilt lediglich für Dokumente, die als externe E-Mails versendet werden. Bei Dokumenten, die intern in einer F2-Behörde (darunter ebenfalls interne E-Mails) geteilt werden, wird das ursprüngliche Format des Schriftstücks beibehalten.

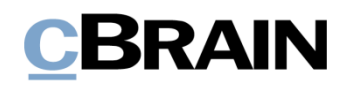

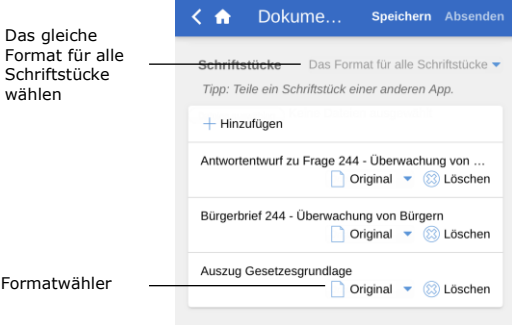

**Abbildung 64: Formatwähler**

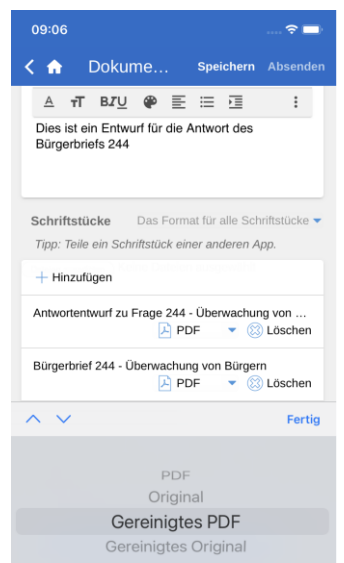

**Abbildung 65: Format wählen**

Zunächst versetzen Sie das Dokument in den Bearbeitungsmodus. Das Format des Schriftstücks können Sie unter "Schriftstücke" auswählen. Sie haben die Möglichkeit, ein Format entweder für ein oder alle Schriftstück/e auszuwählen, das/die dem Dokument angehängt ist/sind.

Nachdem Sie eine der beiden Möglichkeiten ausgewählt haben, öffnet ein Drop-down-Menü unten im Fenster. Hier können Sie das gewünschte Format auswählen (siehe folgende Abbildung).

Sie haben die Wahl zwischen folgenden Formaten:

- PDF
- Original
- Gereinigtes PDF (nur mit dem Zukaufsmodul F2 Metadatenentferner verfügbar)
- Gereinigtes Original (nur mit dem Zukaufsmodul F2 Metadatenentferner verfügbar).

Standardmäßig wählt F2 Touch das Format aus, das Sie unter Ihren persönlichen Einstellungen in F2 Desktop festgelegt haben.

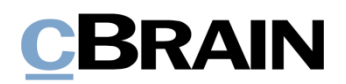

## **Schriftstück löschen**

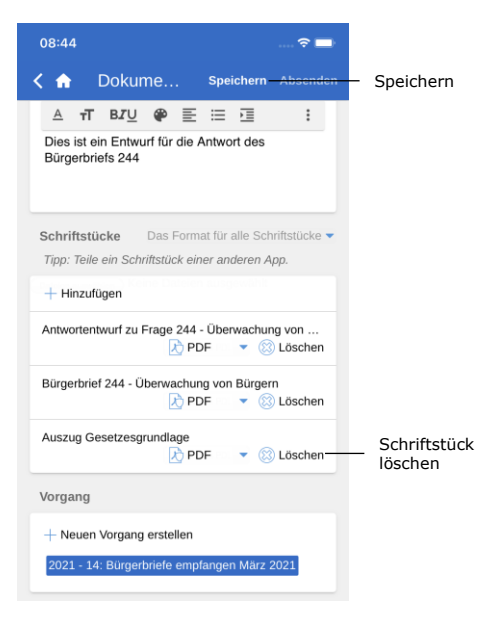

Wenn Sie ein Schriftstück löschen möchten, gehen Sie wie folgt vor:

Zunächst versetzen Sie das Dokument in den Bearbeitungsmodus. Anschließend wählen Sie **Löschen** neben dem Schriftstück aus (siehe nebenstehende Abbildung). Sie löschen das entsprechende Schriftstück, indem Sie abschließend auf **Speichern** tippen.

**Abbildung 66: Schriftstück löschen**

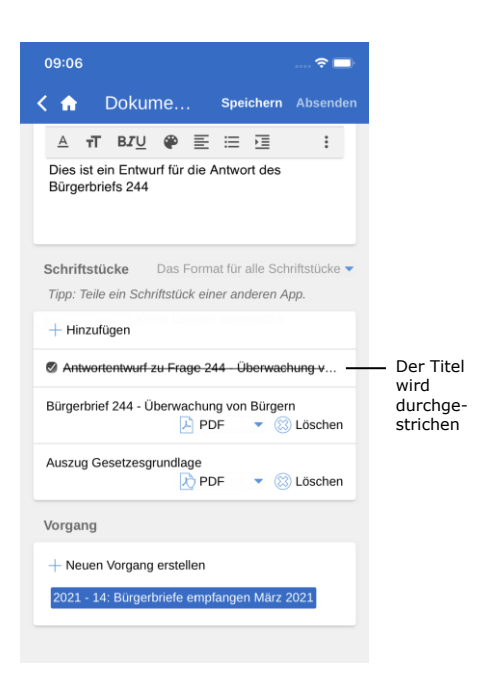

**Abbildung 67: Ein gelöschtes Schriftstück**

Ein gelöschtes Schriftstück wird Ihnen in Form eines durchgestrichenen Titels angezeigt (siehe nebenstehende Abbildung).

# **CBRAIN**

# **Kommunikationsmöglichkeiten über das Dokument**

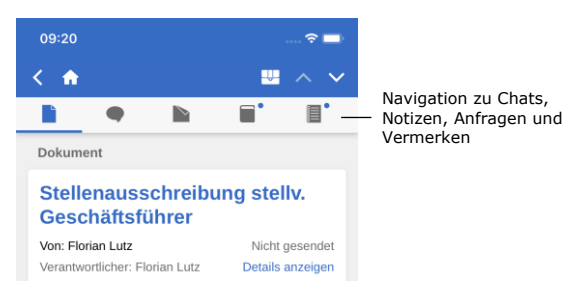

**Abbildung 68: Kommunikation über das Dokument**

Wenn Chats, Notizen, Anfragen und/oder Vermerke mit dem Dokument verknüpft sind, wird Ihnen das Symbol für die entsprechende Kommunikationsform im oberen grauen Band angezeigt.

Sie können die Chats des Dokuments rasch und einfach aufrufen, indem Sie das Symbol für beispielsweise Chat anwählen. Gleiches gilt für Anfragen, Notizen und Vermerke.

Ist das Symbol mit einem kleinen blauen Punkt versehen, befinden sich ungelesene Chats, Anfragen, Notizen und/oder Vermerke auf dem Dokument. Beispielsweise bedeutet  $\blacksquare$ , dass eine ungelesene Anfrage auf dem Dokument liegt.

In der Ergebnisliste wird Ihnen der Betreff des Dokuments fettgedruckt angezeigt, bis Sie das Dokument mit ungelesenen Chats, Notizen, Anfragen und/oder Vermerken erstmals öffnen. Wenn sich ungelesene Chats, Notizen, Anfragen und/oder Vermerke auf dem Dokument befinden, wird Ihnen der Chat grundsätzlich zuerst angezeigt. Notizen, Anfragen und Vermerke werden Ihnen nachfolgend angezeigt.

# **E-Mail versenden**

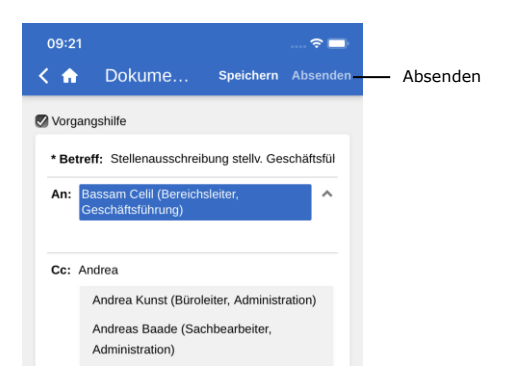

**Abbildung 69: E-Mail-Dokument versenden**

In das Feld "An" tragen Sie den Empfänger ein. Wie auch beim F2 Desktop sucht F2 Touch im Beteiligtenregister und schlägt Ihnen Beteiligte vor, die dem eingegebenen Empfänger entsprechen. Gleiches gilt für die Felder "Cc" und "Xbc".

Die **Absenden**-Schaltfläche wird Ihnen erst angezeigt, wenn Sie einen Beteiligten im Feld "An" eingetragen haben.

Über **Absenden** können Sie das Dokument als E-Mail versenden.

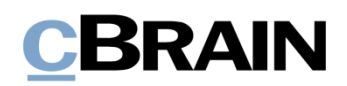

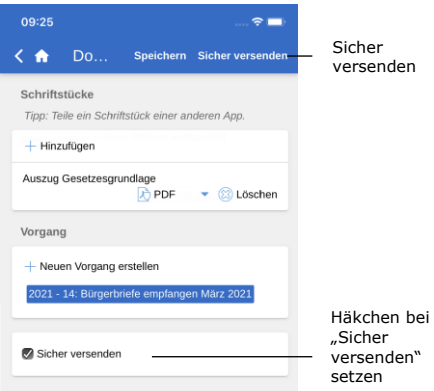

**Abbildung 70: Sicher versenden**

Sie haben in F2 Touch ebenso die Möglichkeit, das Zukaufsmodul "Sicher versenden" zu nutzen.

Über "Sicher versenden" aktivieren Sie die relevante Software in Microsoft Exchange zur Verschlüsselung von E-Mails, die Sie aus F2 versenden.

Zum sicheren Versenden setzen Sie ein Häkchen in das Kontrollkästchen "Sicher versenden" unten im Dokument. Dieses Kontrollkästchen ist nur dann sichtbar, wenn Sie einen Empfänger im Feld "An" eingegeben haben.

"Sicher versenden" können Sie genauso wie im F2 Desktop verwenden. Weitere Informationen hierzu finden Sie im Benutzerhandbuch *F2 Desktop – Dokumente und Kommunikation*.

## **Link zu E-Mail-Adresse öffnet neues E-Mail-Dokument**

Wenn Sie einen Link zu einer E-Mail-Adresse in einem Dokumentenschriftstück anwählen, erstellt F2 ein neues Dokument und die E-Mail-Adresse wird darin in das Empfängerfeld übertragen.

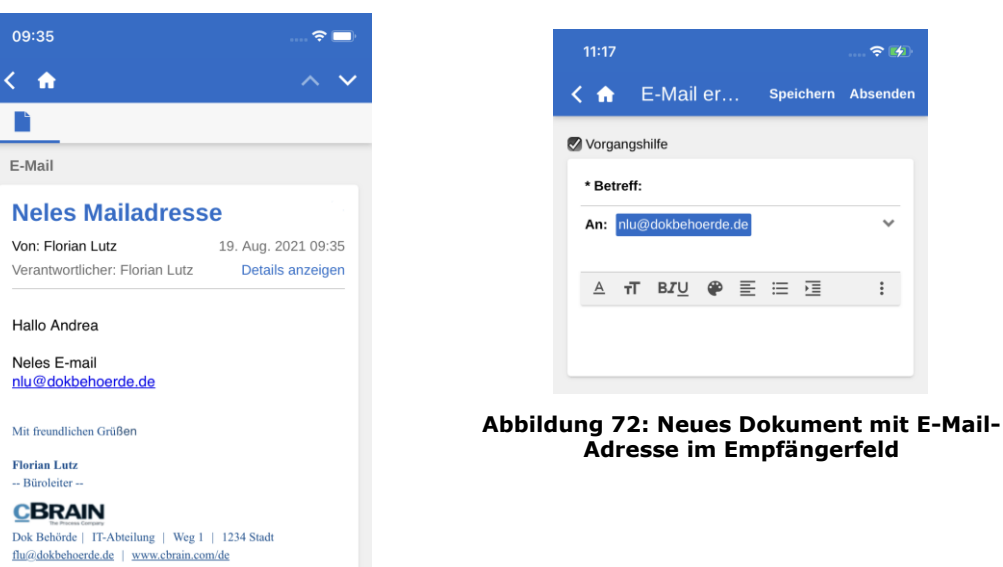

**Abbildung 71: E-Mail-Adresse in einem Dokumentenschriftstück**

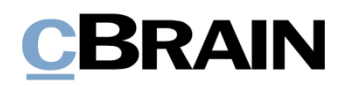

# **Über das Dokument kommunizieren**

Sie können Dokumenten Chats, Notizen, Anfragen und Vermerke hinzufügen, indem Sie auf Hinzufügen **bis auf einem geöffneten Dokument tippen. Lesen Sie mehr** über Anfragen im Abschnitt *[F2 Anfrage](#page-61-0)*. Die anderen Funktionen werden im Folgenden erläutert.

### **Neuen Chat erstellen**

Tippen Sie auf **Neuer Chat**, um einen neuen Chat zu erstellen. Wenn Sie auf **Chat an alle** tippen, werden sämtliche Personen, die über E-Mail-Felder beteiligt sind, als Teilnehmer dem Chat hinzugefügt. Dazu gehören Absender, Empfänger, Cc- und Xbc-Empfänger.

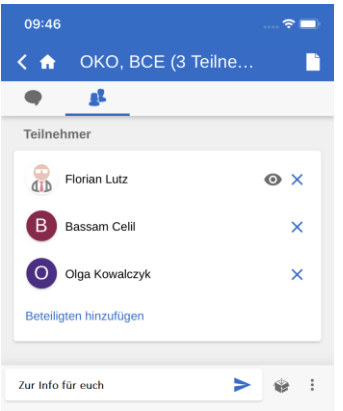

**Abbildung 73: Neuer Chat**

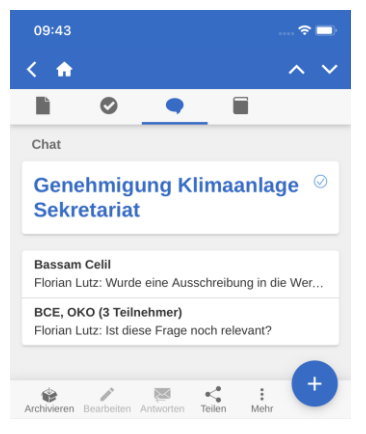

**Abbildung 74: Chatübersicht**

Die Empfänger fügen Sie in das Feld "Teilnehmer" hinzu. Wenn Sie einen Namen in das Feld eintragen, sucht F2 Touch wie der F2 Desktop im Beteiligtenregister und schlägt Ihnen Beteiligte vor, die den eingegebenen Daten entsprechen.

Sie geben Chatnachrichten in das Textfeld unten im Fenster ein und versenden diese über  $\geq$ .

Sie können auf die Chats zugreifen, indem Sie in die Übersicht der Chats navigieren oder das Chatsymbol neben einem Dokument in einer Ergebnisliste anwählen.

Wenn Sie ein Chat noch nicht gelesen haben oder wenn neue Beiträge hinzugefügt wurden, erscheint das Chatsymbol wie folgt:  $\bullet$ .

Hat ein Chat mehr als zwei Teilnehmer, werden deren Initialen und die Anzahl der Teilnehmer im Betreff des Chats angezeigt.

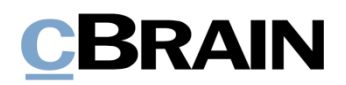

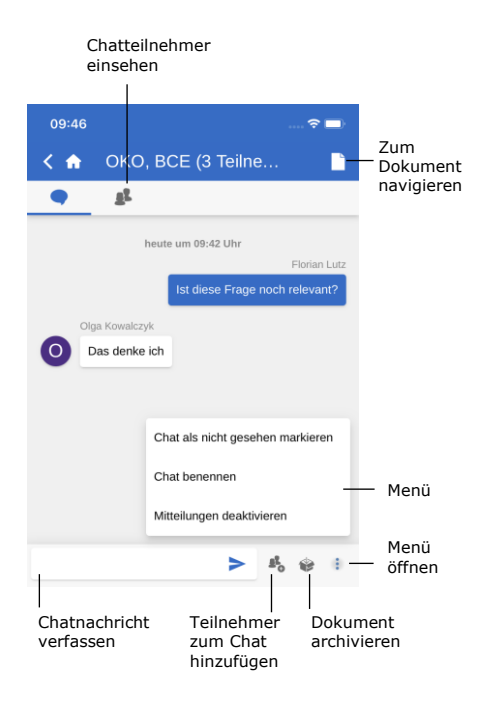

**Abbildung 75: Chatfenster**

Im Chat stehen Ihnen eine Reihe an Funktionen zur Verfügung.

Im oberen Bereich können Sie zwischen einer Übersicht der Chatteilnehmer, dem Chatverlauf und der Dokumentenansicht navigieren.

Im unteren Band gibt es folgende Auswahlmöglichkeiten:

- Chatnachricht verfassen
- Teilnehmer zum Chat hinzufügen
- Dokument archivieren
- Menü

Im Menü<sup>3</sup> gibt es folgende Auswahlmöglichkeiten:

- Chat als nicht gesehen markieren
- Chat benennen/Betreff des Chats ändern
- Mitteilungen aktivieren/deaktivieren

Weitere Informationen zu den Chatfunktionen finden Sie im Benutzerhandbuch *F2 Desktop – Dokumente und Kommunikation*.

Im Teilnehmerreiter eines Chats oder einer Notiz werden Ihnen die Bilder der Teilnehmer, Gelesen-Markierungen der letzten Chatbeiträge sowie der Online-Status und die eventuelle Abwesenheit der Teilnehmer angezeigt.

|                          | 09:46      |                                      | $\sqrt{2}$ |
|--------------------------|------------|--------------------------------------|------------|
|                          | K ₩        | OKO, BCE (3 Teilne                   |            |
|                          |            | g                                    |            |
|                          | Teilnehmer |                                      |            |
|                          | Œ          | Florian Lutz<br>Online               | ⊙ ×        |
| "Abwesend"               | В          | Bassam Celil<br>Zurück am 21.08.2021 | $\times$   |
| Online-<br><b>Status</b> |            | Olga Kowalczyk<br>Online             | O X        |
|                          |            | Beteiligten hinzufügen               |            |
|                          |            |                                      |            |
|                          |            | Gelesen-Markierung                   |            |

**Abbildung 76: Teilnehmerreiter für Chats und Notizen**

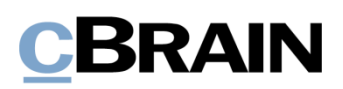

### **Neue Notiz erstellen**

Tippen Sie auf **Neue Notiz**, um einem Dokument eine Notiz hinzuzufügen und das Notizfenster zu öffnen.

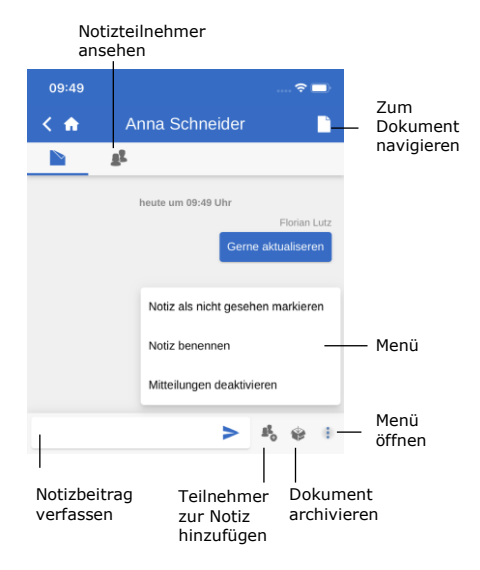

**Abbildung 77: Notiz**

Im oberen Bereich des Notizfensters können Sie eine Übersicht der Teilnehmer aufrufen und zurück zur Dokumentenansicht navigieren.

In dem unteren Band gibt es folgende Auswahlmöglichkeiten:

- Notizbeitrag verfassen
- Teilnehmer zur Notiz hinzufügen
- Dokument archivieren
- Menü

Im Menü<sup>3</sup>gibt es folgende Auswahlmöglichkeiten:

- Notiz als nicht gesehen markieren
- Notiz benennen/Betreff der Notiz ändern
- Mitteilungen aktivieren/deaktivieren

Weitere Informationen zu den Notizfunktionen finden Sie im Benutzerhandbuch *F2 Desktop – Dokumente und Kommunikation*.

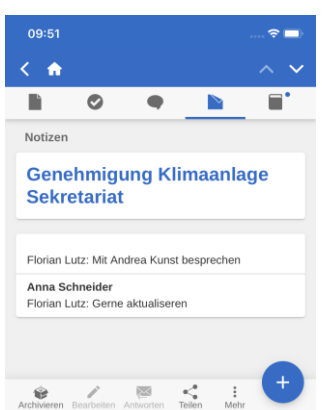

**Abbildung 78: Notizübersicht**

Sie können auf Notizen zugreifen, indem Sie in der Übersicht der Notizen im Dokument navigieren oder das

Notizsymbol neben einem Dokument in einer Ergebnisliste anwählen.

Wenn Sie eine Notiz noch nicht gelesen haben oder neue Beiträge hinzugefügt wurden, erscheint ein kleiner blauer

Punkt neben dem Notizsymbol **by** 

## **Neuen Vermerk erstellen**

Tippen Sie auf **Neuer Vermerk**, um einen neuen Vermerk zu erstellen und zum Vermerkfenster zu gelangen.

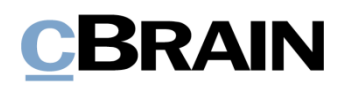

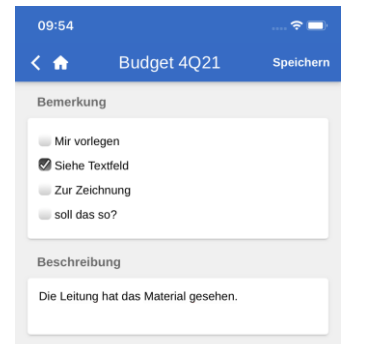

#### **Abbildung 79: Neuerstellter Vermerk**

|                              | 09:56                      |                                                                                 |  |
|------------------------------|----------------------------|---------------------------------------------------------------------------------|--|
|                              | m                          | Budget 4Q21                                                                     |  |
| Als<br>"gesehen"<br>markiert | Ersteller:<br>Gesehen von: | Florian Lutz, 19. August 2021 09:54<br>Anna Schneider, 19. August 2021<br>09:55 |  |
|                              | Bemerkung                  |                                                                                 |  |
|                              | Mir vorlegen               |                                                                                 |  |
|                              | Siehe Textfeld             |                                                                                 |  |
|                              | Zur Zeichnung              |                                                                                 |  |
|                              | soll das so?               |                                                                                 |  |
|                              | Beschreibung               |                                                                                 |  |
|                              |                            | Die Leitung hat das Material gesehen.                                           |  |

**Abbildung 80: Gesehener Vermerk**

# **Push-Benachrichtigungen**

Wenn Sie einen neuen Vermerk erstellt haben, können Sie wie im F2 Desktop den Vermerktypen auswählen und eine Beschreibung hinzufügen.

Den Vermerk speichern Sie über **Speichern** in der oberen rechten Ecke. Der Vermerk wurde dann dem Dokument hinzugefügt.

Vermerke sind im Feld "Vermerke" des Dokuments verfügbar.

Hier können Sie einen Vermerk ebenfalls als "Gesehen" markieren, bevor ein Vorgang abgeschlossen wird. Diese Funktion entspricht der des F2 Desktop.

Sie haben die Möglichkeit, direkt über Push-Benachrichtigungen auf Ihrem iOSoder Android-Gerät auf Chats zu antworten oder E-Mails und Dokumente mit verknüpften Chats zu archivieren.

Wenn Sie eine Push-Benachrichtigung bezüglich eines Chats auf einem gesperrten Bildschirm erhalten, beantworten Sie diese, indem Sie einen "3D Touch" ausführen. Das bedeutet, dass Sie Ihren Finger einige Sekunden auf der Benachrichtigung halten. Alternativ wischen Sie die Benachrichtigung im Sperrbildschirm nach rechts und wählen **Öffnen** an. Anschließend öffnen sich die Möglichkeiten "Archivieren" und "Beantworten" (siehe folgende Abbildung).

**Hinweis**: Das Betriebssystem Ihres Geräts bestimmt, wie eine Push-Benachrichtigung geöffnet wird.

Über **Beantworten** können Sie eine Antwort direkt und ohne vorheriges Öffnen von F2 Touch verfassen. Danach tippen Sie auf **Senden**, um das Gerät zu entsperren und die Antwort zu versenden.

# **BRAIN**

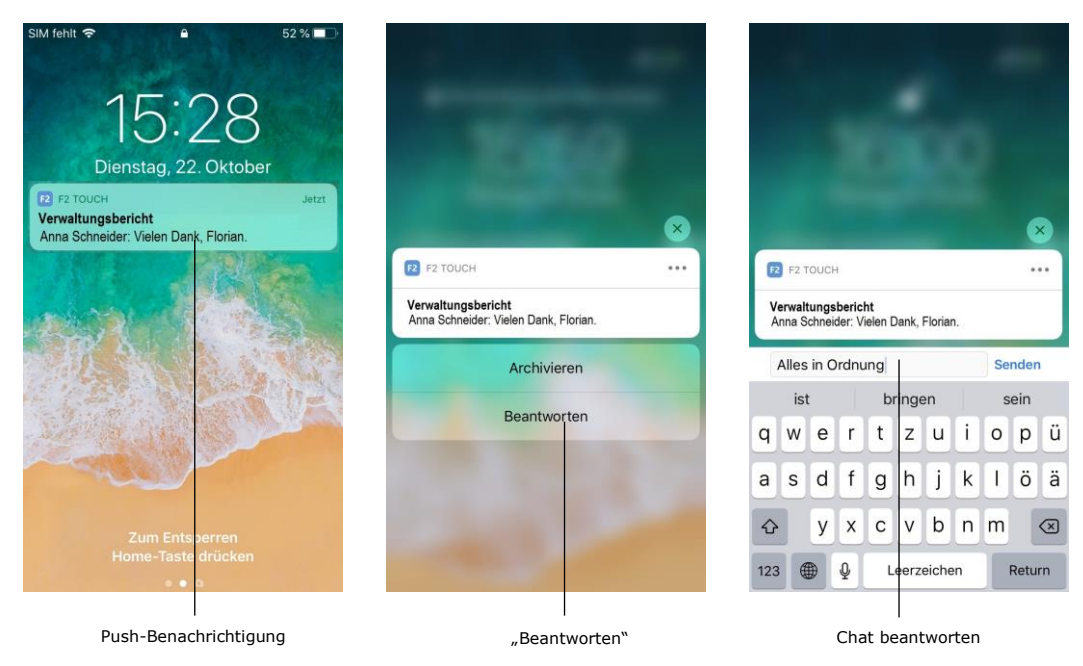

**Abbildung 81: Push-Benachrichtigung – Chat**

Die Vorgehensweise ist im Großen und Ganzen dieselbe, wenn Sie eine E-Mail empfangen und diese mittels Push-Benachrichtigung beantworten.

Der Unterschied besteht lediglich darin, dass F2 Touch das Dialogfenster "Beantworten" öffnet, wenn Sie die Möglichkeit **Beantworten** anwählen (siehe folgende Abbildung). Tippen Sie auf **Absenden**, um die Antwort auf die E-Mail zu versenden.

Über **Archivieren** können Sie das Dokument beim Erhalt eines Chats oder einer E-Mail archivieren.

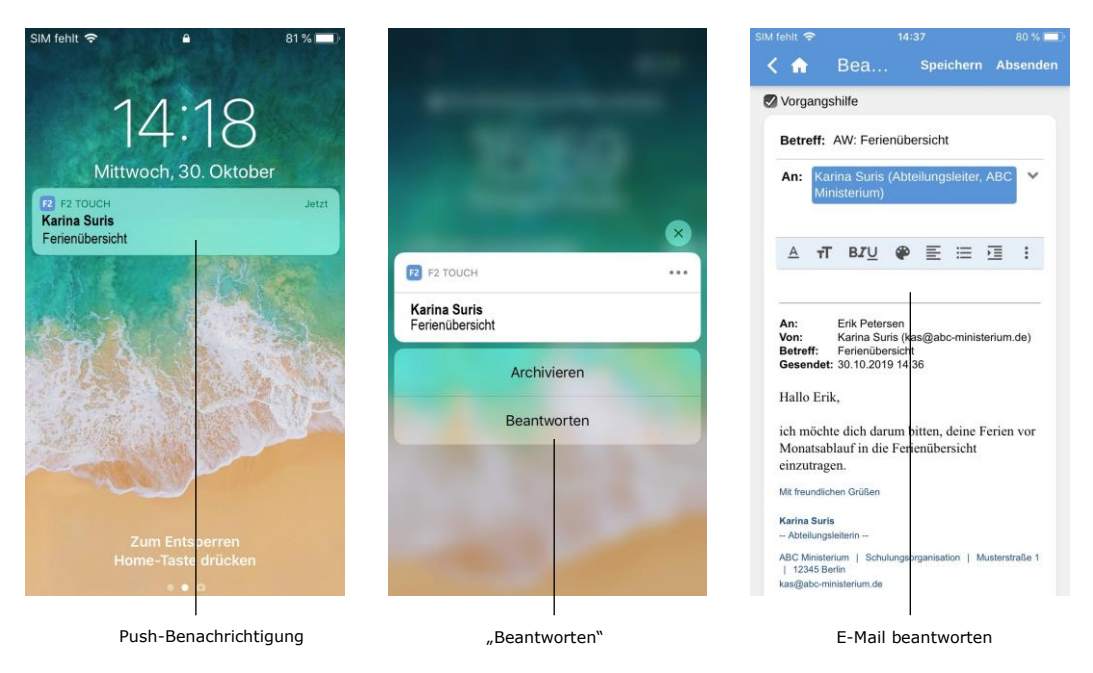

**Abbildung 82: Push-Benachrichtigung – E-Mail**

# **CBRAIN**

# **Mit Vorgängen in F2 Touch arbeiten**

In F2 Touch können Sie zwischen den verschiedenen Dokumenten eines Vorgangs navigieren. Ebenso haben Sie die Möglichkeit, ein Dokument mit einem bestehenden Vorgang zu verknüpfen.

Bei Dokumenten, die mit einem Vorgang verknüpft sind, wird Ihnen das Vorgangssymbol **Wall** im blauen Band angezeigt.

Tippen Sie auf das **Vorgangssymbol**, um den Vorgang mit einer Liste der verknüpften Dokumente zu sehen. **Abbildung 83: Dokumente des Vorgangs** 

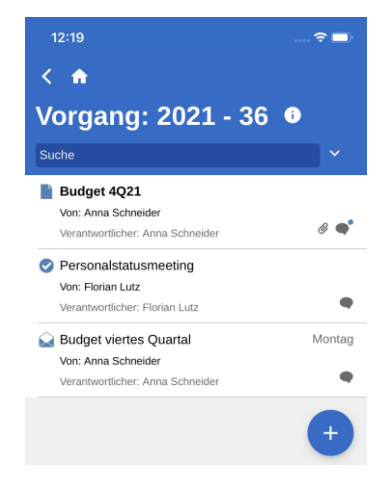

**anzeigen**

Ein neues Dokument verknüpfen Sie mit einem bereits bestehenden Vorgang durch Öffnen des jeweiligen

Vorgangs und Anwählen von **Hinzufügen** und **E-Mail** 

**Hinweis**: Die Funktion **E-Mail erstellen** benutzen Sie sowohl zum Erstellen von E-Mails als auch Dokumenten. Fügen Sie keinen Empfänger im Feld "An" hinzu,

**erstellen**.

### **Neues Dokument mit Vorgang verknüpfen**

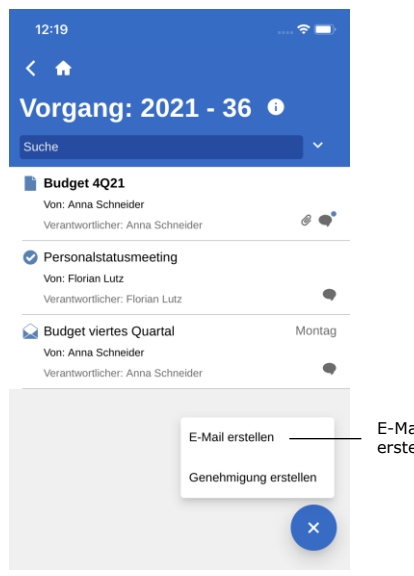

E-Mail erstellen erstellt F2 ein Standarddokument.

**Abbildung 84: Neues Dokument für Vorgang erstellen**

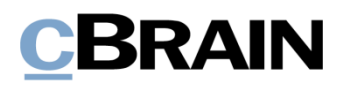

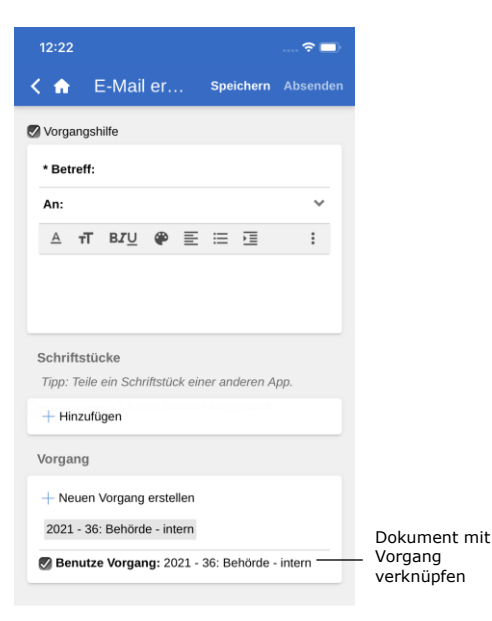

Im neuerstellten Dokument setzen Sie ein Häkchen in das Kontrollkästchen "Benutze Vorgang" (siehe nebenstehende Abbildung).

Damit fügen Sie das neuerstellte Dokument dem Vorgang hinzu.

**Abbildung 85: Ein neuerstelltes Dokument mit einem Vorgang verknüpfen**

### **Bestehendes Dokument mit Vorgang verknüpfen**

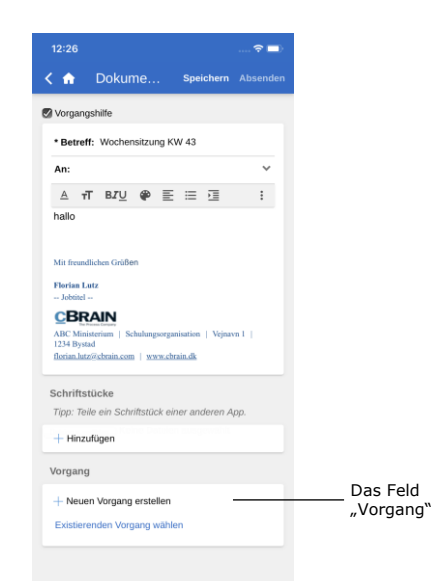

**Abbildung 86: Das Feld "Vorgang" des Dokuments**

Sie verknüpfen ein bestehendes Dokument mit einem Vorgang, indem Sie das Dokument öffnen und in den Bearbeitungsmodus versetzen.

Sie versetzen das Dokument in den Bearbeitungsmodus, indem Sie auf **Bearbeiten** und anschließend auf **Dokument bearbeiten** im grauen Band unten im Dokument tippen.

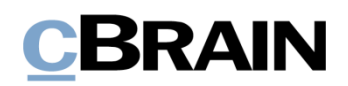

| 14:26   |                                               |                  |           |
|---------|-----------------------------------------------|------------------|-----------|
| -6      | Dokume                                        | <b>Speichern</b> | Speichern |
| Vorgang |                                               |                  |           |
|         | $+$ Neuen Vorgang erstellen                   |                  |           |
| Qu      |                                               |                  |           |
|         | 2021 - 9: Quartalsbericht 1Q21                |                  |           |
|         | 2021 - 4: Qualitätsbericht 2020               |                  |           |
|         | 2020 - 45: Akteneinsicht 2. Ouartal 2020      |                  |           |
|         | 2020 - 6: Quartalsberichte 2020               |                  |           |
|         | 2019 - 55: Entwurf zum Quartalsbericht 3/2019 |                  |           |
|         |                                               |                  |           |

**Abbildung 87: Liste mit gesuchten Vorgängen**

Im Feld "Vorgang" suchen Sie den Vorgang, den Sie mit dem Dokument verknüpfen möchten. Hierzu wählen Sie das Feld an und geben einen Suchtext ein.

Daraufhin macht Ihnen F2 Vorschläge für Vorgänge, die dem eingegebenen Suchtext entsprechen.

In der Liste der gesuchten Vorgänge wählen Sie den Vorgang aus, der mit dem Dokument verknüpft werden soll.

Anschließend tippen Sie auf **Speichern**, um das Dokument mit dem gewünschten Vorgang zu verknüpfen.

### **Metadaten des Vorgangs**

Den Vorgangsbetreff anwählen, um sich die Metadaten des Vorgangs anzeigen zu lassen

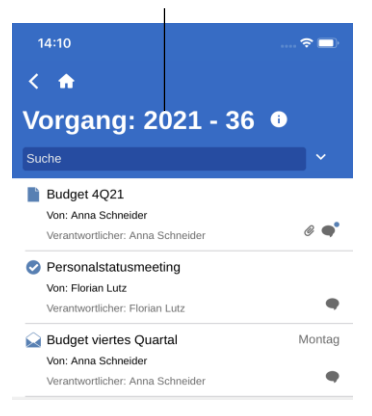

**Abbildung 88: Metadaten des Vorgangs anzeigen**

Über den Vorgang können Sie direkt auf die Metadaten des Vorgangs zugreifen. Um diese zu sehen, wählen Sie den Vorgangsbetreff im blauen Band an.

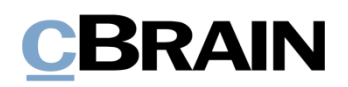

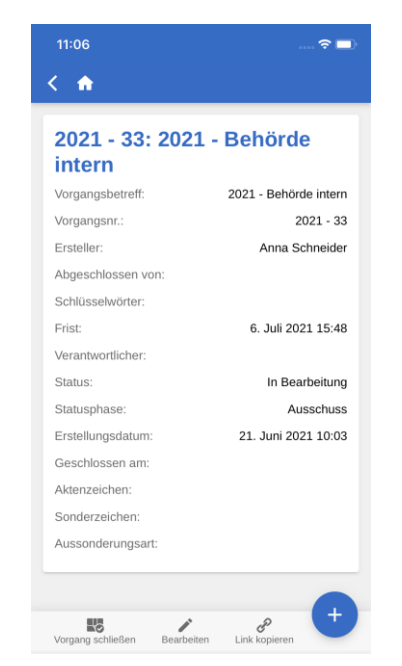

**Abbildung 89: Metadaten des Vorgangs anzeigen**

In den Metadaten des Vorgangs können Sie Folgendes einsehen:

- Vorgangsbetreff
- Vorgangsnummer
- Informationen zur Erstellung des Vorgangs ("Ersteller" und "Erstellungsdatum")
- Informationen zum Abschluss des Vorgangs ("Abgeschlossen von" und "Geschlossen am")
- Schlüsselwort des Vorgangs, wenn ein oder mehrere Schlüsselwörter verknüpft sind
- Frist
- Verantwortlicher des Vorgangs
- Status des Vorgangs
- Statusphase des Vorgangs.
- Aktenzeichen, Sonderzeichen und Aussonderungsart des Vorgangs

Auf einem Tablet werden Ihnen die Metadaten des Vorgangs auf demselben Bildschirm wie die Dokumente des Vorgangs angezeigt.

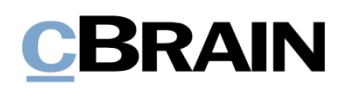

#### **Metadaten des Vorgangs bearbeiten**

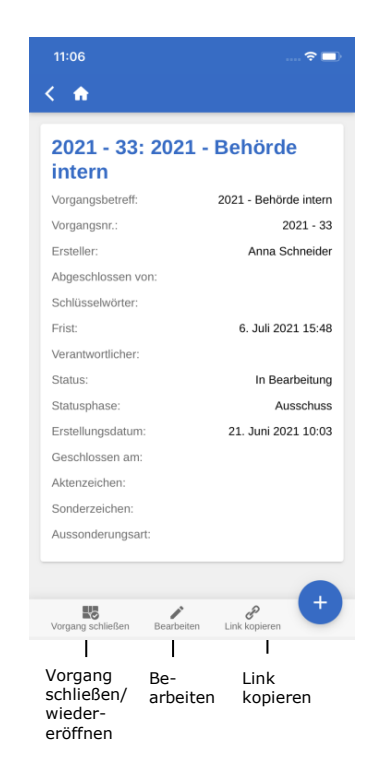

**Abbildung 90: Metadaten des Vorgangs**

Sie haben die Möglichkeit, ausgewählte Metadaten eines Vorgangs direkt in F2 Touch zu bearbeiten.

Wenn Ihnen die Metadaten des Vorgangs angezeigt werden, tippen Sie auf **Bearbeiten** im unteren grauen Band. Wenn Sie die Metadaten bearbeitet haben, tippen Sie auf **Speichern**.

Des Weiteren können Sie in dem grauen Band Vorgänge schließen oder wiedereröffnen. Außerdem können Sie hier einen Link zu dem Vorgang erstellen. Der Link wird daraufhin in die Zwischenablage kopiert und kann anschließend in F2 oder ein anderes Programm als Verweis auf den jeweiligen Vorgang eingefügt werden.

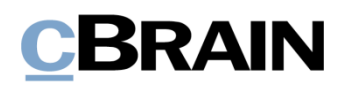

## **Neuen Vorgang erstellen**

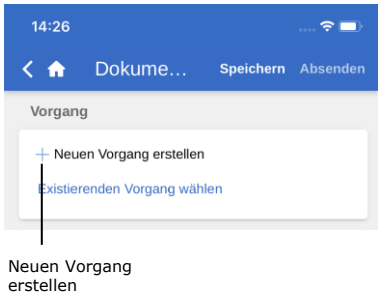

#### **Abbildung 91: Das Feld "Vorgang" des Dokuments**

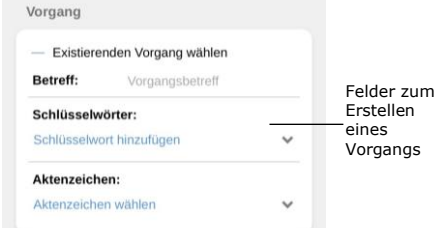

**Abbildung 92: Einen neuen Vorgang erstellen**

Ein neuer Vorgang wird auf Basis eines Dokuments erstellt. Somit dient als Grundlage ein neuerstelltes oder bestehendes Dokument.

Tippen Sie auf **E-Mail erstellen** oder öffnen Sie ein bereits existierendes Dokument und setzen Sie dieses in den Bearbeitungsmodus, indem Sie auf **Bearbeiten** tippen. Wählen Sie anschließend **Dokument bearbeiten**.

In beiden Fällen scrollen Sie nach unten zum Feld "Vorgang".

Wenn Sie einen neuen Vorgang erstellen möchten, tippen Sie auf das **Plussymbol** im Vorgangsfeld. Daraufhin öffnet eine Reihe von Feldern für die Vorgangserstellung.

Wenn Sie die Felder ausgefüllt haben, tippen Sie auf **Speichern**. Daraufhin wird der Vorgang erstellt.

**Hinweis:** Abhängig von F2s Einrichtung und den Richtlinien Ihrer Organisation kann das Ausfüllen einiger Felder obligatorisch sein. Die Einrichtung der Felder ist dieselbe, wie wenn Sie einen neuen Vorgang in F2 Desktop erstellen.

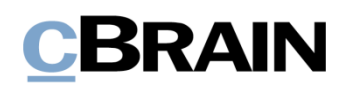

# **Offline-Funktionalität in F2 Touch**

Selbst wenn Sie über keine ausreichende Netzverbindung verfügen, können Sie F2 Touch dazu verwenden, Dokumente offline in F2 aufzurufen und zu bearbeiten. Die Offline-Funktionalität gilt nur in der F2 Touch-App und nicht, wenn Sie F2 über einen Webbrowser anwenden.

F2 Touch zeigt Ihnen stets die ersten 99 Dokumente in Ihrem "Posteingang" an, selbst dann, wenn Sie offline sind. In allen anderen Listen werden Ihnen die ersten 25 Dokumente angezeigt, falls Sie die jeweilige Liste während einer stabilen Netzverbindung geöffnet hatten.

Wenn Sie auf Dokumente außerhalb von Ihrem "Posteingang" zugreifen möchten, also beispielsweise in "Mein Schreibtisch", muss das entsprechende Dokument zuvor online von Ihnen geöffnet worden sein, damit Sie es offline in F2 Touch aufrufen und bearbeiten können.

Sie können die folgenden Handlungen für Dokumente in F2 Touch offline durchführen:

- Dokument erstellen/speichern/senden.
- Metadaten des Dokuments bearbeiten (Persönliche Verwaltung und Steuerung der Org.Einheit, Kennzeichen, Frist, Registriert und Zugriffsverwaltung).
- Dokument als nicht gelesen markieren.
- Dokument archivieren.
- Dokument löschen.
- Sie können nach Benutzern in der eigenen Behörde und nach externen Beteiligten in lokal gespeicherten Dokumenten suchen, wodurch Sie E-Mails offline beantworten können.

Außerdem können Sie alle Handlungen in Verbindung mit der Verwendung von Chats durchführen. Die Vorgangshilfe erscheint ebenso offline.

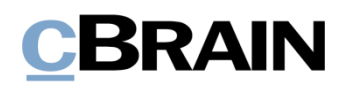

Synchronisierungsübersicht aufrufen $14:37$  $\approx$   $\bullet$ ň. 11 **Elorian Lutz** ar deutsche **FAVORITEN D** Mein Schreihtisch Posteingang Genehmigungen

Handlungen, die Sie in F2 Touch offline ausführen, werden automatisch in die Warteschlange der Org.Einheit eingereiht. Wenn Sie auf die

**Synchronisierungsübersicht** über der Übersicht der Suchlisten und Ordner tippen, können Sie Ihre Handlungen einsehen.

In der Synchronisierungsliste werden Ihnen die Handlungen angezeigt, die darauf warten, synchronisiert zu werden (siehe folgende Abbildung).

**Abbildung 93: Synchronisierungsübersicht aufrufen**

| 14:39                 |               |                                                             | -- |
|-----------------------|---------------|-------------------------------------------------------------|----|
| ₩                     |               |                                                             |    |
|                       |               | <b>Kein Netzwerk</b>                                        |    |
|                       |               | Synchronisierungsübersicht                                  |    |
| Aktivität             | <b>Status</b> | <b>Betreff</b>                                              |    |
| Dokument<br>speichern | Wartet        | Beitrag der Dok<br>Behörde zum Tag der<br>deutschen Finheit | i  |
| Dokument<br>speichern | Wartet        | Antwortentwurf zu<br>Frage 244 -<br>Thomson abuse used      | i  |
|                       |               | Aktion aufgeben                                             |    |
|                       |               | Dokument öffnen                                             |    |

**Abbildung 94: Handlungen in der Warteschleife in der Synchronisierungsübersicht**

Wenn Ihr F2 Touch wieder online ist, wird F2 Touch automatisch aktualisiert und Ihre offline durchgeführten Handlungen werden ausgeführt.

Wenn Sie mehrere Handlungen im selben Dokument durchgeführt haben, werden diese in der Reihenfolge ausgeführt, wie sie offline vorgenommen wurden.

Wenn Sie Handlungen in mehreren Dokumenten durchgeführt haben, werden diese parallel ausgeführt, sobald Ihr F2 Touch wieder online ist.

Über das **Menü** neben dem Dokument können Sie die Handlung abbrechen oder das Dokument öffnen.

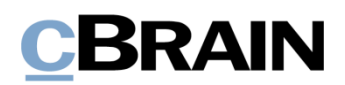

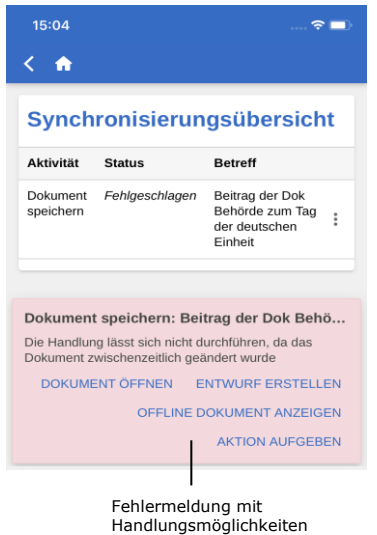

**Abbildung 95: Fehlgeschlagene Handlung im Dokument** 

Wenn eine Handlung in einem Dokument fehlschlägt, weil beispielsweise ein Server- oder Synchronisierungsfehler vorliegt, entscheiden Sie manuell, was mit dem Dokument geschehen soll.

F2 informiert Sie automatisch darüber, warum die Handlung fehlschlug, und zeigt Ihnen, abhängig vom konkreten Fehler, eine Liste mit Handlungsvorschlägen an.

Fehlgeschlagene Aktionen können Sie direkt von der Übersicht aus behandeln. Dazu tippen Sie auf die gewünschte Handlung, woraufhin diese sofort ausgeführt wird.

Mögliche Handlungsvorschläge zur Fehlerbehebung sind:

- **Aktion aufgeben** (für alle Handlungen).
- **Dokument öffnen** (für alle Handlungen, wenn das Dokument nicht geöffnet ist).
- **Erneut versuchen** (bei Zugriffsverlust oder Serverfehler).
- **Trotzdem ausführen** (bei Synchronisierungsfehler für persönliche Steuerung).
- **Offline-Dokument anzeigen** (Bei Dokumentenbearbeitung: F2 zeigt Ihnen die lokale, offline gespeicherte Version an).
- **Dokument zum Bearbeiten öffnen** (Bei fehlgeschlagener Dokumentenbearbeitung aufgrund eines Serverfehlers).
- **Entwurf erstellen** (Bei Dokumentbearbeitung).

**Hinweis:** Wenn Sie in einem Dokument mehrere Handlungen durchführen und eine dieser Handlungen fehlschlägt, schlagen auch alle darauffolgenden Handlungen fehl.

# **Offline-Handlungen mit dem Status "Unbekannt"**

Wenn Sie eine Offline-Handlung, wie beispielsweise "Dokument senden" oder "Chat senden", nicht mit F2 synchronisieren, wird das entsprechende Dokument mit dem

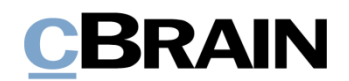

Status "Unbekannt" versehen. Derartige kritische Handlungen werden Ihnen auf dieselbe Weise wie fehlgeschlagene Handlungen in F2 Touch angezeigt. Anschließend entscheiden Sie selbst, was mit dem Dokument geschehen soll:

- **Dokument öffnen** und prüfen, ob die entsprechende Handlung ausgeführt wurde.
- **Erneut versuchen**, die Handlung durchzuführen.
- **Aktion aufgeben**, wodurch eventuelle Änderungen verworfen werden.

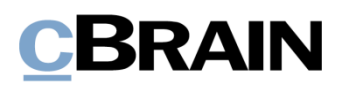

# **F2 Touch Light**

F2 Touch Light ist eine Konfiguration, die Ihnen begrenzten Zugriff auf Daten bietet, wenn Ihr F2 Touch mit einem unsicheren Netz verbunden ist. Sie können damit lediglich Dokumente in "Mein Archiv" einsehen und bearbeiten.

Die Einrichtung von F2 Touch Light wird in Zusammenarbeit mit cBrain vorgenommen.

Ist F2 Touch Light eingerichtet, so haben Sie Zugriff auf Vorgänge, jedoch können Sie nur die Dokumente eines Vorgangs einsehen, wenn diese in "Mein Archiv" abgelegt sind.

Sie können Ihre Listen wie in F2 Touch anwählen. Es werden Ihnen jedoch lediglich die Dokumente angezeigt, die in Ihrem Archiv abgelegt sind.

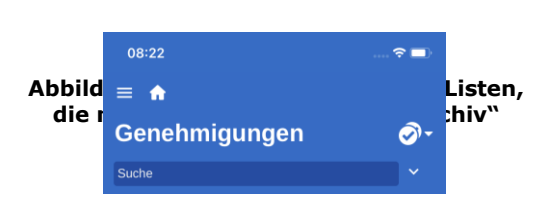

Daher steht über den Listen, die Sie mithilfe persönlicher Suchen im "Archiv" erstellt haben, eine Bemerkung, die Ihnen mitteilt, dass nur Dokumente aus Ihrem Archiv angezeigt werden.

Die Bemerkung wird Ihnen nicht in den Suchlisten angezeigt, die Sie mittels Ihrer persönlichen Suchen in "Mein Archiv" erstellt haben.

Dadurch wird Ihnen gewährleistet, dass externe Personen keinen Zugriff auf die Daten Ihrer Organisation (d.h. das "Archiv") haben, beispielsweise, wenn Sie Ihr Telefon verlieren sollten.

Sie haben daher die Möglichkeit, F2 Touch Light so einzurichten, dass es automatisch aktiviert wird, wenn Sie das Netzwerk Ihrer Organisation verlassen und sich fortan in einem externen und unsicheren Netzwerk bewegen.

F2 Touch Light funktioniert mit den aufgelisteten Zukaufsmodulen auf folgende Weise zusammen:

#### • **F2 cSearch**:

Dieses Zukaufsmodul können Sie ausschließlich zum Suchen von Dokumenten verwenden, die in Ihrem Archiv abgelegt sind. Sie können nicht nach Vorgängen suchen.

#### • **F2 Manager**:

Kann nicht von F2 Touch Light aus angewählt werden.

#### • **F2 Verwaltungsregal**:

Kann nicht von F2 Touch Light aus angewählt werden.

# **CBRAIN**

# **Anwendung der F2 Zukaufsmodule in F2 Touch**

In den folgenden vier Abschnitten wird Ihnen beschrieben, wie einige der Zukaufsmodule in F2 Touch funktionieren:

- F2 Anfrage
- F2 Genehmigungen
- F2 cSearch
- F2 Manager

Die jeweilig beschriebene Funktion ist nur dann zugänglich, wenn das jeweilige Modul von Ihrer Organisation erworben wurde.

# <span id="page-61-0"></span>**F2 Anfrage**

Es gibt drei Typen von Anfragen:

- Die Interne Anfrage ist eine formelle Anfrage an eine Person oder Org.Einheit, eine Aufgabe innerhalb einer Organisation auszuführen.
- Die Konzernanfrage ist eine Anfrage an eine Person oder Org.Einheit, eine Aufgabe zwischen zwei Behörden innerhalb derselben F2 Installation auszuführen.
- Die Externe Anfrage (Zukaufsmodul) ist eine Anfrage an eine Person oder Org.Einheit, eine Aufgabe zwischen zwei separaten F2 Installationen auszuführen.

Weitere Informationen hierzu finden Sie im *F2 Anfrage – Benutzerhandbuch* und *F2 Konzernanfrage – Benutzerhandbuch*.

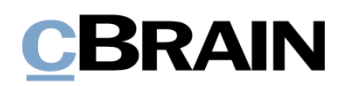

### **Interne Anfragen erstellen und bearbeiten**

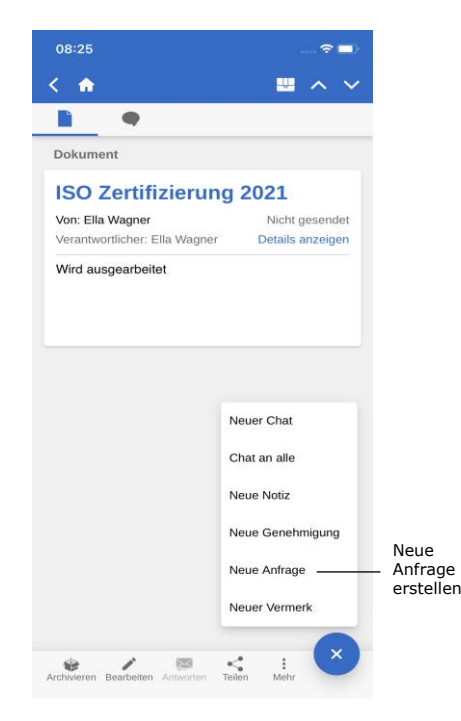

Zum Erstellen einer neuen Anfrage wählen Sie Hinzufügen **b** an und anschließend wählen Sie **Neue Anfrage** aus.

**Abbildung 97: Neue Anfrage erstellen**

Wenn Sie eine Anfrage erstellen, geben Sie die Metadaten sowie den Empfänger der Anfrage ein. Das Verfahren ist identisch mit dem Erstellen einer Anfrage im F2 Desktop.

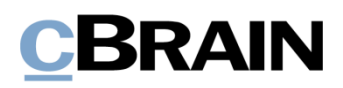

| 08:37                                         |
|-----------------------------------------------|
| Anfrage<br>K ₩                                |
| Typen                                         |
| Siehe Textfeld Typ hinzufügen                 |
| Empfänger                                     |
| Anna Schneider (Chefsekretär, Administration) |
| Zusätzliche Empfänger hinzufügen              |
| Für die Org.Einheit einsehbar                 |
| Frist                                         |
| 31.08.2021 X<br>23:59                         |
| Zurück an                                     |
| Ella Wagner (Sachbearbeiter, IT-Abteilung)    |
| Zurück an' informieren wenn /<br>ausgeführt   |
| Beschreibung                                  |
| Bitte um Input zur ISO Zertifizierung         |
| Senden und Verantwortung übertragen           |
| Absenden                                      |
| Speichern<br>Absenden                         |

**Abbildung 98: Neuerstellte Anfrage**

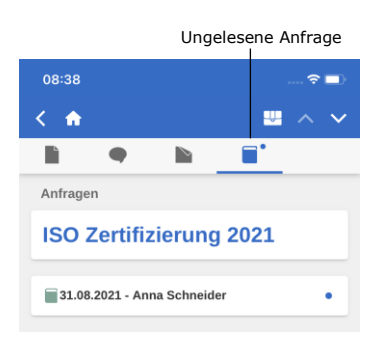

**Abbildung 99: Anfrage eines Dokuments**

Wenn Sie ein Dokument mit einer Anfrage erhalten, wird dieses in Ihrem Posteingang mit dem Anfragesymbol  $\Box$  abgelegt. Von diesem

Dokument aus können Sie auf die Anfrage zugreifen. Entsprechend dazu können Sie die Anfrage ebenfalls über das Antwortdokument anwählen, das erstellt wird, wenn Sie als Anfrageempfänger die Ausführung der Anfrage formell einleiten.

**Hinweis**: In F2 Touch wird dem Anfragedokument das Antwortdokument immer in dem Format beigefügt, das im Vorhinein im F2 Desktop gewählt wurde. Sie können das Format in F2 Touch also nicht ändern.

Zunächst öffnen Sie das Dokument mit der Anfrage und wählen anschließend das Anfragesymbol  $\Box$  aus (siehe nebenstehende Abbildung).

Daraufhin öffnet die Anfrage, wie in der folgenden Abbildung angezeigt.

Wenn Sie eine Antwort auf eine Anfrage in F2 Touch empfangen, können Sie diese genauso wie im F2 Desktop erstellen, bearbeiten und abschließen.

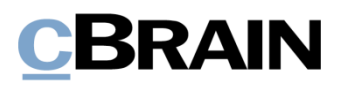

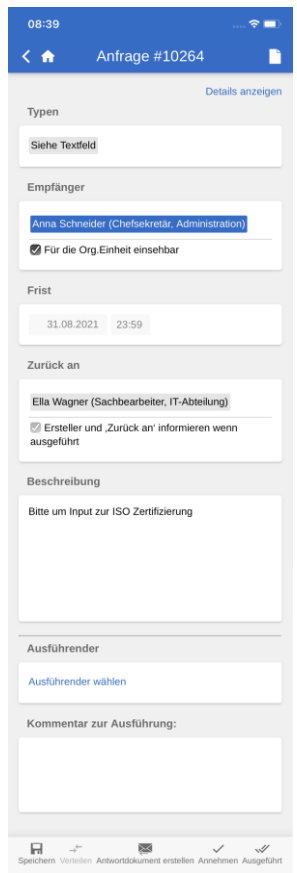

Wenn Sie eine Konzernanfrage empfangen, wird diese in Ihrem Posteingang und im Posteingang der Org.Einheit angezeigt. In F2 Touch haben Sie die Möglichkeit, die Anfrage im Dokument zu öffnen. Zudem können Sie sämtliche Details der jeweiligen Anfrage einsehen, diese jedoch nicht ändern.

Wenn Sie eine externe Anfrage empfangen, wird diese lediglich im Posteingang der Org.Einheit angezeigt. In F2 Touch ist es für Sie im Gegensatz zur Konzernanfrage nicht möglich, eine externe Anfrage zu öffnen oder die Details dieser einzusehen. Die Anfrage ist jedoch weiterhin im Dokument unter "Anfragen" sichtbar.

#### **Anfrageverlauf ansehen**

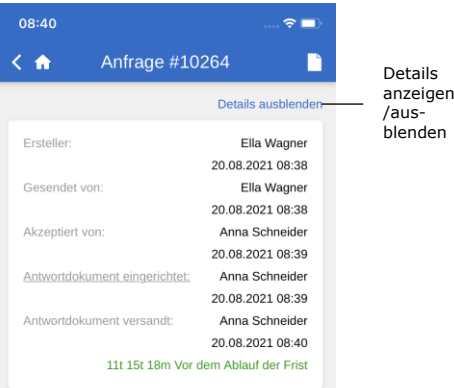

**Abbildung 100: Anfrage**

**Abbildung 101: Anfrageverlauf**

Zunächst wählen Sie **Details anzeigen**, um sich einen Überblick über den Anfrageverlauf zu verschaffen (siehe nebenstehende Abbildung). Daraufhin wird Ihnen eine Übersicht sämtlicher Informationen angezeigt, die sich auf die Anfrage beziehen, wie etwa der Ersteller der Anfrage, die Person, die sie angenommen hat, wann das Antwortdokument erstellt wurde, usw.

Weitere Informationen zu Anfragen finden Sie in *F2 Anfrage – Benutzerhandbuch* und *F2 Konzernanfrage – Benutzerhandbuch.*

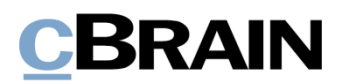

# **F2 Genehmigungen**

Mit F2 Genehmigungen haben Sie die Möglichkeit, formelle Genehmigungen in Bezug auf das angefertigte Material durchzuführen. Sie können auf die Genehmigungen über die Listenansicht zugreifen.

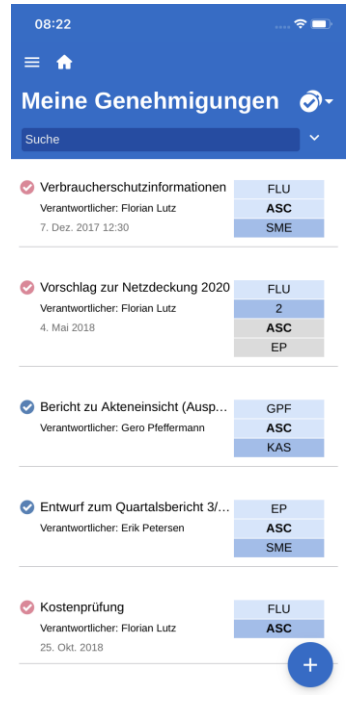

**Abbildung 102: Liste von Dokumenten mit Genehmigungsverlauf**

Indem Sie den **Anzeigemodus**  anwählen und anschließend **Genehmigungen** auswählen, wird Ihnen eine Liste sämtlicher Dokumente mit einem aktiven Genehmigungsverlauf angezeigt, die in der entsprechenden Liste abgelegt sind und für die Sie eine Leseberechtigung haben.

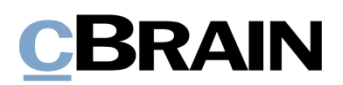

### **Genehmigung anzeigen**

| 08:45                      |                                                                                                    | $\widehat{\mathbf{z}}$                 |
|----------------------------|----------------------------------------------------------------------------------------------------|----------------------------------------|
| K<br>m                     |                                                                                                    |                                        |
|                            | Ø<br>$\bullet$                                                                                                    |                                        |
| Genehmigung                |                                                                                                    |                                        |
|                            | <b>Anschaffung neuer</b><br><b>Bildschirme</b>                                                                                  |                                        |
| Von: Florian Lutz          |                                                                                                    | Nicht gesendet                         |
|                            | Verantwortlicher: Florian Lutz                                                                                                  | Details anzeigen                       |
|                            | In diesem Jahr sollen die Mitarbeiter der Behörde mit<br>neuen Bildschirmen ausgestattet werden.                                |                                        |
| Schriftstücke              |                                                                                                    |                                        |
|                            | DOC Geräte zur Auswahl                                                                                                    | $\circledcirc$ $\circledcirc$          |
| Frist: Keine<br>Art: Keine |                                                                                                    |                                        |
|                            | Übersicht von Genehmigungen                                                                                                    |                                        |
|                            | Verantwortlicher: Florian Lutz • Genehmigung<br>gestartet • Mi., 19. Mai 2021 12:16 • Wir<br>verwenden auch in Zukunft Windows. |                                        |
| Schritt 1                  |                                                                                                    |                                        |
| Zukunft nutzen?            | Conrad Küchler · Genehmigt · Di., 25. Mai 2021<br>07:40 • Welches Betriebssystem sollen wir in                                  |                                        |
|                            | Kopie an: Bassam Celil                                                                                                    |                                        |
| Schritt 2                  |                                                                                                    |                                        |
|                            | Ella Wagner • Genehmigt • Di., 25. Mai 2021 07:51                                                                               |                                        |
| Schritt 3                  |                                                                                                    |                                        |
| 11:56                      | Andrei Popescu · Genehmigt · Di., 25. Mai 2021                                                                                  |                                        |
| €                          | Î,<br>$\Join$<br>Archivieren Bearbeiten Antworten                                                                               | $\ddot{\phantom{a}}$<br>Mehr<br>Teilen |

**Abbildung 103: Genehmigungsansicht**

Sie können über das

**Genehmigungssymbol** im grauen Band des Dokuments in die Genehmigungsansicht wechseln.

Der Genehmigungsverlauf wird Ihnen unter dem Feld "Übersicht von Genehmigungen" angezeigt. Sie können eine Genehmigung bearbeiten, wenn eines der folgenden Szenarien auf Sie zutrifft:

- Sie sind als Beteiligter angegeben.
- Sie sind ein Beteiligter mit "im Namen von"-Berechtigungen.
- Sie sind ein Kopieempfänger.

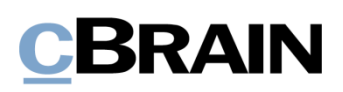

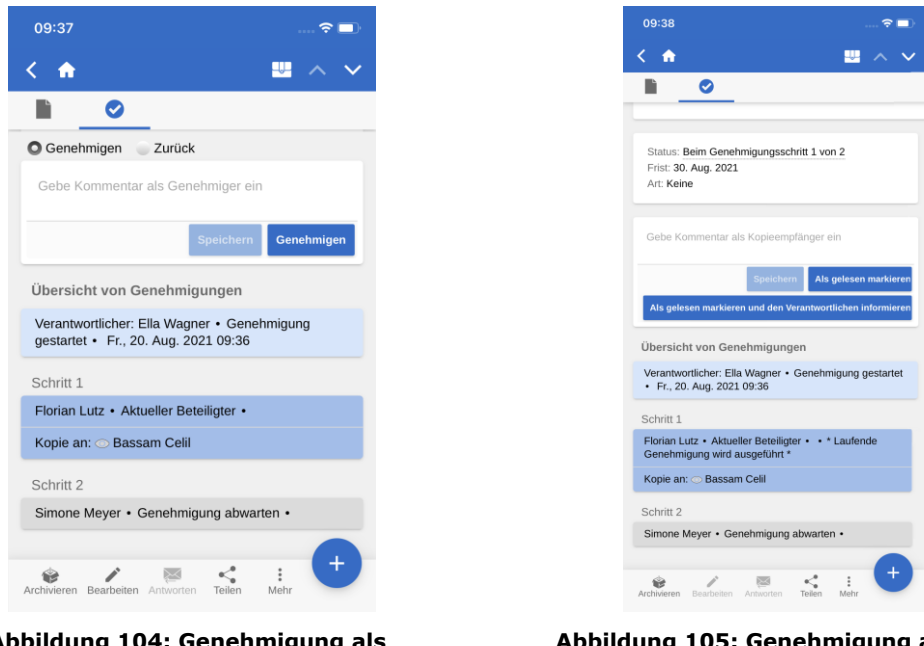

**Abbildung 104: Genehmigung als Beteiligter bearbeiten**

**Abbildung 105: Genehmigung als Kopieempfänger bearbeiten**

Wenn Sie ein Beteiligter einer Genehmigung sind, können Sie die Genehmigung entweder genehmigen oder mit eventuellen Bemerkungen zurücksenden.

Wenn Sie als Kopieempfänger angegeben sind, können Sie die Genehmigung als "gelesen" markieren. Dabei haben Sie die Möglichkeit, dem Verantwortlichen zu benachrichtigen und, falls gewünscht, eine neue Bemerkung hinzuzufügen.

| 09:38                                                                               |
|-------------------------------------------------------------------------------------|
| n                                                                                   |
| Ø                                                                                   |
| Genehmigen 2 Zurück                                                                 |
| Gebe Kommentar als Genehmiger ein                                                   |
| Zurück an: Ella Wagner                                                              |
| Empfehlung zum weiteren Verlauf:                                                    |
| Zurücksenden und nach Ella Wagr                                                     |
| Zurück<br><b>Speichern</b>                                                          |
| Übersicht von Genehmigungen                                                         |
| Verantwortlicher: Ella Wagner • Genehmigung<br>gestartet • Fr., 20. Aug. 2021 09:36 |
| Schritt 1                                                                           |
| Florian Lutz • Aktueller Beteiligter •                                              |
| Kopie an: Bassam Celil                                                              |
| Schritt 2                                                                           |
| Simone Meyer • Genehmigung abwarten •                                               |
|                                                                                     |
| ፡<br>Mehr<br>Archivieren Bearbeiten Antworten Teilen                                |

**Abbildung 106: Genehmigung zurücksenden**

Für das Zurücksenden einer Genehmigung stehen Ihnen die dieselben Möglichkeiten wie im F2 Desktop zur Verfügung.

Hier können Sie auswählen, an welchen Benutzer die Genehmigung zurückgesendet werden soll und bei welchem Benutzer die Genehmigung wiederaufgenommen werden soll.

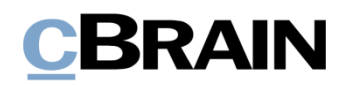

#### **Genehmigungen erstellen und bearbeiten**

In F2 Touch können Sie Genehmigungen erstellen, starten und bearbeiten. Das ist jedoch von Ihren Konfigurationseinstellungen abhängig, die in Zusammenarbeit mit cBrain vorgenommen werden.

Folgendes steht Ihnen standardmäßig zur Verfügung:

- Sie können Genehmigungen anhand einer Vorlage für ein bestehendes Dokument erstellen.
- Sie können Beteiligte und Kopieempfänger für jeden Schritt ändern.
- Sie können Genehmigungsschritte löschen.

Die einzelnen Funktionen werden Ihnen im Folgenden näher beschrieben.

#### **Neue Genehmigung erstellen**

In F2 Touch können Sie eine Genehmigung anhand einer bestehenden Vorlage erstellen.

Die Vorlagen erstellen und bearbeiten Sie in F2 Desktop.

Die Genehmigung können Sie in F2 Touch starten.

Sie können konfigurieren, welche Möglichkeiten der jeweilige Benutzer im Rahmen der Erstellung von Genehmigungen mit oder ohne Dokumentenschriftstück haben soll. Die Konfiguration erfolgt in Zusammenarbeit mit cBrain.

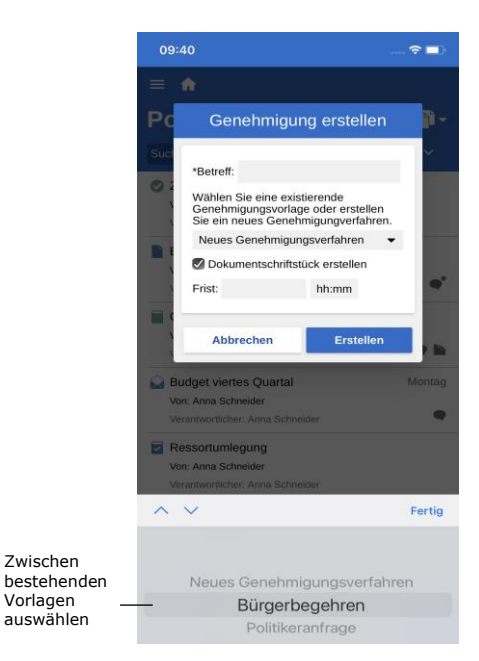

**Abbildung 107: Neue Genehmigung anhand einer Vorlage auswählen**

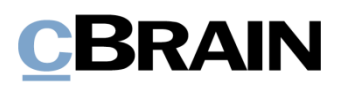

#### **Genehmigung bearbeiten**

Sie können Genehmigungen in F2 Touch bearbeiten. Hierzu haben Sie folgende Möglichkeiten:

- Genehmigungsschritt hinzufügen.
- Genehmigungsfrist bearbeiten.
- Genehmigungstyp im Drop-down-Menü auswählen.
- Genehmigungsschritt löschen.
- Beteiligten oder Kopieempfänger hinzufügen oder entfernen.
- Übrige Metadatenfelder wie beispielsweise "Eingeschränkte Sichtbarkeit", "Beteiligte benachrichtigen", usw. bearbeiten.

Folgendes können Sie nicht vornehmen:

• Fristen für die einzelnen Genehmigungsschritte bearbeiten.

Über **Zeige erweiterte/Verberge erweiterte** können Sie die Bearbeitungsmöglichkeiten verbergen oder ausklappen.

Sie können immer nur die Genehmigungsschritte bearbeiten, die noch nicht abgeschlossen sind.

## **Offline-Funktionalität in F2 Genehmigungen**

Im Offline-Zustand können Sie in F2 Touch eine Reihe an Handlungen in F2 Genehmigungen ausführen:

- Genehmigungen bearbeiten/speichern/genehmigen.
- Genehmigungen als Kopieempfänger als "gelesen" markieren.
- Genehmigungsschriftstück bearbeiten.

Weitere Informationen hierzu finden Sie im *F2 Genehmigungen – Benutzerhandbuch*.

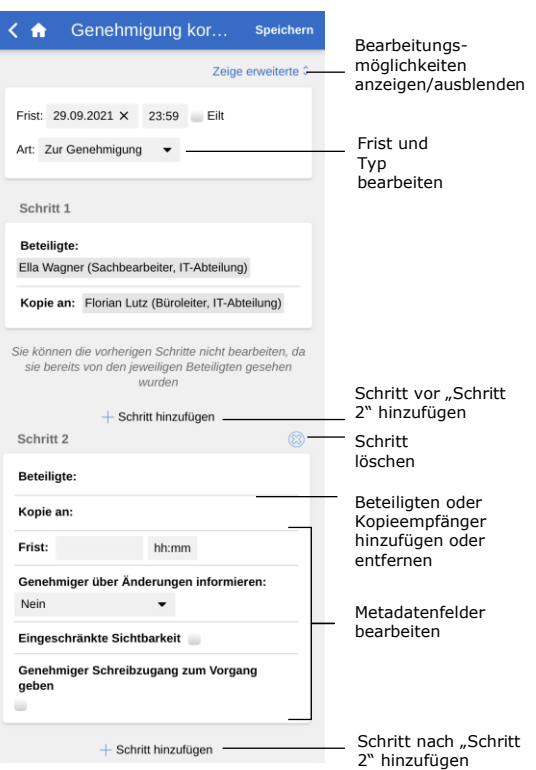

**Abbildung 108: Genehmigung bearbeiten**

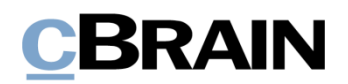

# **F2 cSearch**

Mit F2 cSearch können Sie eine schnelle Freitextsuche vornehmen, mit der Sie den gesamten Datenbestand in F2 durchsuchen. Sie können jedoch nur nach Daten suchen, auf die Sie Zugriff haben.

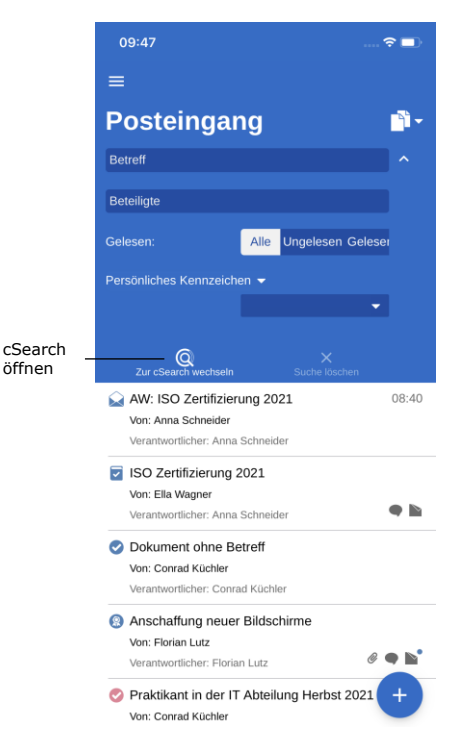

Sie wählen cSearch über das Suchfeld an, indem Sie die Suchmöglichkeiten in einer beliebigen Liste ausklappen. Daraufhin wählen Sie Mneben dem Suchfeld an und tippen auf **Zur cSearch wechseln**.

**Abbildung 109: cSearch öffnen**

#### **Schnellsuche**

Sie haben die Möglichkeit, eine Schnellsuche durch Eingabe eines Suchbegriffs im Suchfeld auszuführen. Die Suche wird daraufhin automatisch gestartet.

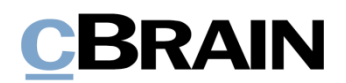

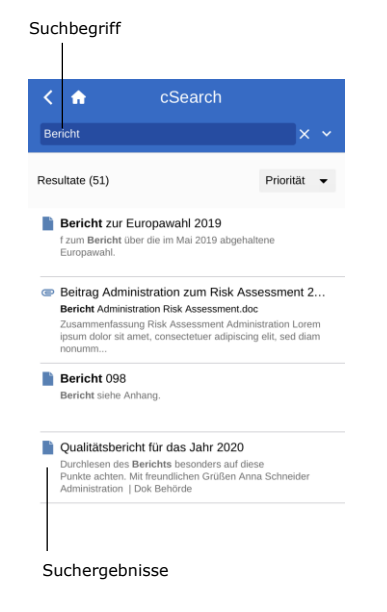

Bei den von Ihnen durchgeführten Suchen werden sämtliche Zusammenhänge gefunden, in denen der Suchtext als ganzes Wort oder als Teil eines Worts enthalten ist.

Wenn Sie ein Leerzeichen nach dem Suchtext setzen, behandelt cSearch diesen als ein ganzes Wort.

Wenn Sie eines der Suchergebnisse auswählen, öffnet das zugehörige Dokument.

**Abbildung 110: Suche in cSearch**

## **Erweiterte Suche**

In cSearch von F2 Touch stehen Ihnen dieselben erweiterten Suchfunktionen wie im F2 Desktop zur Verfügung.

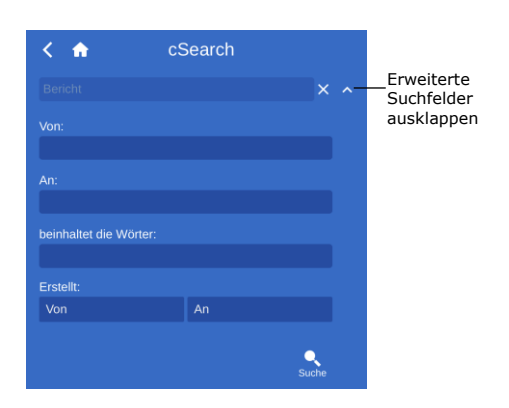

Die erweiterten Suchfelder sind beispielsweise Suchen nach Werten in den Metadatenfeldern "Von", "An", "Erstellt" oder Suchen nach spezifischen Inhalten in einem Dokument, Vorgang, Chat, einer Notiz usw.

**Abbildung 111: Erweiterte Suche**

# **F2 Manager**

F2 Manager wurde für das iPad entwickelt. F2 Manager bietet Ihnen sowie allen Mitarbeitern und Leitern Ihrer Organisation einen Online- als auch einen Offline-Zugriff auf Vorgänge, Sitzungen und Genehmigungen.
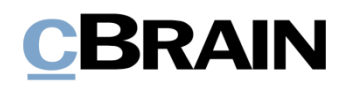

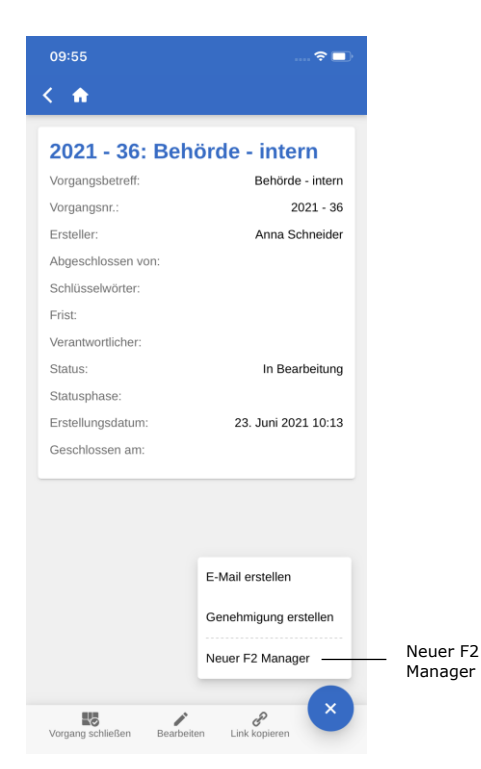

In F2 Touch übertragen Sie Vorgänge und Dokumente an F2 Manager durch das Öffnen eines Vorgangs. In der Vorgangsansicht können Sie sich die Details des Vorgangs über **Vorgangsbetreff** in dem blauen Band anzeigen lassen. Anschließend tippen Sie auf **Hinzufügen** und wählen **Neuer F2 Manager** aus.

Wenn bereits eine Sitzung zu dem Vorgang abgelegt ist, wird Ihnen an dieser Stelle lediglich **F2 Manager** angezeigt.

<span id="page-72-0"></span>**Abbildung 112: In F2 Manager übertragen**

Wenn Sie auf **Neuer F2 Manager** tippen, öffnet eine Synchronisierungsseite für F2 Manager, worauf die relevanten Informationen im Rahmen der Übertragung an F2 Manager angegeben sind (siehe folgende Abbildung).

Die Vorgehensweise für die Erstellung von Ad hoc-Sitzungen ist dieselbe wie im F2 Desktop. Weitere Informationen zu Ad hoc-Sitzungen finden Sie im *F2 Manager – Benutzerhandbuch*.

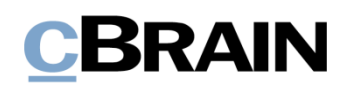

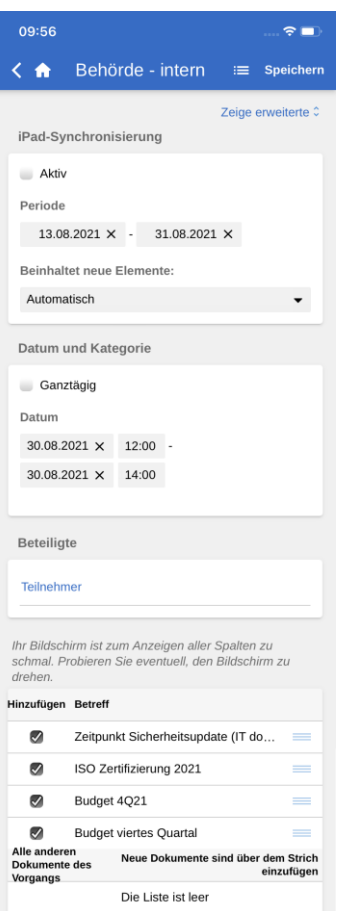

#### <span id="page-73-0"></span>**Abbildung 113: Synchronisierungsseite für F2 Manager**

Auf der Synchronisierungsseite geben Sie Folgendes an:

- iPad-Synchronisierung.
	- o Wenn Sie ein Häkchen in das Kontrollkästchen "Aktiv" setzen, werden ein oder mehrere Vorgänge für den im Feld "Periode" spezifizierten Zeitraum auf dem iPad verfügbar.
	- o Sie entscheiden selbst, ob neue Elemente automatisch oder manuell zur Synchronisierungsliste hinzugefügt werden sollen.
- Datum und Kategorie mit einem spezifischen Sitzungsdatum und - Zeitpunkt – hierbei handelt es sich um ein optionales Feld, um die Sitzung zu kategorisieren.
- Beteiligte, die die Unterlagen auf deren jeweilige iPads synchronisieren möchten.
- Die Synchronisierungsliste, aus der es hervorgeht, welche Dokumente des Vorgangs an F2 Manager übertragen werden sollen.
- Wenn Sie das Häkchen vor einem Dokument entfernen, wird dieses in die Liste "Alle anderen Dokumente des Vorgangs" verschoben. Die Dokumente können Sie ebenso mit Ihrem Finger verschieben.
- "Alle anderen Dokumente des Vorgangs" ist eine Liste, in der Dokumente abgelegt sind, die mit F2 Manager nicht synchronisiert werden.

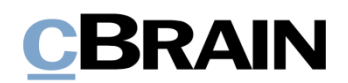

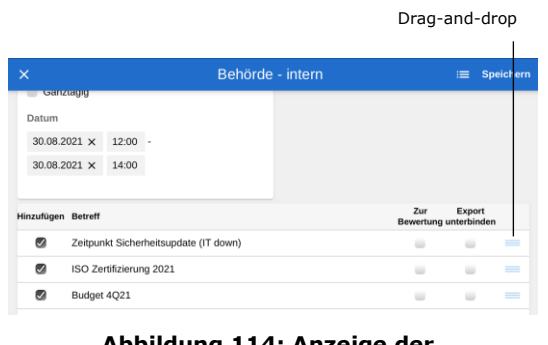

<span id="page-74-0"></span>**Abbildung 114: Anzeige der Synchronisierungsliste und "Alle anderen Dokumente des Vorgangs"**

Wenn Sie Ihren Bildschirm um 90° drehen, wird F2 so angepasst, dass sämtliche Spalten sichtbar werden.

Sie können mit Ihrem Finger die Reihenfolge der Dokumente ändern oder Dokumente von einer Liste in die andere verschieben. Hierzu halten Sie **Drag-and-drop** gedrückt und ziehen das Dokument anschließend an die gewünschte Position.

Über **Zeige erweiterte** oben auf der Synchronisierungsseite können Sie Folgendes hinzufügen:

- Interessenten.
- Betreff und Beschreibung der Sitzung.
- Zeitpunkt der Abgabe von Bewertungen (bis zu X Stunden vor Start).
	- o Das heißt, die individuellen Zeitpunkte in der Tagesordnung werden zwecks Bewertung markiert, sodass jeder einzelne Teilnehmer die Tagesordnungspunkte bis zur angegebenen Stundenzahl vor dem Start kommentieren kann.
- Zeitpunkt der Verteilung der Bewertungen (X Stunden vor Start).

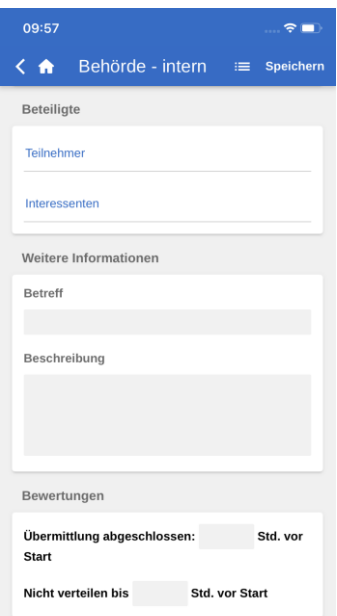

**Abbildung 115: Erweitere Ansicht der Synchronisierungsseite von F2 Manager**

<span id="page-74-1"></span>Nachdem Sie Ihre gewünschten Informationen eingegeben haben, bestätigen Sie Ihre Eingabe mit **Speichern**.

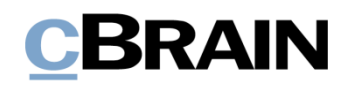

**Hinweis**: Im F2 Desktop befindet sich ein F2 Manager-Reiter im Vorgang, wenn ein "Neuer F2 Manager" über F2 Touch erstellt wurde.

### **In F2 Manager vorgenommene Annotationen**

In F2 Manager können Sie Annotationen zu Schriftstücken hinzufügen, die einer Sitzung angehängt sind. Damit können Sie diese schnell und einfach kommentieren. Zudem können Sie wichtige Abschnitte im Dokument für den späteren Gebrauch farblich hinterlegen.

Wenn Sie F2 Touch öffnen, nachdem Sie Annotationen in F2 Manager hinzugefügt haben, wird der Vorgang sichtbar, mit dem das Annotationsdokument/-schriftstück verknüpft ist. Annotationsdokumente können im "Archiv" gesucht werden. Bei der Suche geben Sie sich als Dokumenten-/Vorgangsverantwortlichen an und geben anschließend "F2 Manager Archiv" in das Freitextsuchfeld ein.

Dadurch werden Ihnen sämtliche Dokumente angezeigt, in der Sie Annotationen vorgenommen haben. Es kann daher vorteilhaft sein, die Suche zu speichern, damit Sie zukünftige Annotationen schnell aufrufen können.

Die Annotationen werden Ihnen jedoch nicht angezeigt, wenn F2 Touch den PDF Viewer von Apple verwendet, da dieser Annotationen nicht unterstützt. F2 Touch gibt Ihnen jedoch die Möglichkeit, das Schriftstück in eine andere App zu exportieren, in der die Annotationen geöffnet werden können (beispielsweise Acrobat Reader).

Weitere Informationen hierzu finden Sie im *F2 Manager – Benutzerhandbuch*.

### **Unterstützte Browser**

F2 Touch ist für folgende Browser optimiert:

- Google Chrome, neueste Version
- Mozilla Firefox, neueste Version
- Apple Safari für Mac, neueste Version (nicht auf einem Windows PC)
- Apple Safari für iOS, letzten beiden Versionen
- Android Version 4.4 und nachfolgende
- Microsoft Edge, neueste Version

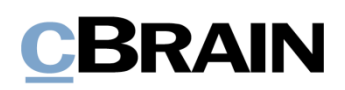

## **Konfigurationsmöglichkeiten**

F2 Touch kann gemäß den Anforderungen Ihrer Organisation konfiguriert werden. Folgendes kann in Zusammenarbeit mit cBrain konfiguriert werden:

- In F2 Touch über Touch ID auf iOS-Geräten mit dieser Funktionalität anmelden.
- In F2 Touch über "Angemeldet bleiben" anmelden.
- Lassen Sie den einzelnen Benutzer wählen, ob Datum und Uhrzeit in F2 Touch in der Zeitzone des Servers oder Geräts angezeigt werden sollen.
- Konfigurieren Sie die Möglichkeiten des Benutzers in Bezug auf das Erstellen, Starten und Bearbeiten von Genehmigungen (Zukaufsmodul), einschließlich ob Genehmigungen ohne Dokumentenschriftstück erstellt werden können.
- Wenn Sie in F2 Touch ein Antwortdokument für eine Anfrage (Zukaufsmodul) erstellen, wird das Anfragedokument entsprechend der von der Organisation gewählten Einstellung automatisch an das Antwortdokument angehängt. Die Formatauswahl wird in F2 Desktop konfiguriert.

## **Abbildungsverzeichnis**

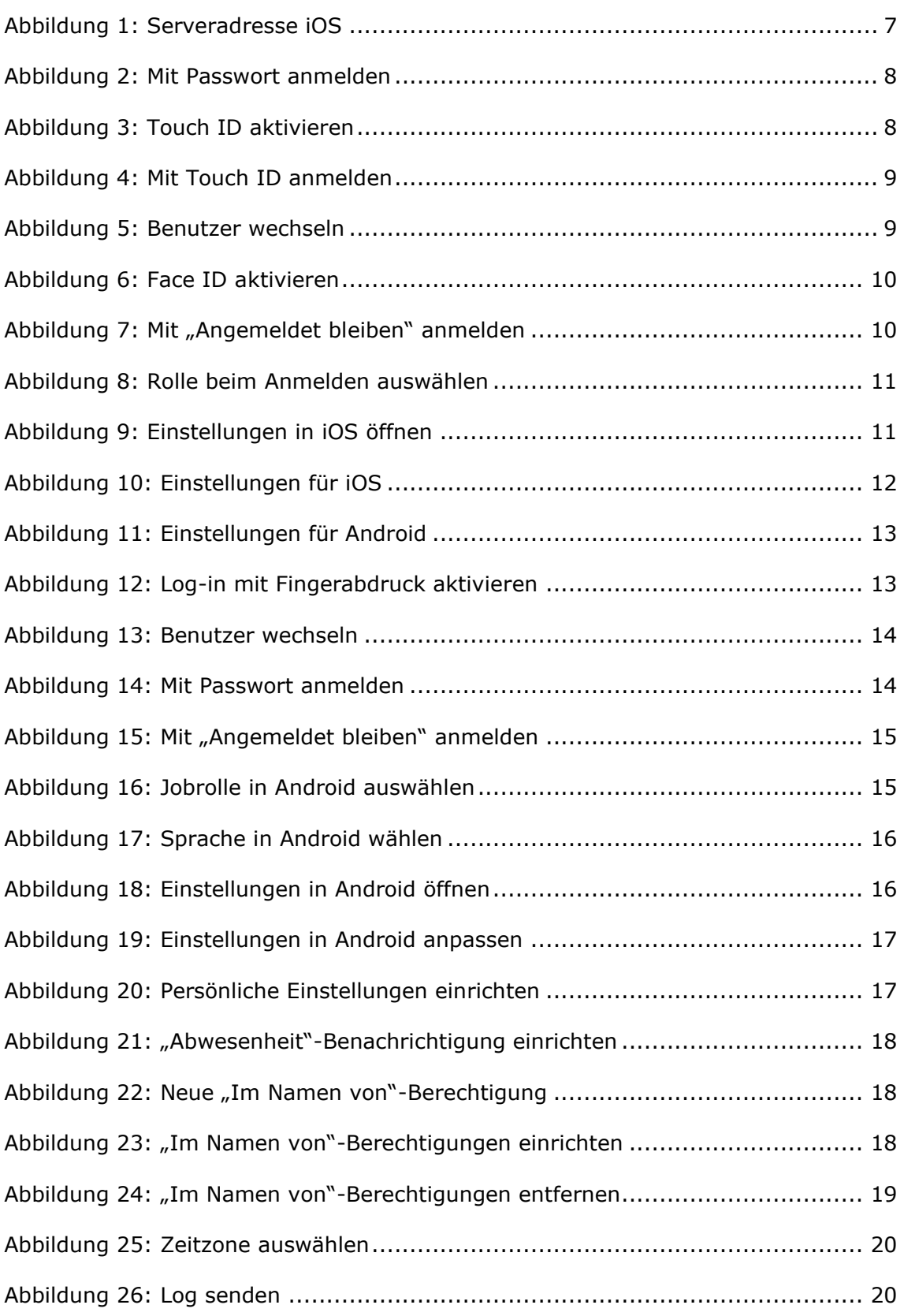

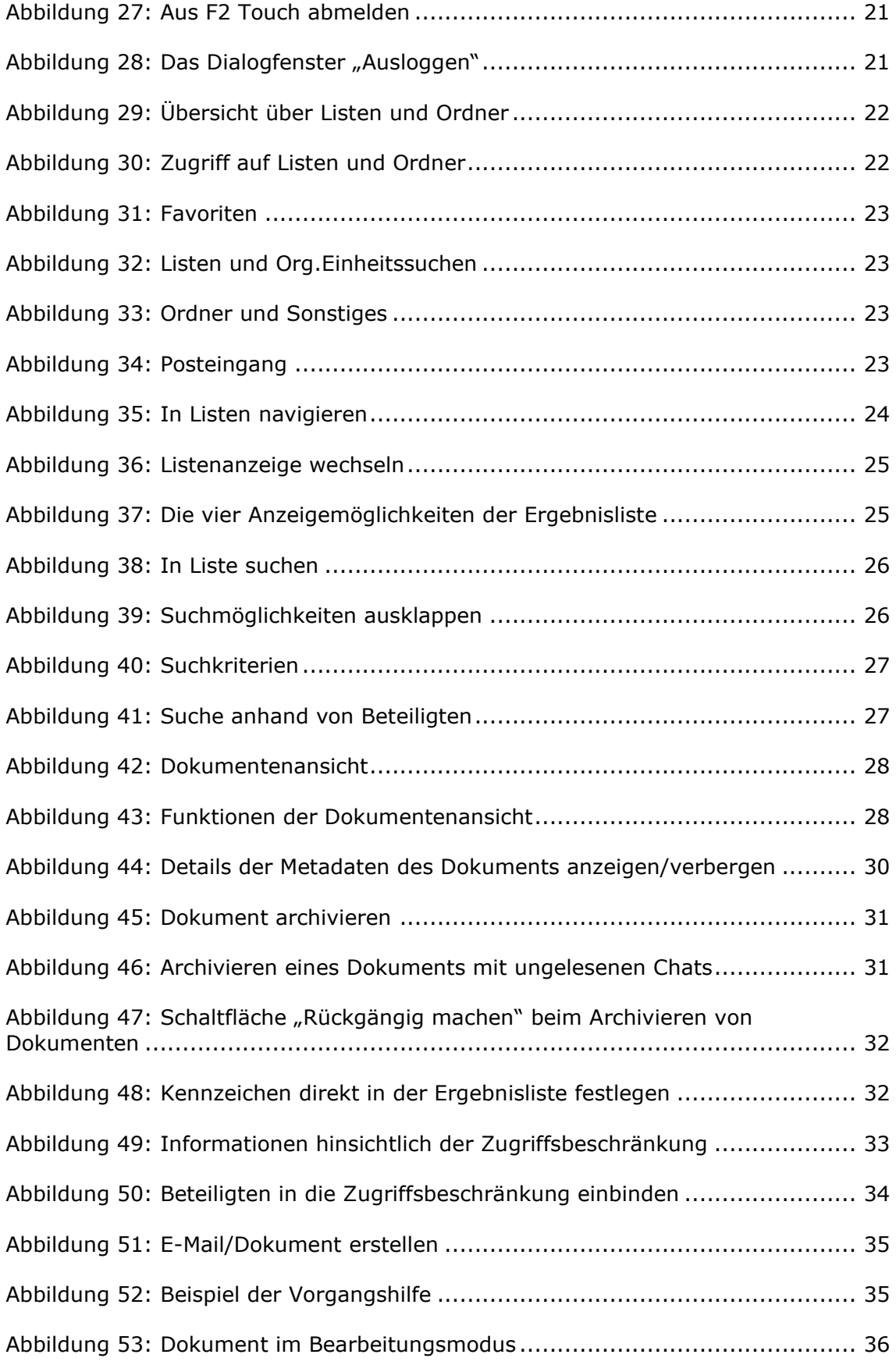

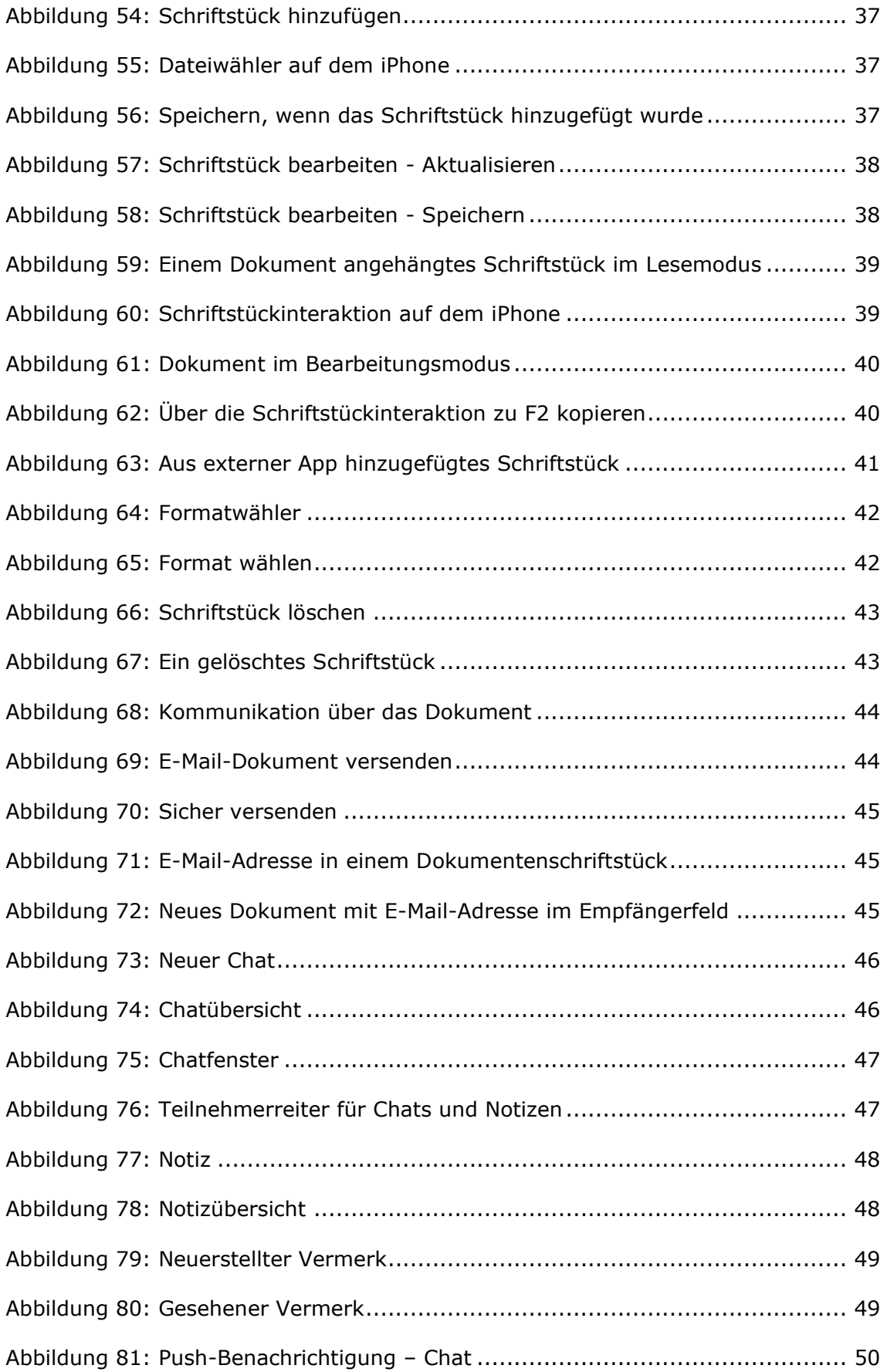

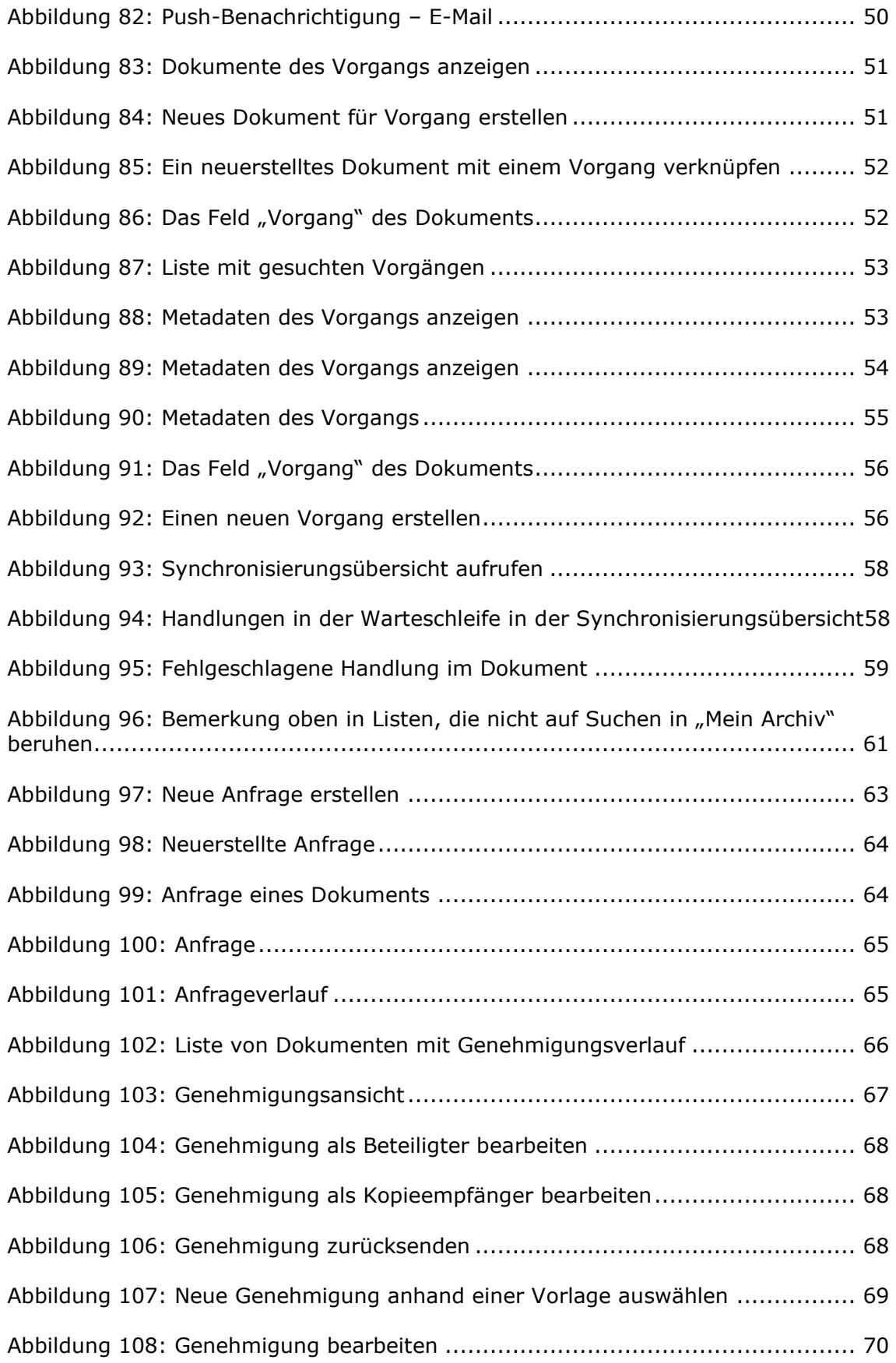

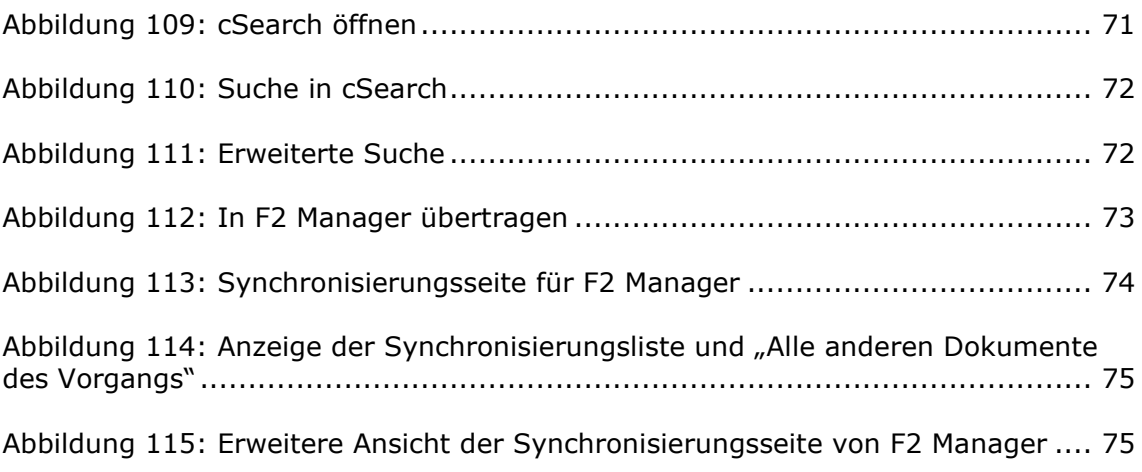